# **Micro Focus Security ArcSight ESM CIP for PCI**

**Compliance Insight Package for the Payment Card Industry**

**Solutions Guide**

Document Release Date: August 31, 2019 Software Release Date: August 31, 2019

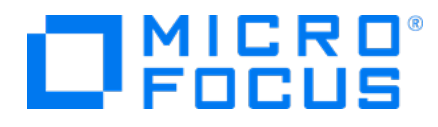

### **Legal Notices**

#### **Copyright Notice**

© Copyright 2019 Micro Focus or one of its affiliates

Confidential computersoftware.Valid license from Micro Focusrequired for possession, use or copying.The information contained herein is subject to change without notice.

The only warranties for Micro Focus products and services are set forth in the express warranty statements accompanying such products and services.Nothing herein should be construed as constituting an additional warranty.Micro Focusshall not be liable fortechnical or editorial errors or omissions contained herein.

No portion of this product's documentation may be reproduced ortransmitted in any form or by any means, electronic ormechanical, including photocopying, recording, or information storage and retrieval systems, for any purpose other than the purchaser's internal use, without the expresswritten permission of Micro Focus.

Notwithstanding anything to the contrary in your license agreement for Micro Focus ArcSight software, you may reverse engineer and modify certain open source components of the software in accordancewith the license termsforthose particular components. See below for the applicable terms.

U.S. Governmental Rights. For purposes of your license to Micro Focus ArcSight software, "commercial computer software" is defined at FAR 2.101. If acquired by or on behalf of a civilian agency, the U.S. Government acquires this commercial computer software and/or commercial computer software documentation and other technical data subject to the terms of the Agreement as specified in 48 CF.R. 12.212 (Computer Software) and 12.211 (Technical Data) of the Federal Acquisition Regulation ("FAR") and itssuccessors. If acquired by or on behalf of any agency within the Department of Defense ("DOD"), the U.S. Government acquires this commercial computer software and/or commercial computer software documentation subject to the terms of the Agreement as specified in 48 CF.R. 227.7202-3 of theDOD FAR Supplement("DFARS") and itssuccessors.ThisU.S.Government Rights Section 18.11 isin lieu of, and supersedes, any other FAR,DFARS, or other clause or provision that addresses governmentrightsin computersoftware ortechnical data.

#### **Trademark Notices**

Adobe™ is a trademark of Adobe Systems Incorporated.

Microsoft® and Windows® are U.S. registered trademarks of Microsoft Corporation.

<span id="page-1-0"></span>UNIX® is a registered trademark of The Open Group.

### **Support**

#### **Contact Information**

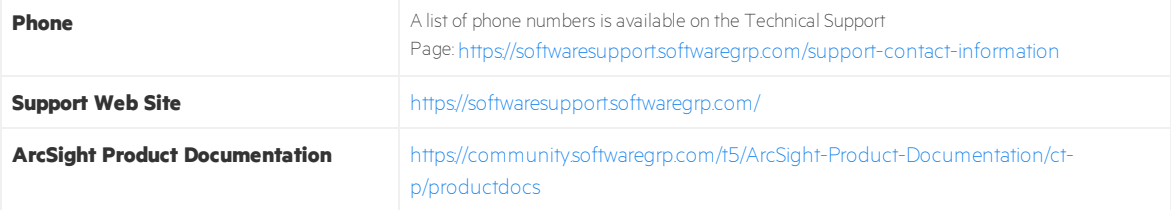

## Contents

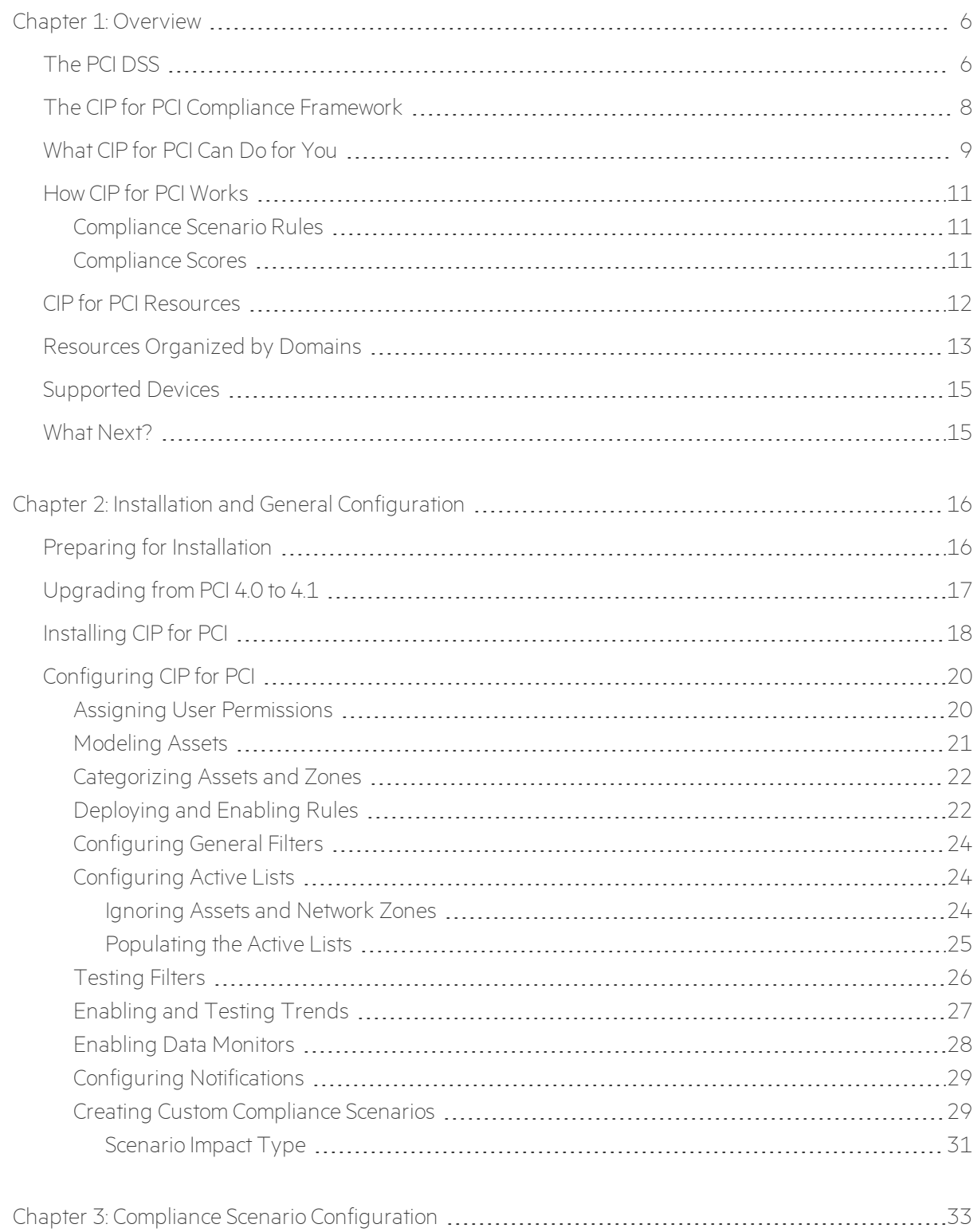

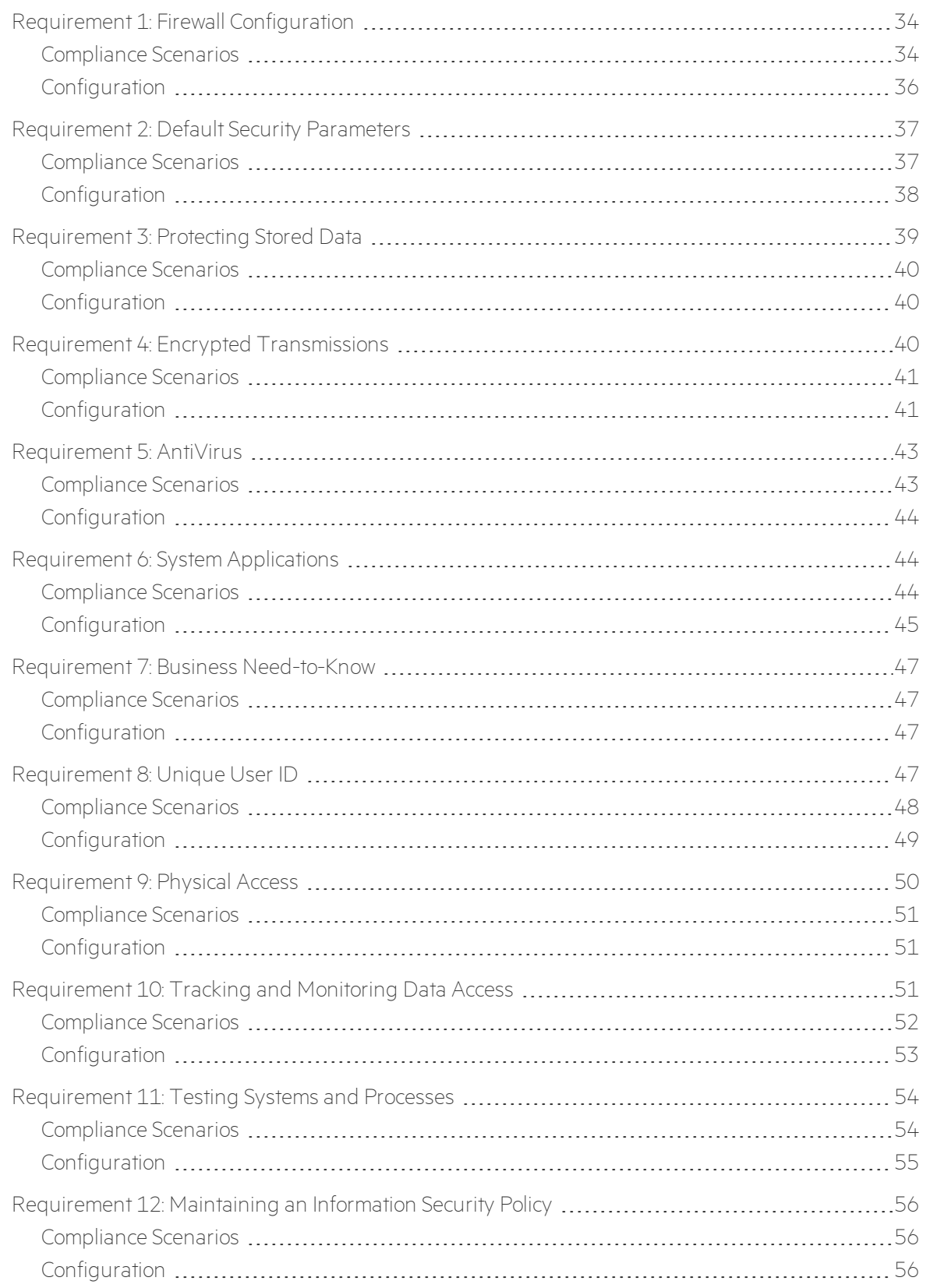

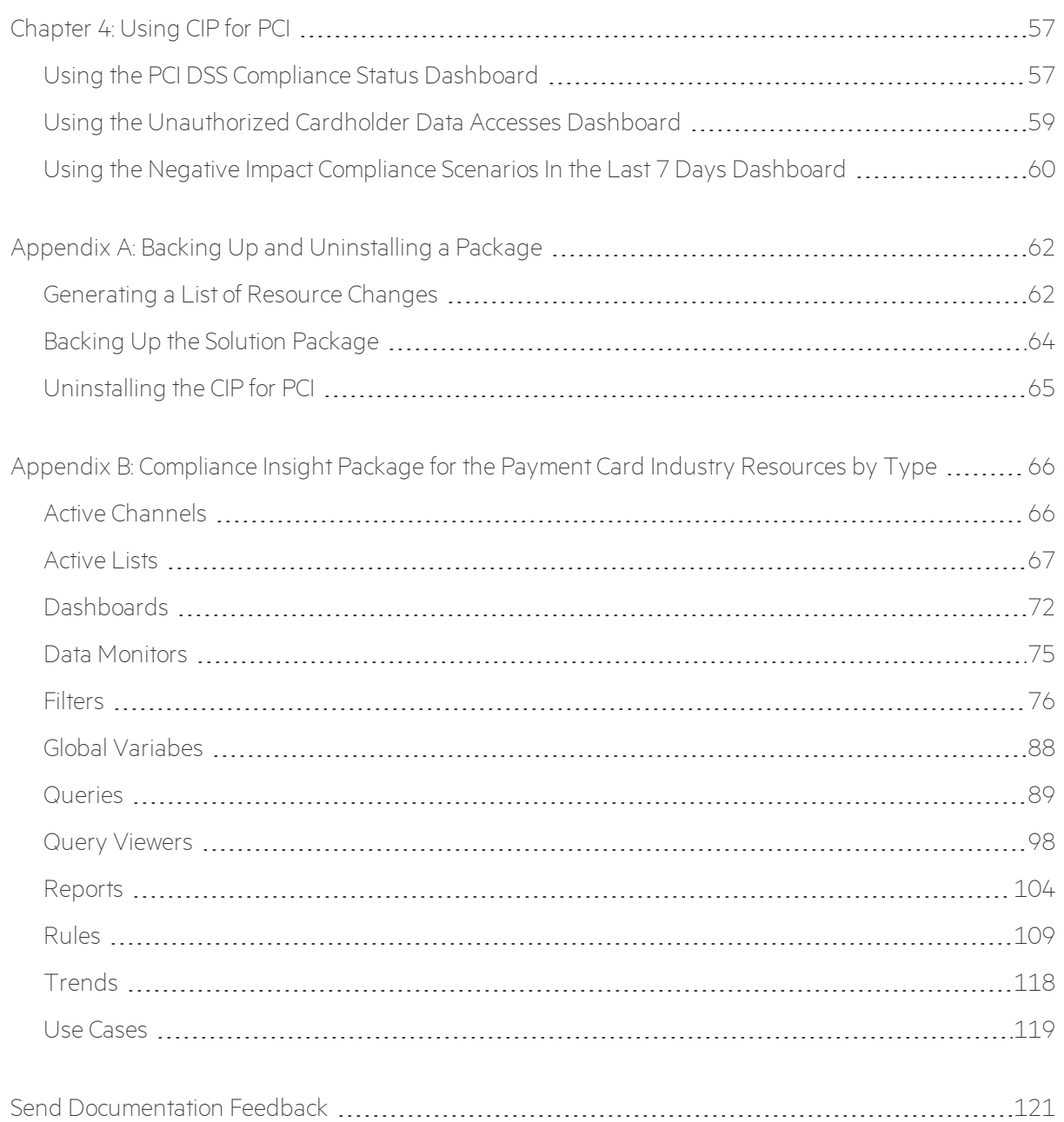

# <span id="page-5-0"></span>Chapter 1: Overview

This section contains the following topics:

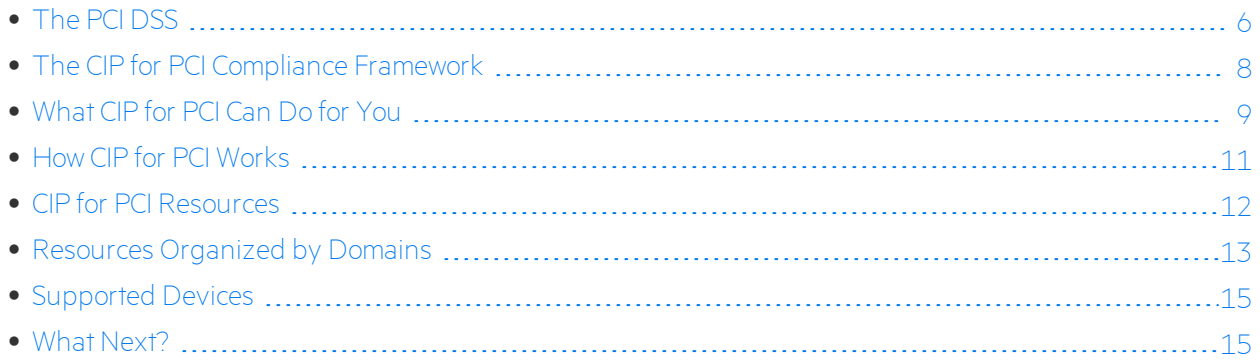

## <span id="page-5-1"></span>The PCI DSS

The Payment Card Industry (PCI) Data Security Standard (DSS) PCI DSS 3.2.1 is a comprehensive standard defined by the Payment Card Industry Security Standards Council to help organizations protect customer account data and to advance the broad adoption of consistent data security measures across the globe. The standard includes twelve requirements, each with many sub-requirements, for security management, policies, procedures, network architecture, software design, and other key protective measures.

The following table lists the PCI DSS requirements.

**Note:** Excerpts from the PCI DSS and related control statements are provided courtesy of PCI Security Standards Council, LLC and/or its licensors. © 2014 PCI Security Standards Council, LLC. All Rights Reserved.

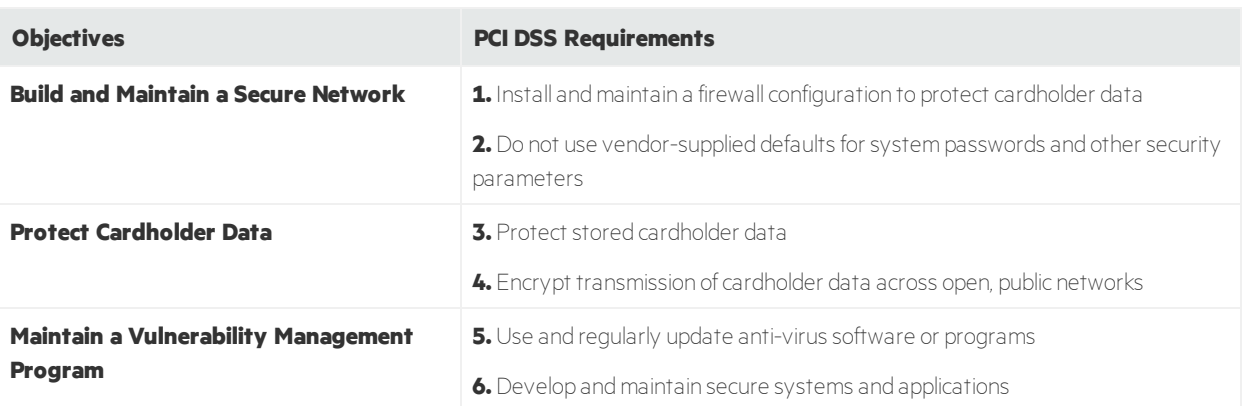

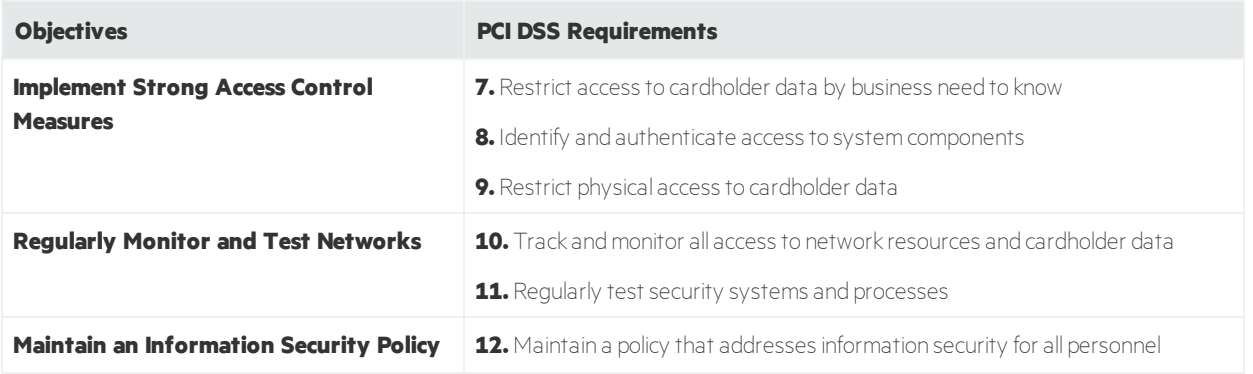

Compliance Insight Package for Payment Card Industry (CIP for PCI) coupled with ArcSight ESM can assist you in complying with the requirements specified in the (DSS) PCI DSS 3.2.1, and includes support for logs generated by payment applications subject to the Payment Application Data Security Standard PCI DSS 3.2.1.

## <span id="page-7-0"></span>The CIP for PCI Compliance Framework

CIP for PCI provides the following benefits:

- CIP for PCI maintains a *compliance score* for each asset in your PCI environment, so dashboards and reports can demonstrate your organization's overall PCI compliance and individual asset compliance.
- The PCI DSS sub-requirements (1.2.1, 1.2.3, and so on) addressed by CIP for PCI are mapped to out-ofthe-box *compliance scenario rules*that help determine each asset's compliance score. You can also create custom scenario rules to address organizational, regional, and national regulations and policies.
- The CIP for PCI resources are grouped into general security **domains**, such as Access Control or Privacy Protection, that apply to multiple regulations. Also, the high-level solution group is CIP.
- There is an overall compliance status use case and a use case for each security domain group. The domain-based use cases can apply to multiple regulations.
- In this quide and several CIP for PCI resources, the PCI DSS sub-requirements are called **controls**. CIP for PCI tracks asset compliance for each control; this relationship is called a **control-asset pair**.

## <span id="page-8-0"></span>What CIP for PCI Can Do for You

The CIP for PCI helps demonstrate to stakeholders and auditors that the controls over the credit card data systems of your organization expose little or no risk.

CIP for PCI provides dashboards, reports, and real-time checks to monitor systems that:

- Contain cardholder data
- Manage vulnerability and access control
- Monitor networks
- Maintain security policies

CIP for PCI calculates compliance and non-compliance scores for assets in your PCI environment. In the following dashboard, those scores are aggregated to provide an overall picture of compliance in your organization.

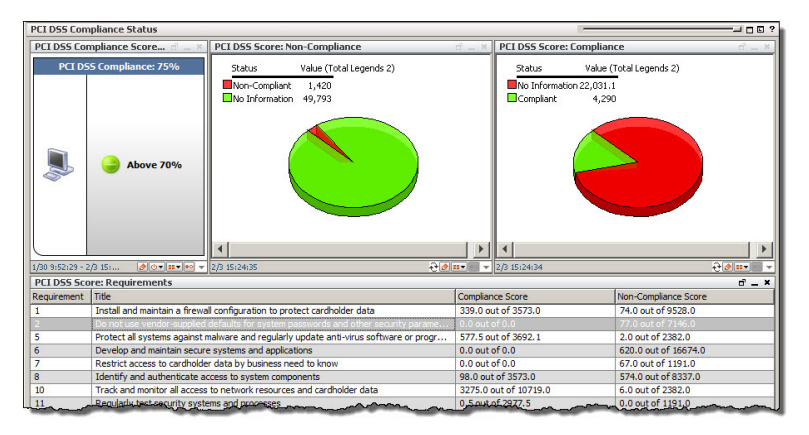

You can drill down from this dashboard to detailed information about individual asset compliance, as shown below:

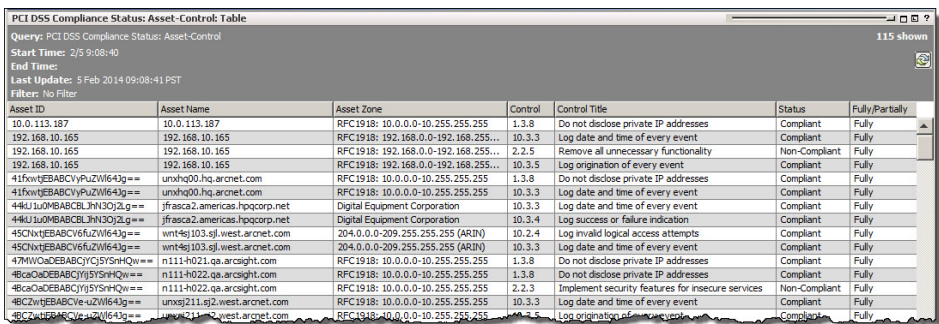

For more information about this dashboard, see "Using the PCI DSS Compliance Status [Dashboard"](#page-56-1) on [page](#page-56-1) 57.

Several other dashboards show domain-specific information, such as Asset Vulnerabilities:

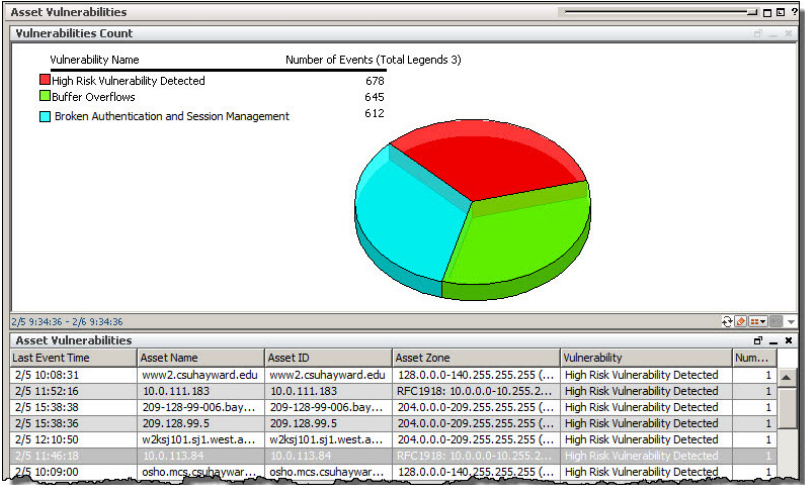

In addition to the dashboards, you can run detailed reports to demonstrate compliance to auditors and convey issues to stakeholders for remediation.

## <span id="page-10-0"></span>How CIP for PCI Works

CIP for PCI relies on ArcSight asset categorization to define your PCI environment. By evaluating events from that environment, CIP for PCI tracks asset compliance for PCI DSS sub-requirements and uses that information to provide an overall compliance picture.

<span id="page-10-1"></span>CIP for PCI uses *compliance scenario rules* and *compliance scores*to determine compliance.

### Compliance Scenario Rules

Compliance scenario rules detect events that affect compliance and non-compliance, for example, unauthorized access to cardholder data or insecure password transmission. The rule names are typically an abbreviation of the requirement description found in the PCI DSS. Each PCI DSS sub-requirement addressed by CIP for PCI is mapped to a single compliance scenario rule.

In addition to the out-of-the-box compliance scenario rules, you can create custom rules, as described in "Creating Custom [Compliance](#page-28-1) Scenarios" on page 29.

For a list of the compliance scenario rules, see ["Rules"](#page-108-0) on page 109. For a list of rules organized by requirement, see "Compliance Scenario [Configuration"](#page-32-0) on page 33. For a list of rules mapped to PCI DSS requirements within the ArcSight Console, see the [Scenario](#page-69-0) Controls active list.

### <span id="page-10-2"></span>Compliance Scores

The compliance score indicates whether an asset is compliant with a PCI DSS sub-requirement. In the CIP for PCI reports and dashboards, the score for an asset is either 1, indicating compliance, 0, indicating noncompliance, or between 0 and 1, indicating partial compliance. CIP for PCI aggregates the asset scores to provide compliance and non-compliance scores for your organization.

CIP for PCI determines the compliance score by using the *impact type* attribute of each scenario rule and a few key active lists. If you plan to create your own scenario rules or you are interested in how the impact type affects the score, see ["Scenario](#page-30-0) Impact Type" on page 31.

## <span id="page-11-0"></span>CIP for PCI Resources

CIP for PCI contains the following ArcSight ESM resources:

- **Active channel**—CIP for PCI provides an active channel that shows all the events related to the compliance scenarios.
- **. B** Active Lists—CIP for PCI contains active lists that capture static and dynamic data about compliance-related assets and events to aid in compiling and correlating data for the various PCI requirements.
- **a Asset Categories**—CIP for PCI uses asset categories to classify your compliance-relevant devices.
- **. C** Dashboards and **@** Data Monitors—CIP for PCI provides graphical dashboards to help you demonstrate appropriate risk management and monitoring practices.
- **. Golobal Variables**—CIP for PCI contains global variables that provide the ability to derive particular values from existing data fields. A global variable can be defined once, then re-used in multiple places wherever conditions can be expressed (active channels, rules, filters, data monitors, and queries), and wherever fields can be selected (CCE, field sets).
- **E Filters**—CIP for PCI contains dozens of filters that focus package content on activity that involves compliance-relevant categorized assets.
- **同 Queries**—CIP for PCI contains queries that gather the compliance-related event data displayed by reports.
- **a Query Viewers**—CIP for PCI contains query viewers that allow you to drill down and investigate anomalies or other interesting events without having to create low-level active channels. Query viewers use events and other resources, such as trends, active lists, session lists, assets, cases, and notifications, as data sources.
- **In Reports**—CIP for PCI contains reports that focus on several aspects of regulation compliance.
- **Bulles**—CIP for PCI includes real-time rules to immediately identify activity that presents a high risk to the integrity of your systems that store and process compliance-relevant data.
- **Trends**—CIP for PCI contains trends that define how and over what time period data is aggregated and evaluated for prevailing tendencies or currents. A trend executes a specified query on a defined schedule and time duration.

All CIP for PCI resources are described in ["Compliance](#page-65-0) Insight Package for the Payment Card Industry [Resources](#page-65-0) by Type" on page 66.

## <span id="page-12-0"></span>Resources Organized by Domains

Most of the CIP for PCI resources are organized by the following functional domain groups:

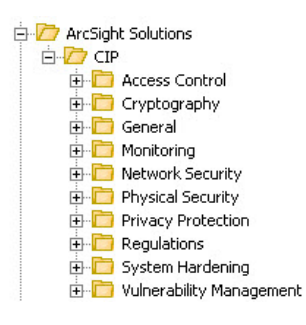

Each group contains domain-specific resources, as described below.

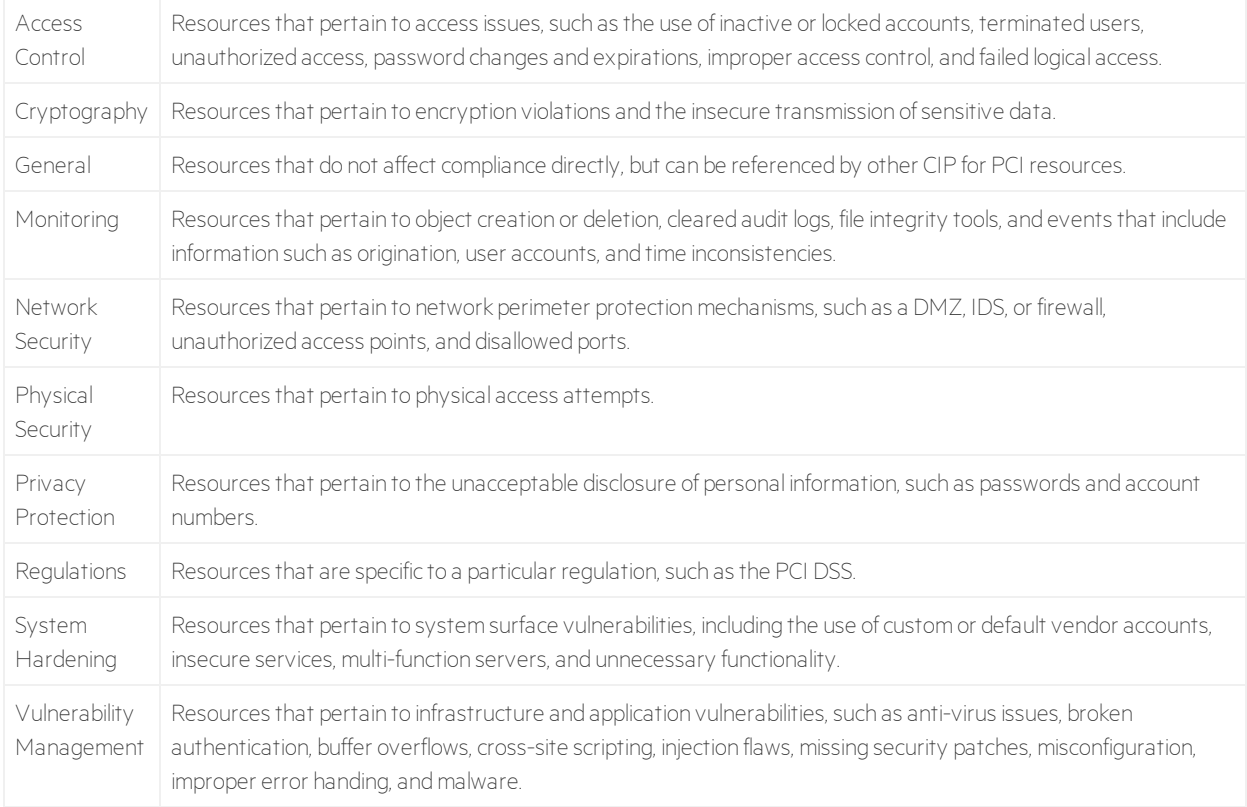

There is a use case resource for each domain group. The use cases provide easy access to the resources for a particular domain. The Access Control use case is shown below.

Solutions Guide Chapter 1: Overview

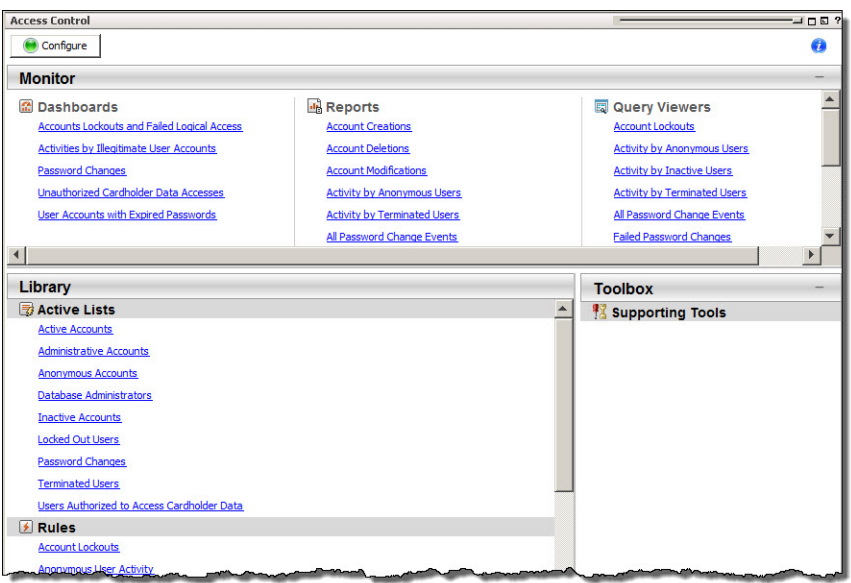

## <span id="page-14-0"></span>Supported Devices

CIP for PCI acts on events from systems that store and process credit card data, and the systems that interact with and protect those systems, including the following:

- Applications that process cardholder data
- Databases that store cardholder data
- Operating systems
- Host and network-based IDS
- Firewalls
- Anti-virus solutions
- <span id="page-14-1"></span>• Vulnerability scanners that monitor system state

## What Next?

Before you begin using the CIP for PCI use cases, dashboards, and reports, you need to install the CIP for PCI solution package and perform some general configuration. Minimally, you need to:

- Categorize assets and zones to define your PCI environment
- Deploy and enable rules
- $\bullet$  Enable trends
- Enable data monitors

For details, see "Installation and General [Configuration"](#page-15-0) on page 16.

After you complete the general configuration, you can configure additional resources to address the individual PCI DSS requirements, as described in "Compliance Scenario [Configuration"](#page-32-0) on page 33.

# <span id="page-15-0"></span>Chapter 2: Installation and General Configuration

This section explains how to install and configure the Compliance Insight Package for the Payment Card Industry (CIP for PCI):

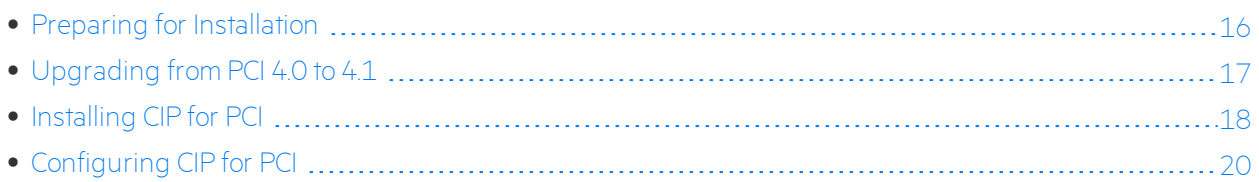

## <span id="page-15-1"></span>Preparing for Installation

Before installing CIP for PCI, prepare your environment.

### **To prepare your environment:**

- 1. Verify that your version of ESM CIP for PCIsupports this version of CIP for PCI. Check the *ArcSight Compliance InsightPackage for PCI Release Notes*.
- 2. Verify that your system has an ArcSight Console connected to the ArcSight Manager and that your system meets the prerequisites for your operating system, as detailed in the *ESM CIP for PCI Support Matrix*.
- 3. Install and configure the appropriate *SmartConnector*s for the devices found in your environment. The devices that provide events for each PCI requirement are listed in ["Supported](#page-14-0) Devices" on [page](#page-14-0) 15.
- 4. Model your network to include devices that supply events that help satisfy the PCI requirements. Verify that zones and networks are defined for your environment, and that networks are assigned to the connectors reporting PCI-relevant events to your ArcSight Manager. For more information, see ["Modeling](#page-20-0) Assets" on page 21.

Learn more about the ArcSight network modeling process in the *ESM CIP for PCI 101 Guide*. Find instructions on how to configure zones and networks in the **ArcSight Console User's Guide**.

Micro Focus provides a digital public key to enable you to verify that the signed software you received is indeed from Micro Focus and has not been manipulated in any way by a third party.

Visit the following site for information and instructions:

<https://h22253.www2.hpe.com/ecommerce/efulfillment/digitalSignIn.do>

## <span id="page-16-0"></span>Upgrading from PCI 4.0 to 4.1

### **Before you begin:**

Do you have active lists in PCI 4.0 that have data, and you want to continue using them? If so, the upgrade process starts with exporting the list data. This step is optional if you do not want list data from PCI 4.0.

### **To export active list data from PCI 4.0 into a CSV file:**

This example uses the Administrative Accounts active list.

- 1. In the Navigator panel, select the **Resources** tab and select **Lists**.
- 2. Locate the CIP for PCI 4.0 active lists.
- 3. Right-click the active list whose data you want to exportselect **Show Entries**. The active list displays entries in the Viewer.
- 4. In the Viewer panel, select all the entries, right-click, and select **Export | CSV - All Columns**.
- 5. Enter an applicable filename, for example **AdministrativeAccounts**, and click **Save**. A CSV file is saved on the file system, such as **AdministrativeAccounts.csv**.
- 6. Repeat for each applicable 4.0 active list with entries you want to reuse after the upgrade.

### **To upgrade from PCI 4.0 to CIP for PCI 4.1:**

1. Back up the CIP for PCI v4.0 resources currently on the ArcSight ESM Manager into one package bundle (arb) file

For detailed instructions, see "Backing Up and [Uninstalling](#page-61-0) a Package" on page 62.

2. Install CIP for PCI V4.1. Follow the instructions provided in the section ["Installing](#page-17-0) CIP for PCI " on the next [page](#page-17-0).

### **To import values from a CSV file to a PCI 4.1 active list:**

- 1. In the Navigator panel, select the **Resources** tab and select **Lists**.
- 2. Locate the active list that is getting the data. For example, if you exported data for Administrative Accounts, select that list.
- 3. Right-click the active list and select **Import CSV File**.
- 4. Browse for the corresponding CSV file containing the active list entries created in the previous procedure, for example, AdministrativeAccounts.csv, and click **Open**.
- 5. Click **OK** to add entries to the list.

For more information, refer to ["Configuring](#page-23-1) Active Lists" on page 24.

## <span id="page-17-0"></span>Installing CIP for PCI

CIP for PCI is a self-contained solution that does not rely on any other ArcSightsolution. You can install CIP for PCI alongside other solutions on the same ArcSight Manager. However, do not install CIP for PCI alongside earlier versions of CIP for PCI, such as CIP for PCI 3.0 or CIP for PCI 3.01.

Before installing a new solution, back up any existing solutions installed on the ArcSight Manager. For detailed instructions, see "Backing Up and [Uninstalling](#page-61-0) a Package" on page 62.

**Caution:** There is no migration path from CIP for PCI 3.*X*. If you are running CIP for PCI 3.*X* and you need to keep your current data, do not uninstall; instead install CIP for PCI 4.1 on a different system.

Micro Focus provides a digital public key to enable you to verify that the signed software you received is indeed from Micro Focus and has not been manipulated in any way by a third party.Visit the following site for information and instructions:<https://h22253.www2.hpe.com/ecommerce/efulfillment/digitalSignIn.do>

### **To install the CIP for PCI:**

1. Download the following CIP for PCI package bundle to the computer where you plan to run the ArcSight Console:

#### ArcSight-ComplianceInsightPackage-PCI.4.1.<nnnn>.0.arb

Where <nnnn> is the 4 character build number specified in the ArcSight Compliance Insight Package for PCI Release Notes.

**Caution:** Internet Explorer sometimes converts the ARB file to a ZIP file during download. If this occurs, rename the ZIP file back to an ARB file before importing.

- 2. Log into the ArcSight Console with an account that has administrative privileges.
- 3. In the Navigator panel, click the **Packages** tab.
- 4. Click **Import** ( ).
- 5. In the Open dialog, browse and select the package bundle file, and then select **Open**.

The Progress tab of the Importing Packages dialog shows how the package bundle import is progressing.

When the import is complete, the Results tab of the Importing Packages dialog is displayed together with the Packages for Installation dialog, as shown in the following figure.

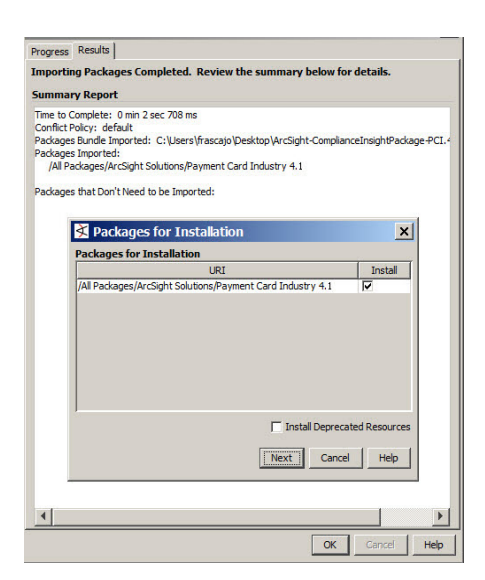

6. In the Packages for Installation dialog, leave the Payment Card Industry 4.1 checkbox selected and click **Next**.

The Installing Packages dialog opens. The Progress tab shows how the installation is progressing. When the installation is complete, the Results tab displays the Summary Report.

- 7. In the Installing Packages dialog, click **OK**.
- 8. In the Importing Packages dialog, click **OK**.
- 9. On the **Packages** tab of the Navigator panel, expand the ArcSight Solutions/Payment Card Industry 4.1 group to verify that the installation is successful and that the content is accessible in the Navigator panel.

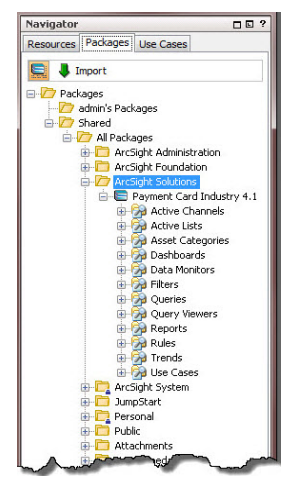

If the installation is not successful, contact ArcSight technical support. See ["Support"](#page-1-0) on page 2.

To back up or uninstall the CIP for PCI at a later date, see "Backing Up and [Uninstalling](#page-61-0) a Package" on [page](#page-61-0) 62.

# <span id="page-19-0"></span>Configuring CIP for PCI

Several of the CIP for PCI resources need to be configured with values specific to your environment. Some features also require additional ArcSight SmartConnector configuration.

Depending on the features you want to implement and how your network is set up, some configuration is required and some is optional. The list below shows the configuration tasks for the CIP for PCI and where to find instructions for performing the configuration.

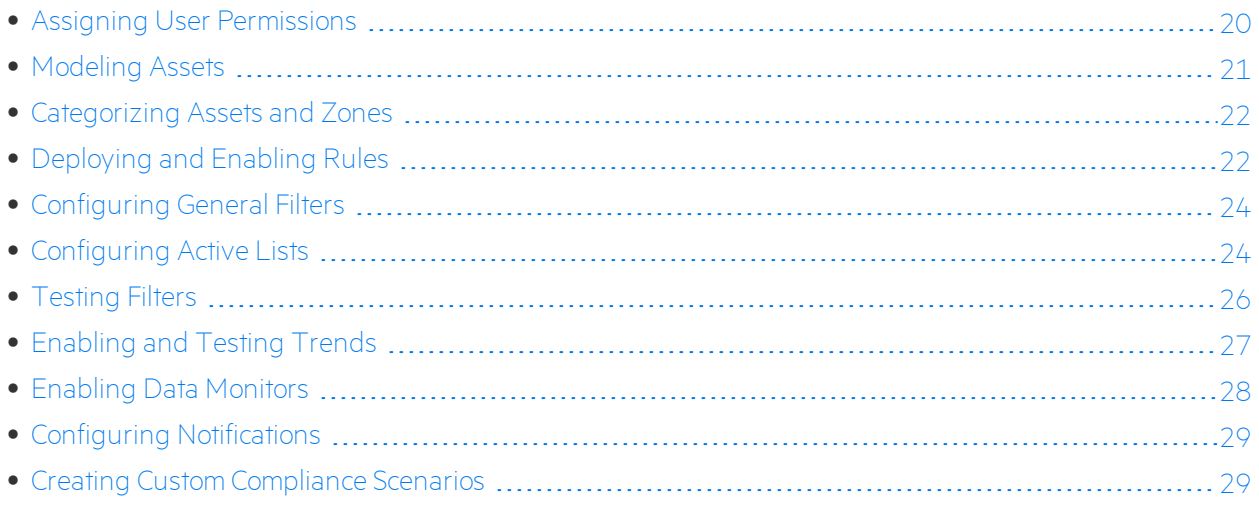

### <span id="page-19-1"></span>Assigning User Permissions

By default, users in the Default user group can view CIP for PCI content, and users in the ArcSight Administrators and Analyzer Administrators user groups have read and write access to the solution content. Depending on how you set up user access controls within your organization, you might need to adjust those controls to make sure the new content is accessible to the right users in your organization.

The following process assumes that you have user groups set up and users assigned to those groups.

In the following procedure, assign user permissions to all the following resource types:

- Active Channels
- Active Lists
- **Asset Categories**
- $Ca$ ses
- Dashboards
- Data Monitors
- Fields (Global Variables)

Solutions Guide Chapter 2: Installation and General Configuration

- Filters
- Queries
- Query Viewers
- Reports
- Rules
- **Trends**
- Use Cases

### **To assign user permissions:**

- 1. Log into the ArcSight Console with an account that has administrative privileges.
- 2. For all the resource types listed above, change the user permissions:
	- a. In the Navigator panel, go to the resource type and navigate to ArcSight Solutions/CIP.
	- b. Right-click the CIP group and select **Edit Access Control** to open the ACL editor in the Inspect/Edit panel.
	- c. In the ACL editor of the Inspect/Edit panel, select the user groups for which you want to grant permissions to the CIP for PCI resources and click **OK**.

### <span id="page-20-0"></span>Modeling Assets

Asset modeling is required to activate CIP for PCI content. Classifying assets in one or more asset category is essential.

Some of the CIP for PCI content requires assets to be modeled to function correctly. In some cases, modeling assets adds valuable business context to the events being evaluated by the CIP for PCI

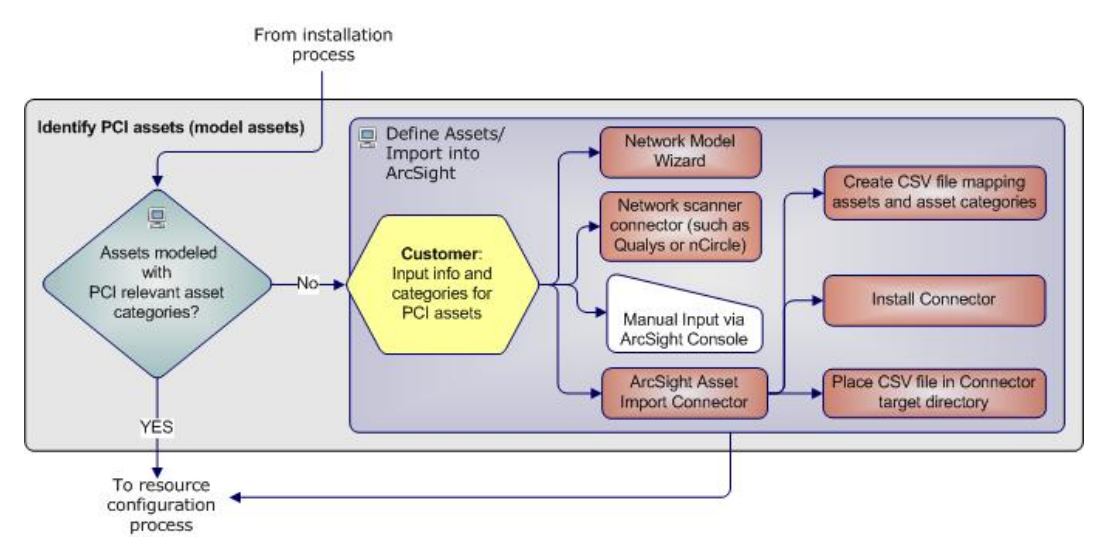

CIP for PCI uses the asset categories under the/ArcSight Solutions/Compliance Insight Package/ group shown below.

Solutions Guide Chapter 2: Installation and General Configuration

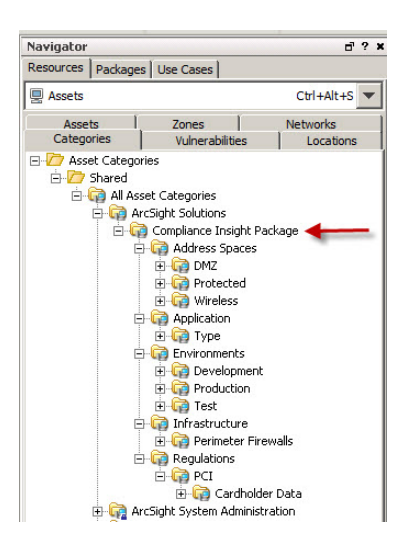

### <span id="page-21-0"></span>Categorizing Assets and Zones

CIP for PCI relies on ArcSight asset categorization to define your PCI environment. Certain content does not display unless assets or zones are categorized.

For detailed information about which assets need to be categorized for each PCI DSS requirement, see "Compliance Scenario [Configuration"](#page-32-0) on page 33.

You can assign the solution asset categories with the following methods.

- One-by-One from the ArcSight Console
- Using the Network Model Wizard
- If you have many assets that you want to track, you can configure them in a batch using the ArcSight Asset Import Connector. This connector can also create new assets as part of the batch function. For instructions about how to use this connector to configure your assets for CIP for PCI, see the ArcSight Asset Import *SmartConnector* Configuration Guide.

<span id="page-21-1"></span>For information about how to assign asset categories using the ArcSight Console tools, refer to the *ArcSight Console User's Guide*.

## Deploying and Enabling Rules

For CIP for PCI to process PCI-related events, the CIP for PCI rules must be deployed to the Real-time Rules group.

### **To deploy the CIP for PCI rules:**

1. From the Resources tab in the Navigator panel, go to **Rules** and navigate to the ArcSight Solutions/CIP group.

2. Right-click the CIP group and select **Deploy Real-time Rule(s)**.

A new Real-time Rules/CIP group is created as a link to the original ArcSight Solutions/CIP group, as shown in the following figure.

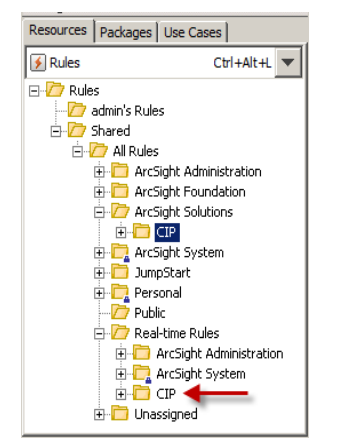

By default, the CIP for PCI rules are disabled. The rules do not trigger until they are deployed and enabled. After you have deployed the CIP for PCI rules to the Real-time Rules group, you can enable individual rules.

Rules can place an additional load on the ArcSight Manager. Enable only the rules for the compliance scenarios you want to implement.

**Note:** You must enable the PCI [DSS](#page-113-0) rule in the ArcSight Solutions/CIP/Regulation Rules group. You can enable the rule before or after you enable the scenario rules. However, until the PCI DSS rule is enabled, the Compliance Score active list is not updated with the asset data captured by scenario rules.

### **To enable a rule:**

- 1. In the Navigator panel, go to **Rules** and navigate to the Real-time Rules/CIP group.
- 2. Navigate to the rule you want to enable.
- 3. Right-click the rule and select **Enable Rule**.

To select multiple rules, press the **Ctrl** key and click each rule.

To select a range of rules, press the **Ctrl** and **Shift** keys and click the first and last rule in the range.

After you enable the rules, you can see the correlation events created by the rules in the [Compliance](#page-65-2) Scenario [Correlation](#page-65-2) Events active channel. Right-click the active channel in the Navigator panel and select **Show Active Channel**.

## <span id="page-23-0"></span>Configuring General Filters

Configure the following general filters stored in the General group to reflect your organization.

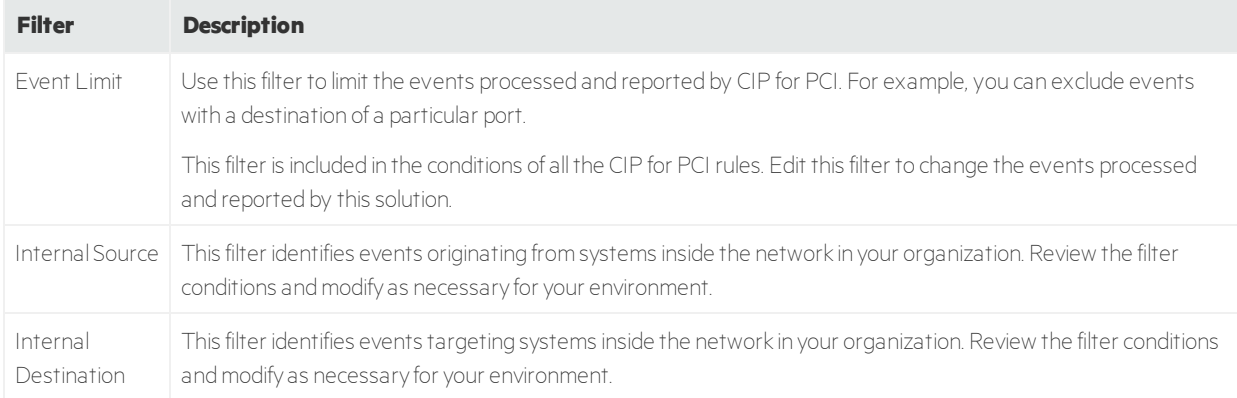

### <span id="page-23-1"></span>Configuring Active Lists

CIP for PCI contains active lists that retain specific data that is cross-referenced dynamically during runtime by ArcSight resources that use conditions, such as filters, rules, and reports.

This section provides information about the active lists that affect the entire CIP for PCIsolution. For information about the active lists that affect specific PCI DSS requirements, see ["Compliance](#page-32-0) Scenario [Configuration"](#page-32-0) on page 33.

### <span id="page-23-2"></span>Ignoring Assets and Network Zones

Use the PCI DSS [Ignore](#page-68-0) List active list to identify assets or network zones that are irrelevant to the PCI DSS regulation and are ignored by CIP for PCI.

When adding entries to the active list:

- An asset is identified by either its IP address, host name, or ESM resource ID. You must use the ESM resource ID if the asset is known to the ArcSight Manager and has, therefore, been assigned an ESM resource ID.
- Host names must be entered in lowercase text.
- ESM resource IDs, IP addresses, and zone names must be entered as is, in their original case text.
- Both the Asset ID and Asset Zone fields must be specified.
- An asterisk (\*) indicates all assets or all zones, as shown in the examples below.

#### **Examples**

To ignore an asset by IP address in a zone:

Solutions Guide Chapter 2: Installation and General Configuration

#### Asset ID =  $10.0.0.0$ Asset Zone = RFC1918: 10.0.0.0-10.255.255.255

To ignore all assets in a zone:

Asset ID =  $*$ Asset Zone = RFC1918: 10.0.0.0-10.255.255.255

To ignore an asset by host name in all zones:

Asset ID = myhostname Asset Zone =  $*$ 

To ignore an asset by ESM resource ID in a zone:

<span id="page-24-0"></span>Asset ID = 4K5yF+EMBABCU--70AvXMzg== Asset Zone = RFC1918: 10.0.0.0-10.255.255.255

### Populating the Active Lists

You can populate the CIP for PCI active lists using any of the following processes:

- Add entries to active lists, one-by-one, using the Active List editor in the ArcSight Console. For detailed instructions, see ["Configuring](#page-24-1) Active Lists Using ArcSight Console" below. You can use this method to populate active lists with one, two, or more columns.
- Add entries in batch to active lists from a comma-separated value (CSV) file. For detailed instructions see ["Configuring](#page-25-1) Active Lists by Importing a CSV File" on the next page. You can use this method to populate active lists with one, two, or more columns.

<span id="page-24-1"></span>For a complete list(with descriptions) of all active lists provided with CIP for PCI, see ["Active](#page-66-0) Lists" on [page](#page-66-0) 67.

### **Configuring Active Lists Using ArcSight Console**

You can add entries to active lists, one-by-one, using the Active List editor of the ArcSight Console.

- 1. In the Navigator panel, go to **Lists** and navigate to ArcSight Solutions/CIP.
- 2. Right-click the active list you want to populate and select **Show Entries**. The active list details are displayed in the Viewer panel.
- 3. For each entry you want to add to the active list, repeat the following steps:
	- a. To add an entry to the list, click the add icon  $(\mathbb{D})$  in the active list header.
	- b. In the **Active List Entry** editor of the Inspect/Edit panel, enter values for each column in the list except for the dynamic columns listed in the following table and click **Add**.

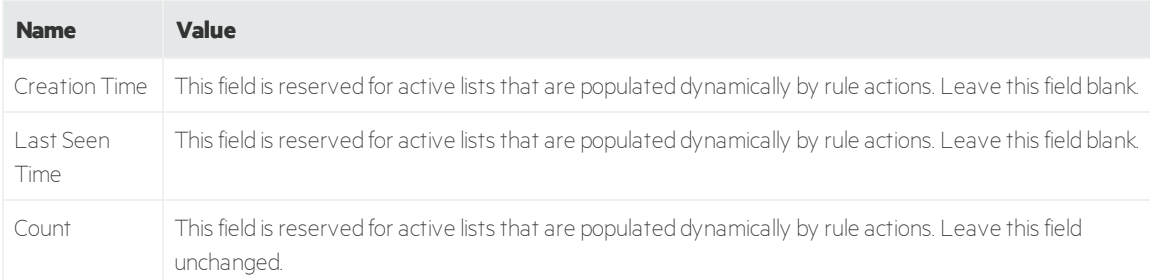

#### <span id="page-25-1"></span>**Configuring Active Lists by Importing a CSV File**

You can populate active lists in a single step by importing entries from an existing CSV file. The number of columns in the active list must match the number of comma-separated values in the CSV file. For example, if the active list has two columns of data, the imported CSV file must have two comma-separated fields.

1. In the Active Lists resource tree of the ArcSight Console, right-click an active list and choose **Import CSV File**.

A file browser displays.

- 2. Browse to find the CSV file you want to import, select it, and click **Open**. The Import Preview dialog displays the data from the CSV file to be imported into the active list.
- 3. To add the entries from the selected file into the active list, click **OK** in the Import Preview dialog. The new entries from the file are appended to the existing entries in the active list.
- 4. To verify that your entries are imported as expected, right-click the active list you just populated with the CSV file and select **Show Entries**.

This displays the newly-added data from the CSV file in the Viewer panel as active list details.

**Tip:** By default, the active list displays 2000 entries at a time. To view entries outside this range, create an active list filter thatspecifies a different range (click **Filter** in the active list header).

### <span id="page-25-0"></span>Testing Filters

Most of the content in the CIP for PCI relies on event categorization fields to identify events of interest. Although this method applies to most of the events and devices, for certain scenarios, test key filters to verify that they actually capture the required events. This section describes how to test filters.

**Caution:** Perform the following procedure on a test system.

#### **To ensure that a filter captures the relevant events:**

1. Generate or identify the required events and verify that they are being processed by ArcSight ESM by viewing them in an active channel or query viewer.

**Note:** To generate relevant events and send them to ArcSight ESM, you can either:

- Set up a connector to capture events from a target system and perform the actions that would generate the required events on that system.
- Import into ArcSight ESM an existing batch file that contains relevant events.

Alternatively, you can identify that these types of events have already been processed by ArcSight ESM and ensure that the start and end time of the active channel or query viewer (as shown in the next step) covers the event time of these events.

2. Navigate to the appropriate filter, right-click it, and then choose **Create Channel with Filter**. If you see the events of interest in the newly created channel, the filter is functioning properly.

If you do not see the events of interest:

- a. Verify that the configuration of the active channel is suitable for the events in question. For example, ensure that the event time is within the start and end time of the channel.
- b. Modify the filter condition to capture the events of interest. After applying the change, repeat this step to verify that the modified filter captures the required events.

## <span id="page-26-0"></span>Enabling and Testing Trends

By default, the CIP for PCIsolution trends are not enabled. Many reports, query viewers, and dashboards require enabled trends to show data.

The following trends must be enabled for basic CIP for PCI functionality:

#### /All Trends/ArcSight Solutions/CIP/Regulations/PCI DSS/

- PCI DSS [Number](#page-118-1) of Assets
- PCI DSS Maximal Asset [Compliance](#page-118-2) Score
- PCI DSS Maximal Asset Compliance Score: [Requirement](#page-118-3)
- PCI DSS Maximal Asset [Non-Compliance](#page-118-4) Score
- PCI DSS Maximal Asset [Non-Compliance](#page-118-5) Score: Requirement
- PCI DSS [Compliance](#page-117-1) Score Sum

#### /All Trends/ArcSight Solutions/CIP/General/Compliance Scenario [Correlation](#page-117-2) [Events](#page-117-2)

Additional trends must be enabled for PCI DSS requirements 1 and 8, as described in ["Compliance](#page-32-0) Scenario [Configuration"](#page-32-0) on page 33.

**Note:** By default, the trends listed above that begin with **PCI DSS** are scheduled to run in the order shown. If you run the trends manually in a different order, for example, during initial testing, the [PCI](#page-73-0) DSS [Compliance](#page-73-0) Status dashboard might display a negative number of assets. To resolve this issue, rerun the trends in the order shown above.

Until the trends above run, some dashboards and query viewers do notshow the maximum scores and compliance percentages.

Before enabling a trend, verify that the trend captures data relevant for your environment as described in procedure below. In addition, before enabling a trend, you can also customize the following values:

- The Schedule Range Start date on the Schedule tab in the Inspect/Edit panel. By default, the CIP for PCI trends collect data based on the installation time of the CIP for PCI package on the ArcSight Manager. Before enabling the trend, ensure that the **Start** field of the trend on the Schedule tab reflects the date from which you want to start collecting events.
- The Partition Retention Period (in days) attribute on the Attributes tab in the Inspect/Edit panel. Specify the number of days you want to retain the partitions from this trend as active in the ArcSight database. You can increase the value of this attribute. This attribute is used in combination with the Partition Size attribute.

**Caution:** Reducing the Partition Retention Period might prevent the resources from functioning properly.

For general information about trends, see the *ArcSightConsole User's Guide*.

### **To ensure that a trend captures the relevant events:**

1. Generate or identify the required events and verify that they are being processed by ArcSight ESM.

**Note:** To generate relevant events and send them to ArcSight ESM, you can do one of the following:

- Set up a connector to capture events from a target system and perform the actions that would generate the required events on that system.
- Import into ArcSight ESM an existing batch file that contains relevant events.
- 2. Navigate to the appropriate trend, right-click the trend, and then choose **Test**. If you see the events of interest in the test panel, the ArcSight ESM is processing events that can be captured by the trend. The test panel shows relevant events that can be captured by the trend in the last hour, up to 25 rows.

If you do not see the events of interest, customize the queries invoked by the trend for your environment.

## <span id="page-27-0"></span>Enabling Data Monitors

All of the CIP for PCI data monitors must be enabled to display data in the dashboards that use them.

### **To enable the data monitors:**

- 1. In the Navigator panel, go to **Dashboards** and click the **Data Monitors** tab.
- 2. Navigate to the /All Data Monitors/ArcSight Solutions/CIP group.
- <span id="page-28-0"></span>3. Right-click the CIP group and select **Enable Data Monitor** to enable all the data monitors in the group.

### Configuring Notifications

You can add a rule action to a CIP for PCI rule that sends notifications when the rule is triggered. In addition, you can create notification destinations that receive the notifications when the rules trigger. For more information including configuration information, see the *ArcSightConsole User's Guide*. This configuration is optional.

### <span id="page-28-1"></span>Creating Custom Compliance Scenarios

If you are familiar with creating ArcSight rules, and your organization has a compliance issue that is not addressed by an existing scenario rule, you can create a custom scenario rule to handle the issue. Create the rule and then map it to a control, as described below.

**Tip:** You can use an existing scenario rule as a model. Either examine the rule and use it as a guideline, or copy the rule by dragging it to a new location and modify it to meet your needs.

### **Before you begin:**

<span id="page-28-2"></span>Determine the *impact type* of your rule. The conditions and actions that you add to the rule depend on the impact type. For more information, see ["Scenario](#page-30-0) Impact Type" on page 31.

### **To create a scenario rule:**

1. Create a new standard rule in the following group:

### Rules/Shared/ArcSight Solutions/CIP/Compliance Scenarios

Put the rule in an appropriate domain group, such as **Network Security** or System Hardening, based on what the rule does. If an appropriate group does not exist, you can create a new group.

2. Give the rule a unique name that indicates what the rule detects.

This rule name will appear as the scenario name in active lists, reports, and dashboards.

3. Add conditions for the rule to the **Conditions** tab, as required by your business logic.

You can use existing filters or create a new filter. Optionally, you can include a MatchesFilter condition for the [Event](#page-79-0) Limit filter

If your rule has an impact type of Y/N, add a condition to check the latest scenario state in the [Scenario](#page-69-1) [State](#page-69-1) active list for each control-asset pair. The rule triggers only if the latest state (impact) is empty or different from the current state (current impact of the rule). The [Anti-Virus](#page-108-1) Status: Running or [Disabled](#page-108-1) rule shown below demonstrates one way to do this:

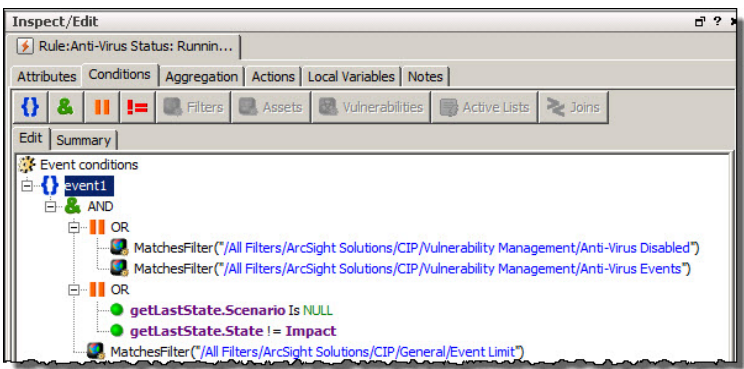

4. Create local variables for your rule on the **Local Variables** tab.

All of the scenario rules in the Compliance Scenarios group provided by CIP for PCI use the \$AssetID, \$AssetName, \$AssetZone local variables. The rules that have the Y/N impact type also use \$Impact.

5. Add actions for the rule on the **Actions** tab.

The rule must generate a correlation event that includes the following fields:

- The asset identifier, as either Source, Destination, Agent or Device, depending on your scenario logic. This field identifies where the issue occurred.
- The impact type, as either Y, N, or the \$Impact local variable, which returns Y or N.

If your rule has an impact type of Y or N, the action occurs **On First Event** and sets **deviceCustomString4** to Y or N, as shown below:

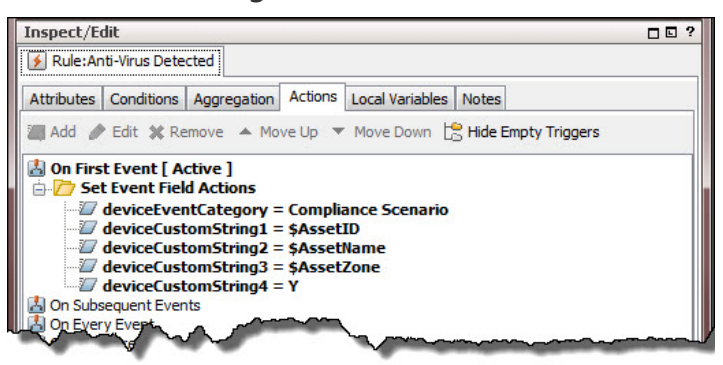

If your rule has an impact type of Y/N, the action occurs **On Every Event**, sets

**deviceCustomString4** to the \$Impact local variable, and updates the [Scenario](#page-69-1) State active list. The

[Anti-Virus](#page-108-1) Status: Running or Disabled rule shown below demonstrates one way to do this:

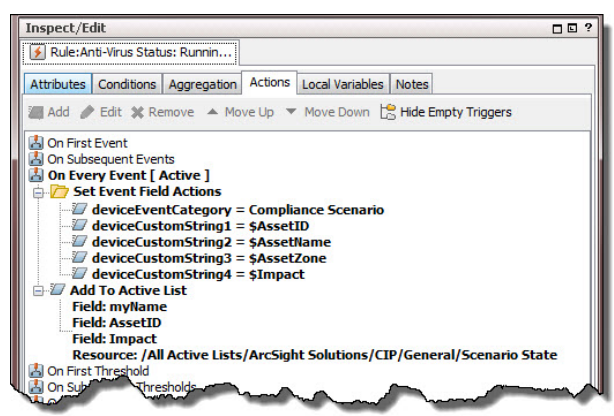

- 6. Test the rule and, when you are satisfied with the results, save the rule.
- 7. Deploy the rule to the Real-time Rules group.

#### **To map the scenario rule to a PCI DSS control:**

1. Add a new entry to the [Scenario](#page-69-0) Controls active list located in:

#### Active Lists/Shared/All Active Lists/ArcSight Solutions/CIP/General/

- 2. Provide values for the following fields:
	- **Scenario** The [scenario](#page-28-2) rule name from step 2 under "To create a scenario rule:" on page 29.
	- **Regulation** The regulation that the scenario rule pertains to, for example, PCI DSS.
	- **Control ID** The control that the scenario rule addresses, for example, a PCI sub-requirement number.
	- **Score** If your rule has an impact type of Y or Y/N and can determine full compliance, specify 1.0. However, if your requirement is complex, for example, it contains multiple conditions, and the rule can determine only partial compliance, specify a score *between* 0 and 1.

If your rule has an impact type of N, specify 0.0.

- **Scenario Type** The impact type of Y, N, or Y/N.
- 3. Click **Add** to add the entry to the active list.

If you created a scenario rule to address a control that does not exist in the [Controls](#page-66-1) active list, add the information about the new control to both the PCI DSS [Requirements](#page-69-2) and [Controls](#page-66-1) active lists for documentation and reporting purposes.

### <span id="page-30-0"></span>Scenario Impact Type

When a scenario rule triggers, it creates a correlation event that includes an *impacttype,* as described below:

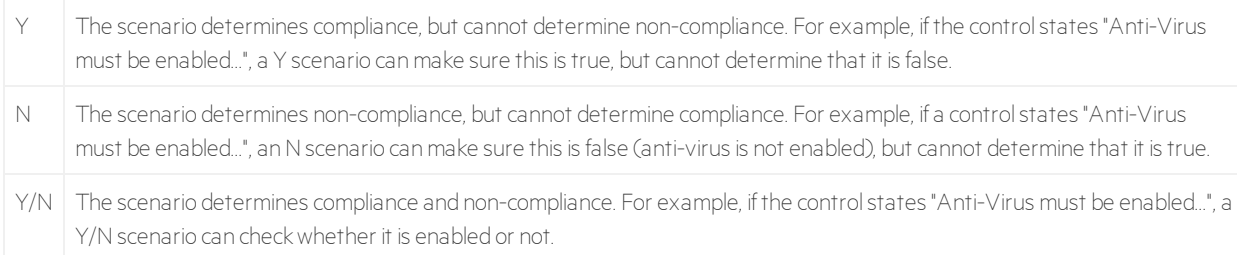

CIP for PCI uses the impact type in conjunction with the following active lists to determine the compliance score for each control-asset pair:

• The [Scenario](#page-69-0) Controls active list maps each scenario to a control and an initial score, typically 1 or 0 depending on the rule's impact type, as shown below:

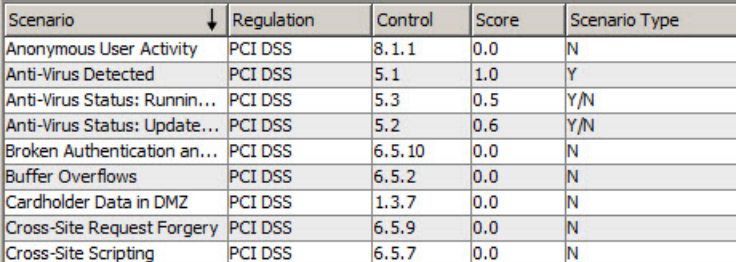

Note that a few scenarios have an initial score between 1 and 0, for example, 0.6, typically because the control contains multiple conditions and CIP for PCI can only determine partial compliance.

This active list is pre-populated when CIP for PCI is installed and does not change unless you manually add a custom scenario to it.

• The [Compliance](#page-66-2) Score active list maintains a dynamic compliance score for each control-asset pair by using the following process:

If a scenario has an impact type of N, a value of **-**1 is put into the [Compliance](#page-66-2) Score active list for the control-asset pair. Otherwise, the initial score from the [Scenario](#page-69-0) Controls active list is put into the [Compliance](#page-66-2) Score active list.

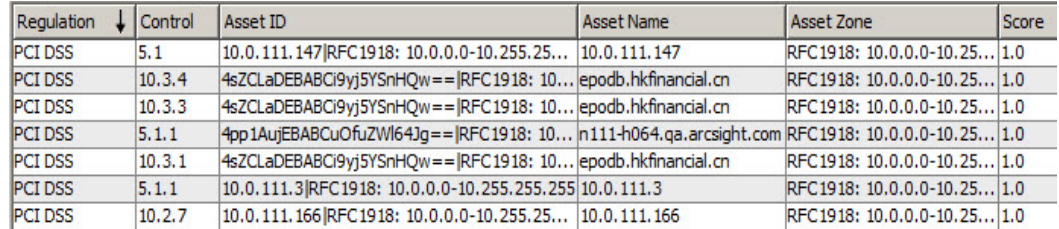

CIP for PCI uses the scores in the Compliance Score active list to calculate the scores displayed in the CIP for PCI reports and dashboards.

• The [Scenario](#page-69-1) State active list stores the latest state (either Y or N) of scenarios that have an impact of Y/N, for each asset.

# <span id="page-32-0"></span>Chapter 3: Compliance Scenario Configuration

This chapter describes the compliance scenario rules and configuration, organized by PCI requirement.

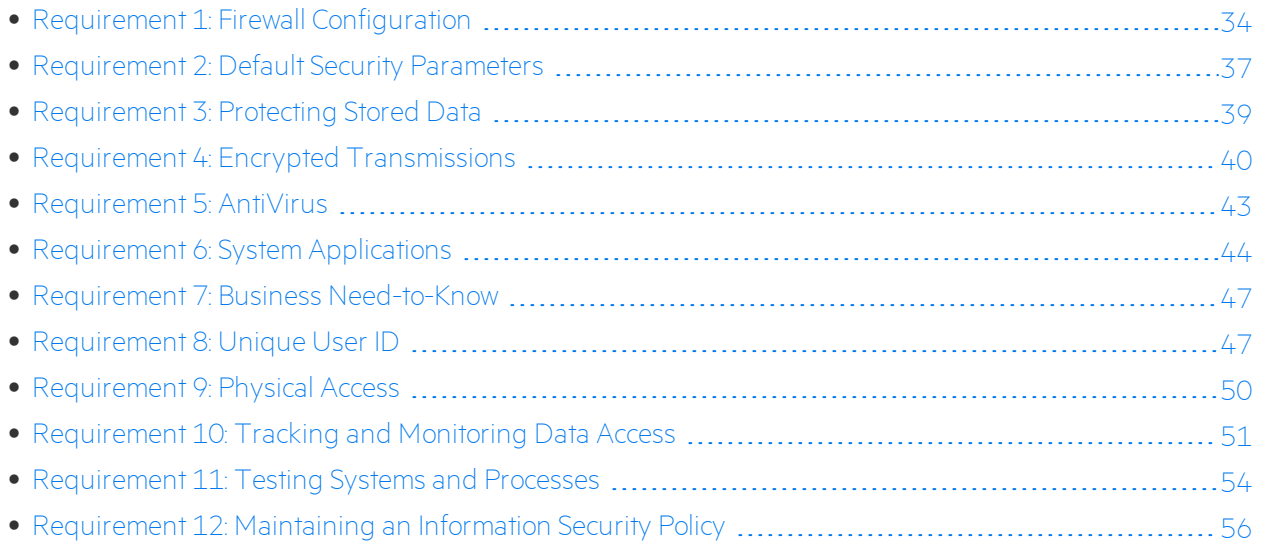

**Note:** Excerpts from the PCI DSS and related control statements are provided courtesy of PCI Security Standards Council, LLC and/or its licensors. © 2014 PCI Security Standards Council, LLC. All Rights Reserved.

## <span id="page-33-0"></span>Requirement 1: Firewall Configuration

The PCI DSS 3.2.1 provides the following definition for this requirement.

#### **Requirement 1: Install and maintain a firewall configuration to protect cardholder data**

Firewalls are devices that control computer traffic allowed between an entity's networks (internal) and untrusted networks (external), as well as traffic into and out of more sensitive areas within an entity's internal trusted networks. The cardholder data environment is an example of a more sensitive area within an entity's trusted network.

A firewall examines all network traffic and blocks those transmissions that do not meet the specified security criteria.

All systems must be protected from unauthorized access from untrusted networks, whether entering the system via the Internet as e-commerce, employee Internet access through desktop browsers, employee email access, dedicated connections such as business-to-business connections, via wireless networks, or via other sources. Often, seemingly insignificant paths to and from untrusted networks can provide unprotected pathways into key systems. Firewalls are a key protection mechanism for any computer network.

Other system components may provide firewall functionality, as long as they meet the minimum requirements for firewalls as defined in Requirement 1. Where other system components are used within the cardholder data environment to provide firewall functionality, these devices must be included within the scope and assessment of Requirement 1.

## <span id="page-33-1"></span>Compliance Scenarios

CIP for PCI provides the following compliance scenario rules to determine compliance with Requirement 1:

### **Requirement 1 Scenario Rules**

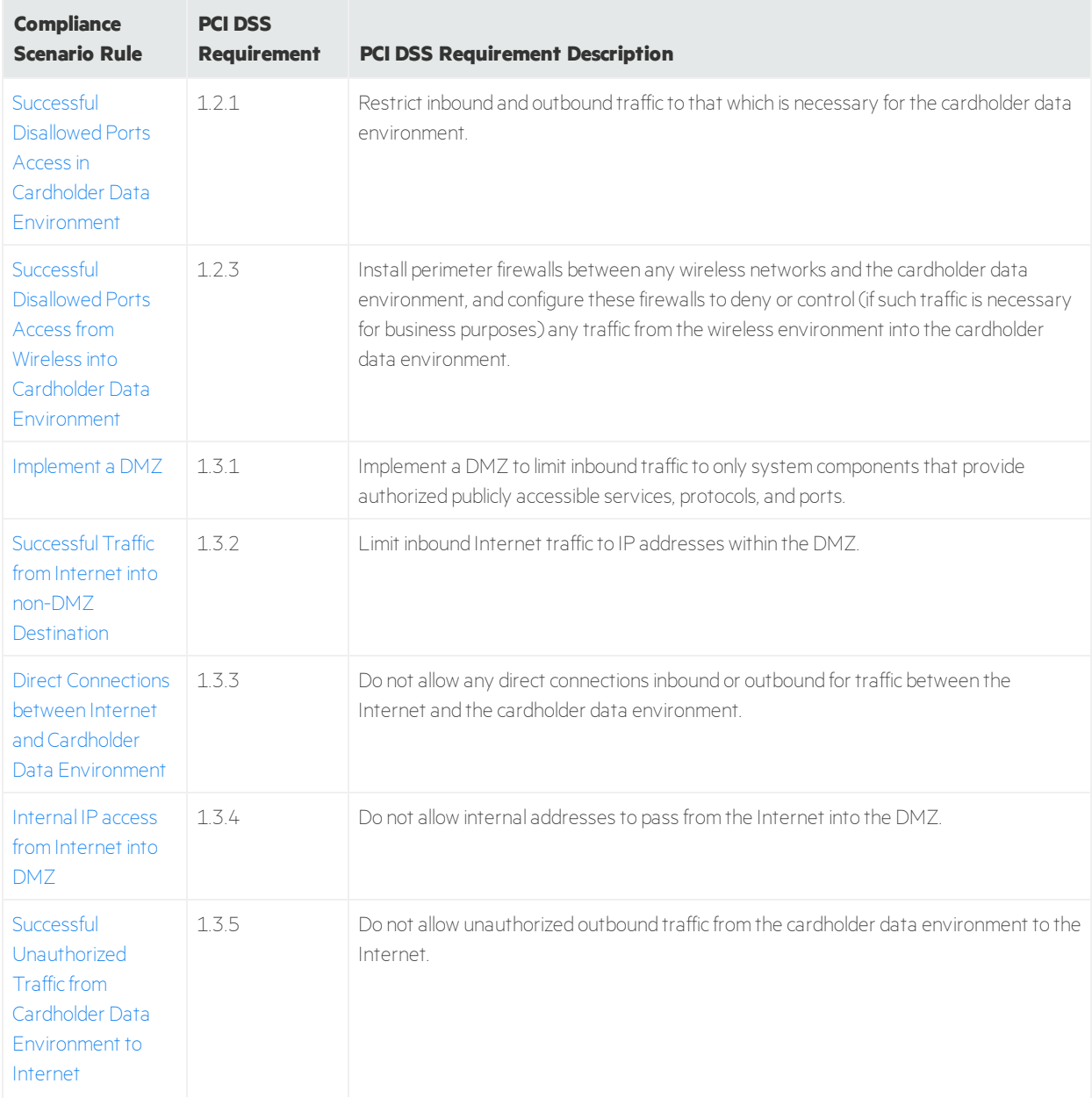

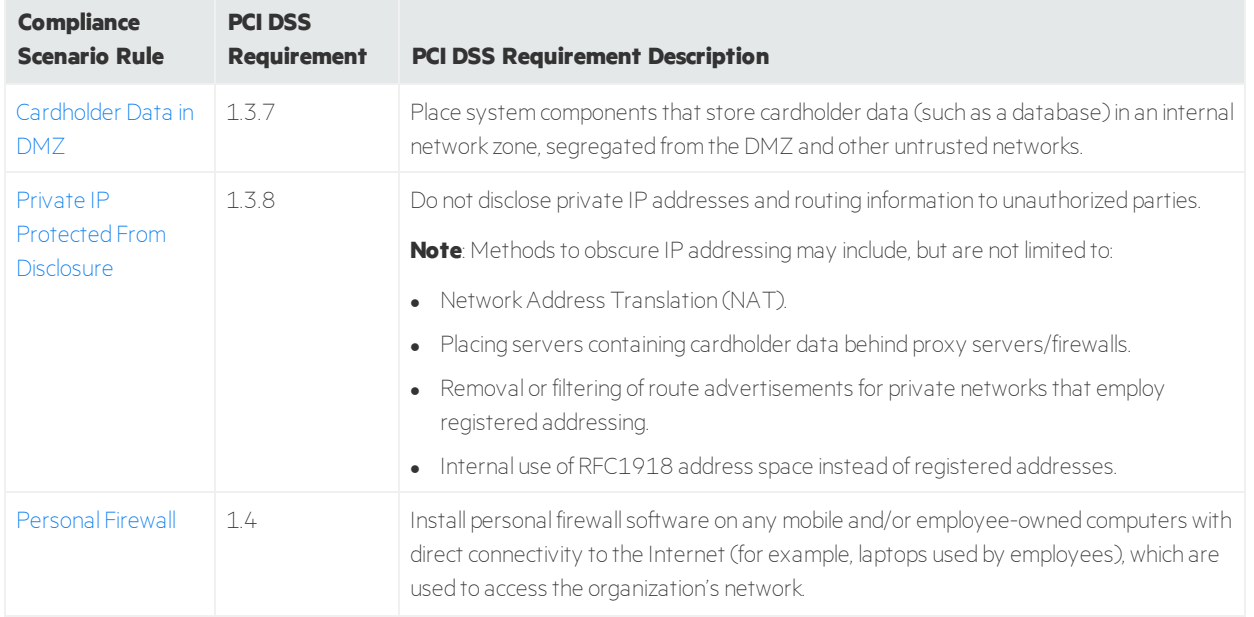

#### **Requirement 1 Scenario Rules, continued**

### <span id="page-35-0"></span>Configuration

Configuration for Requirement 1 is provided below.

### **Asset Categories**

<sup>l</sup> For requirement **1.2.1**, **1.2.3**, **1.3.3**, **1.3.5**, and **1.3.7**, categorize all servers and networks thatstore sensitive cardholder information in the following category:

All Asset Categories/ArcSight Solutions/Compliance Insight Package/Regulations/PCI/Cardholder Data

• For requirement **1.2.3**, categorize all assets or zones that belong to wireless networks in one of the following categories:

#### All Asset Categories/ArcSight Solutions/Compliance Insight Package/Address Spaces/Wireless

**•** For requirement **1.3.2** and **1.3.7**, categorize all network components that are part of the DMZ in the following category:

#### All Asset Categories/ArcSight Solutions/Compliance Insight Package/Address Spaces/DMZ

**Note:** When adding a new asset to the Cardholder Data category, specify the MAC address. The rule (for requirement 1.3.7) detects when an asset from the cardholder data environment is moved to a DMZ segment only if the MAC address for the asset is specified.

<sup>l</sup> For requirement **1.3.2**, **1.3.3**, and **1.3.5**, categorize all assets or zones that have IP addresses that do not belong to Private Address Space Zones, but are considered internal, in the following category:
#### All Asset Categories/ArcSight Solutions/Compliance Insight Package/Address Spaces/Protected

• For requirement **1.3.4**, categorize perimeter firewalls that connect the Internet with the DMZ in the following category:

All Asset Categories/ArcSight Solutions/Compliance Insight Package/Infrastructure/Perimeter Firewalls

**Note:** Do not categorize firewalls that are connected to segments other than the DMZ and the Internet in this category.

#### **Active Lists**

For requirement **1.2.1**, **1.2.3**, and **1.3.5**, populate the Cardholder Data [Environment](#page-66-0) Allowed Ports active list with ports that allow inbound and outbound traffic. For example, Port=80, Direction=inbound; and Port=24, Direction=outbound. All entries must be in lowercase.

See ["Configuring](#page-23-0) Active Lists" on page 24 for information on how to populate active lists.

#### **Rules**

Enable the scenario rules in ["Requirement](#page-34-0) 1 Scenario Rules" on page 35. The rules are located in the following group:

#### ArcSight Solutions/CIP/Compliance Scenarios/Network Security

For instructions on enabling rules, see ["Deploying](#page-21-0) and Enabling Rules" on page 22.

#### **Trends**

For requirement **1.3.1**, enable the DMZ [Assets](#page-117-0) and DMZ [Zones](#page-117-1) trends.

# Requirement 2: Default Security Parameters

The PCI DSS 3.2.1 provides the following definition for this requirement.

#### **Requirement 2: Do not use vendor-supplied defaults for system passwords and other security parameters**

Malicious individuals (external and internal to an entity) often use vendor default passwords and other vendor default settings to compromise systems. These passwords and settings are well known by hacker communities and are easily determined via public information.

## Compliance Scenarios

CIP for PCI provides the following compliance scenario rules to determine compliance with Requirement 2:

#### <span id="page-37-0"></span>**Requirement 2 Scenario Rules**

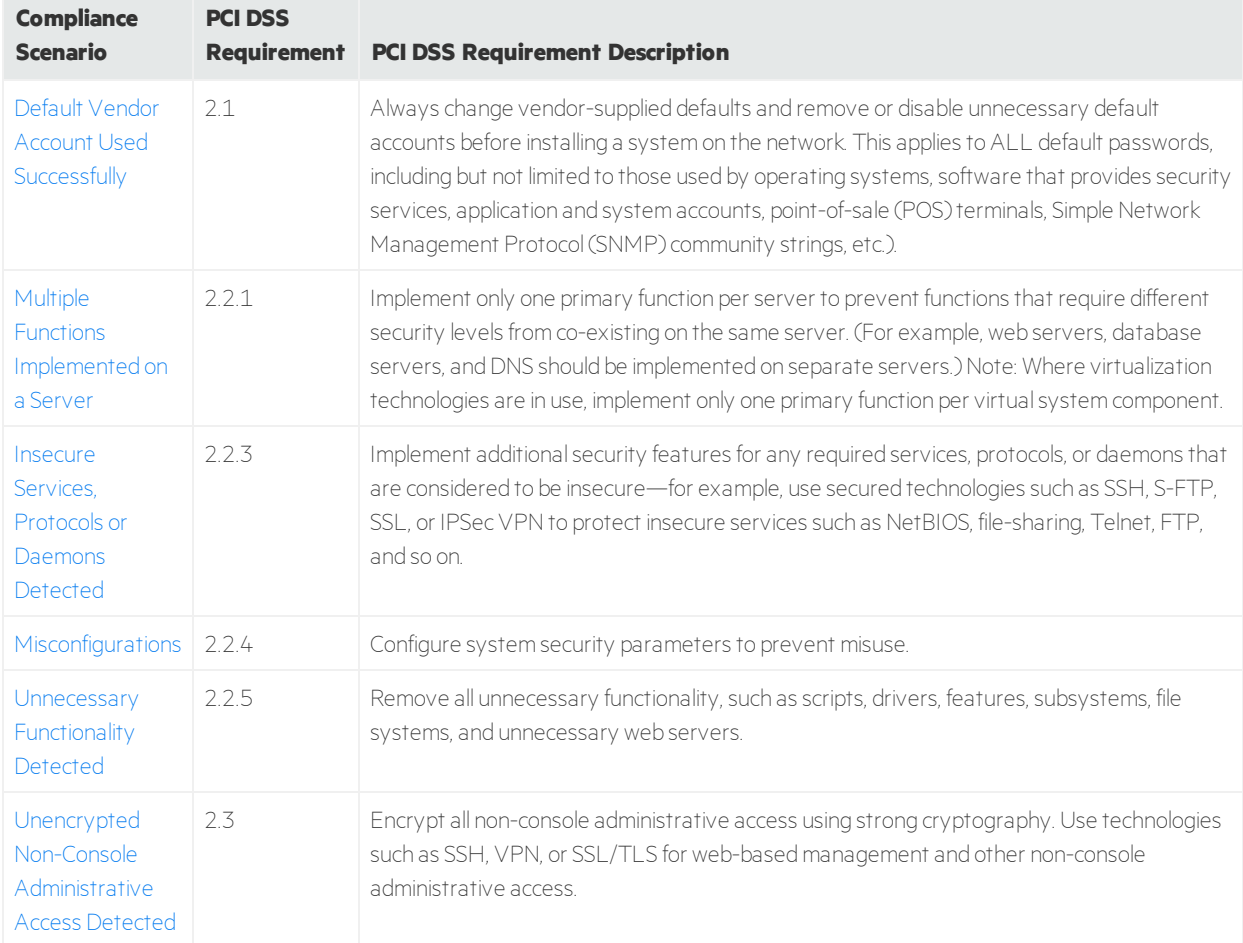

### Configuration

Configuration for Requirement 2 is provided below.

#### **Asset Categories**

For requirement **2.2.1** and **2.2.5**, categorize the following assets as described in ["Categorizing](#page-21-1) Assets and [Zones"](#page-21-1) on page 22.

- Categorize database assets in the All Asset Categories/ArcSight Solutions/Compliance Insight Package/Application/Type/ Database category.
- Categorize web server assets in the All Asset Categories/ArcSight Solutions/Compliance Insight Package/Application/Type/Web Server category.
- Categorize Domain Name Server (DNS) assets in the All Asset Categories/ArcSight Solutions/Compliance Insight Package/Application/Type/Domain Name Server category.

#### **Active Lists**

Populate the following active lists, as described in ["Configuring](#page-23-0) Active Lists" on page 24.

- For requirement **2.1**, add vendor user accounts that are not secure and should not be used to the Default Vendor [Accounts](#page-67-0) active list. All the entries in this list must be in lowercase.
- For requirement **2.2.1**, update the following active lists with additional data to improve the rule efficiency:
	- <sup>o</sup> [Database](#page-66-1) Ports
	- <sup>o</sup> Database [Processes](#page-66-2) (all entries in this list must be in lowercase)
	- <sup>o</sup> [Domain](#page-67-1) Name Server Ports
	- <sup>o</sup> Domain Name Server [Processes](#page-67-2) (all entries in this list must be in lowercase)
	- <sup>o</sup> Web [Server](#page-70-0) Ports
	- <sup>o</sup> Web Server [Processes](#page-70-1) (all entries in this list must be in lowercase)
- For requirement 2.2.3, review the [Insecure](#page-67-3) Ports active list. Remove any justified ports from the active list to eliminate false positives. Add insecure ports for additional protection.
- <sup>l</sup> For requirement **2.2.5** and **2.3**, populate the [Administrative](#page-66-3) Accounts active list with the administrative accounts in your organization. All the entries in this list must be in lowercase.

#### **Rules**

Enable the scenario rules in ["Requirement](#page-37-0) 2 Scenario Rules" on the previous page. The rules are located in the following groups:

#### ArcSight Solutions/CIP/Compliance Scenarios/System Hardening

#### ArcSight Solutions/CIP/Compliance Scenarios/Vulnerability Management/

For instructions on enabling rules, see "Deploying and Enabling Rules" on page 1.

# Requirement 3: Protecting Stored Data

The PCI DSS 3.2.1 provides the following definition for this requirement.

#### **Requirement 3: Protect stored cardholder data**

Protection methods such as encryption, truncation, masking, and hashing are critical components of cardholder data protection. If an intruder circumvents other security controls and gains access to encrypted data, without the proper cryptographic keys, the data is unreadable and unusable to that person. Other effective methods of protecting stored data should also be considered as potential risk mitigation opportunities. For example, methods for minimizing risk include notstoring cardholder data unless absolutely necessary, truncating cardholder data if full PAN is not needed, and notsending unprotected PANs using end-user messaging technologies, such as e-mail and instant messaging.

## Compliance Scenarios

<span id="page-39-0"></span>CIP for PCI provides the following compliance scenario rules to determine compliance with Requirement 3:

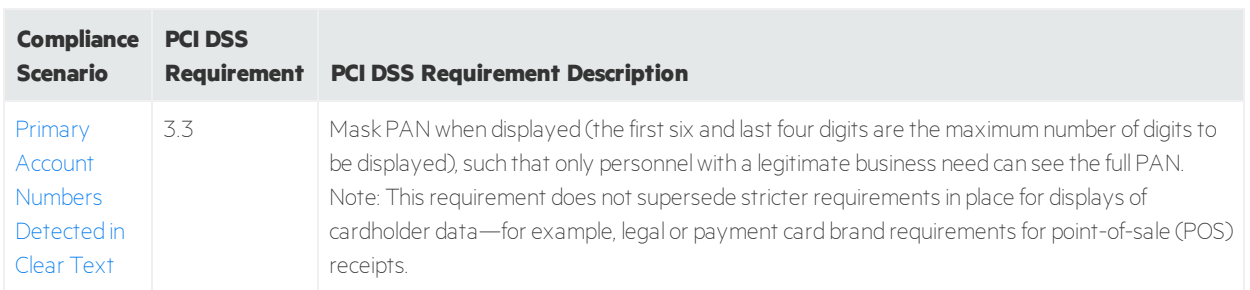

#### **Requirement 3 Scenario Rules**

## Configuration

Configuration for Requirement 3 is provided below.

#### **Filters**

Add custom network intrusion detection system (NIDS) signatures to the Primary Account [Numbers](#page-83-0) [Detected](#page-83-0) in Clear Text filter.

#### **Rules**

Enable the scenario rule in ["Requirement](#page-39-0) 3 Scenario Rules" above. The rule is located in the following group:

#### ArcSight Solutions/CIP/Compliance Scenarios/Privacy Protection

For instructions on enabling rules, see ["Deploying](#page-21-0) and Enabling Rules" on page 22.

# Requirement 4: Encrypted Transmissions

The PCI DSS 3.2.1 provides the following definition for this requirement.

#### **Requirement 4: Encrypt transmission of cardholder data across open, public networks**

Sensitive information must be encrypted during transmission over networks that are easily accessed by malicious individuals. Misconfigured wireless networks and vulnerabilities in legacy encryption and authentication protocols continue to be targets of malicious individuals who exploit these vulnerabilities to gain privileged access to cardholder data environments.

## Compliance Scenarios

<span id="page-40-0"></span>CIP for PCI provides the following compliance scenario rules to determine compliance with Requirement 4:

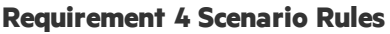

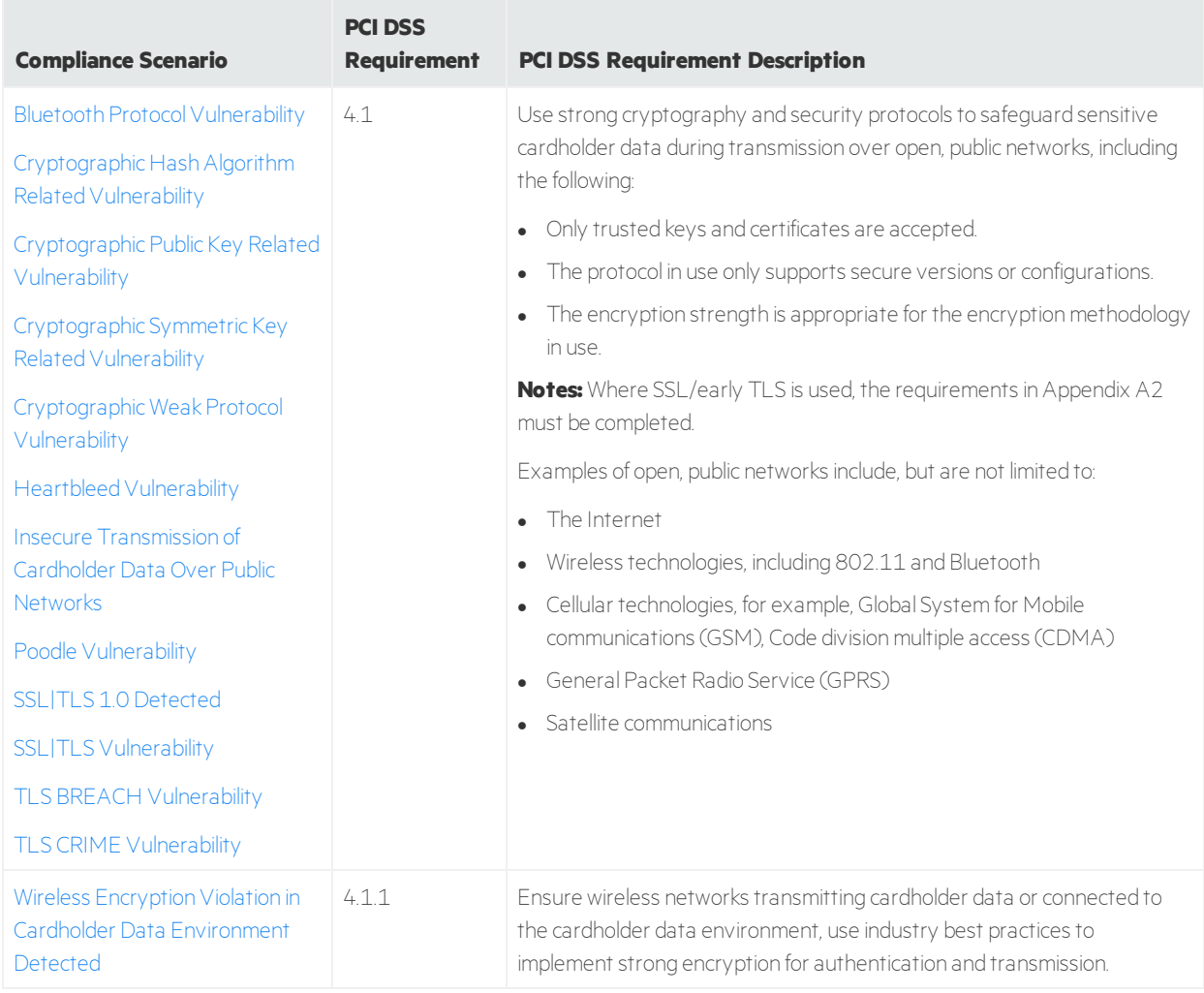

## Configuration

Configuration for Requirement 4.1 is as follows:

#### **For Requirement 4.1 Scenario, Insecure Transmission of Cardholder Data Over Public Networks:**

Add custom network intrusion detection system (NIDS) signatures to the Primary Account [Numbers](#page-83-0) [Detected](#page-83-0) in Clear Text filter.

#### **Rules**

Enable the scenario rules in the table ["Requirement](#page-40-0) 4 Scenario Rules" on the previous page. The rules are located in the following groups:

#### ArcSight Solutions/CIP/Compliance Scenarios/Cryptography

#### ArcSight Solutions/CIP/Compliance Scenarios/ Vulnerability Management

For instructions on enabling rules, see ["Deploying](#page-21-0) and Enabling Rules" on page 22.

#### **Data Monitor**

For requirement 4.1, enable the [Cryptographic](#page-74-0) Vulnerabilities Graph data monitor.

#### **Additional Resources that Support the 4.1 Requirement**

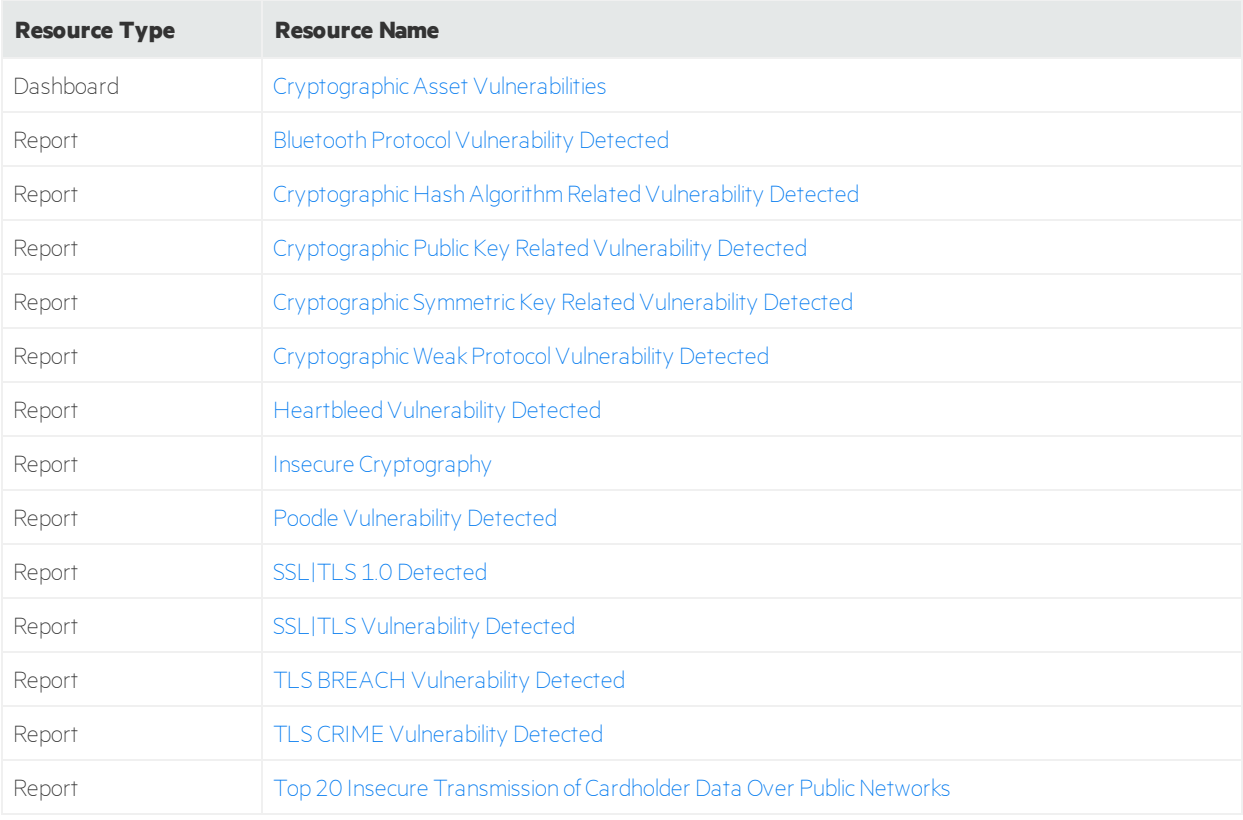

# Requirement 5: AntiVirus

The PCI DSS 3.2.1 provides the following definition for this requirement.

#### **Requirement 5: Protect all systems against malware and regularly update anti-virus software or programs**

Malicious software, commonly referred to as "malware"—including viruses, worms, and Trojans—enters the network during many business-approved activities including employee e-mail and use of the Internet, mobile computers, and storage devices, resulting in the exploitation of system vulnerabilities. Anti-virus software must be used on all systems commonly affected by malware to protect systems from current and evolving malicious software threats. Additional anti-malware solutions may be considered as a supplement to the anti-virus software; however, such additional solutions do not replace the need for anti-virus software to be in place.

## Compliance Scenarios

<span id="page-42-0"></span>CIP for PCI provides the following compliance scenario rules to determine compliance with Requirement 5:

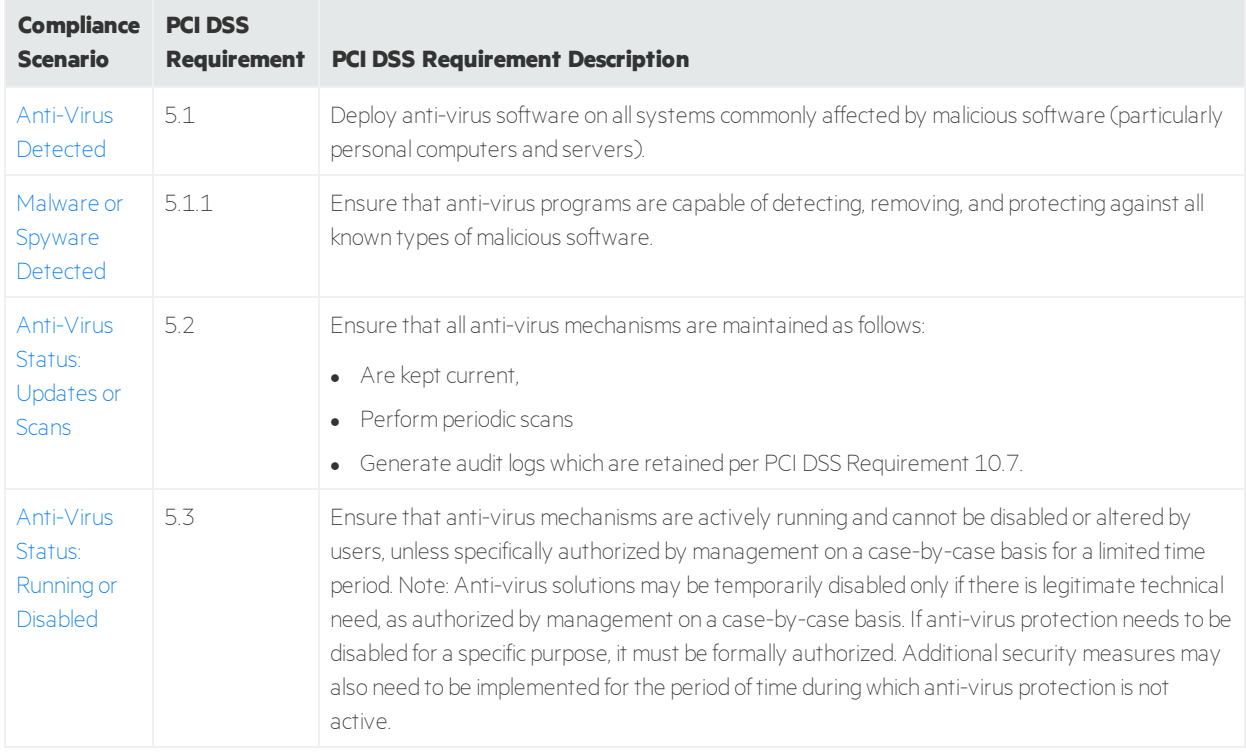

#### **Requirement 5 Scenario Rules**

## Configuration

Configuration for Requirement 5 is provided below.

#### **Rules**

Enable the scenario rules in ["Requirement](#page-42-0) 5 Scenario Rules" on the previous page. The rules are located in the following group:

#### ArcSight Solutions/CIP/Compliance Scenarios/Vulnerability Management

For instructions on enabling rules, see ["Deploying](#page-21-0) and Enabling Rules" on page 22.

# Requirement 6: System Applications

The PCI DSS 3.2.1 provides the following definition for this requirement.

#### **Requirement 6: Develop and maintain secure systems and applications**

Unscrupulous individuals use security vulnerabilities to gain privileged access to systems. Many of these vulnerabilities are fixed by vendor-provided security patches, which must be installed by the entities that manage the systems. All systems must have all appropriate software patches to protect against the exploitation and compromise of cardholder data by malicious individuals and malicious software.

## Compliance Scenarios

<span id="page-43-0"></span>CIP for PCI provides the following compliance scenario rules to determine compliance with Requirement 6:

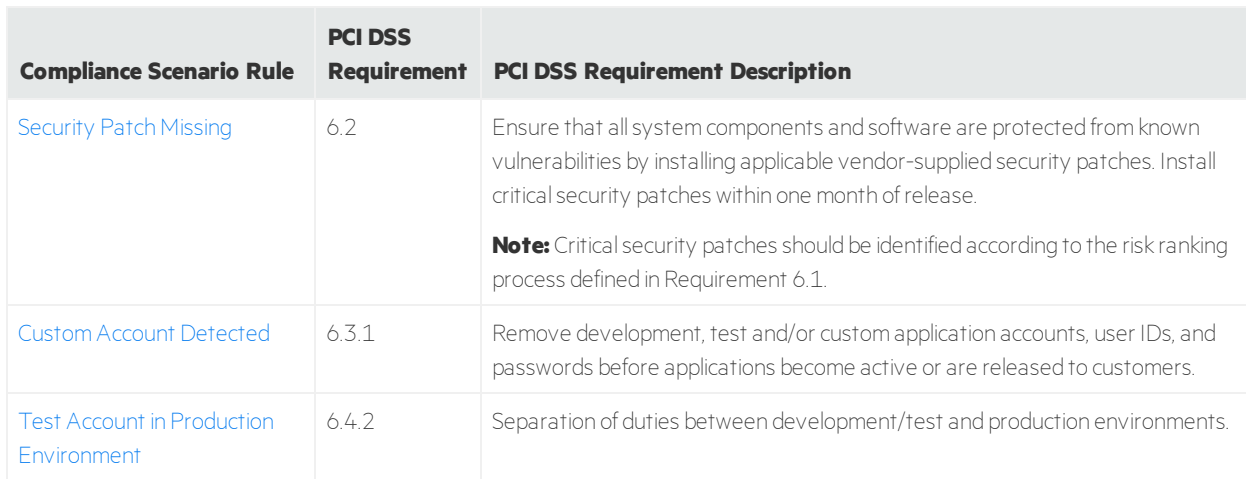

#### **Requirement 6 Scenario Rules**

#### **Requirement 6 Scenario Rules, continued**

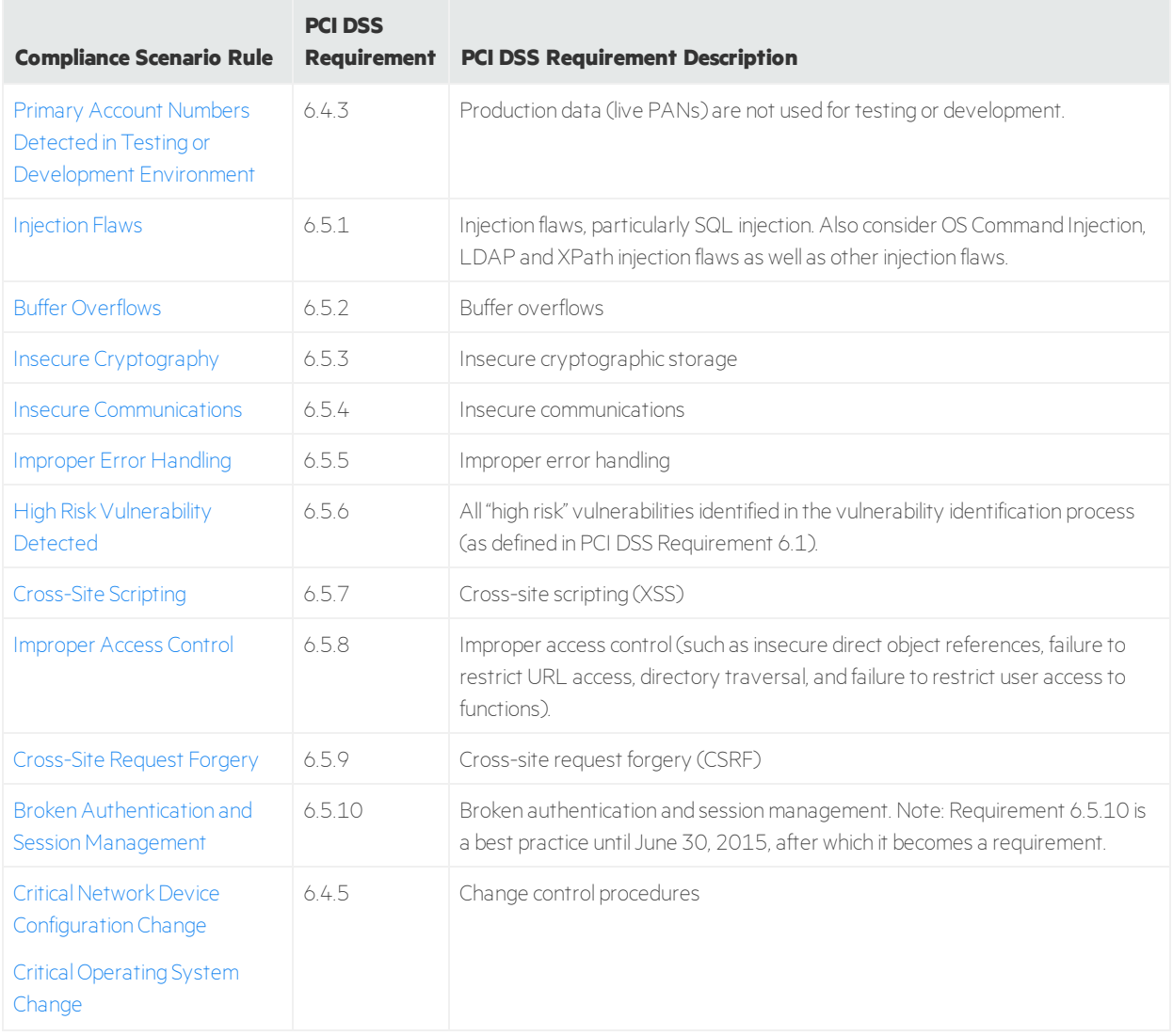

## Configuration

Configuration for Requirement 6 is provided below.

#### **Asset Categories**

• For requirement **6.4.2**, categorize assets or network zones that belong to the production environment in the following category:

All Asset Categories/ArcSight Solutions/Compliance Insight Package/Environments/Production

**.** For requirement **6.4.5**, categorize assets or network zones in the following categories:

All Asset Categories/System Asset Categories/Criticality/High

All Asset Categories/System Asset Categories/Criticality/Very-High

All Asset Categories/Site Asset Categories/Business Impact Analysis/Business Role/Security Devices/Firewall

Asset Categories/Site Asset Categories/Business Impact Analysis/Business Role/Infrastructure/Network

All Asset Categories/Site Asset Categories/Business Impact Analysis/Business Role/Security Devices/NIDS

#### **Active Lists**

For requirement **6.3.1** and **6.4.2**, populate the Test and Custom [Accounts](#page-69-0) active list with additional custom accounts that should be disabled in a production environment. All the entries in this list must be in lowercase.

#### **Rules**

Enable the scenario rules in ["Requirement](#page-43-0) 6 Scenario Rules" on page 44. The rules are located in the following groups:

ArcSight Solutions/CIP/Compliance Scenarios/Access Control

ArcSight Solutions/CIP/Compliance Scenarios/Cryptography

ArcSight Solutions/CIP/Compliance Scenarios/Privacy Protection

ArcSight Solutions/CIP/Compliance Scenarios/System Hardening

ArcSight Solutions/CIP/Compliance Scenarios/Vulnerability Management

For instructions on enabling rules, see ["Deploying](#page-21-0) and Enabling Rules" on page 22.

#### **Trend**

For requirement **6.4.5**, enable the [Configuration](#page-117-3) Changes trend.

#### **Additional Resources that Support Requirement 6.4.5**

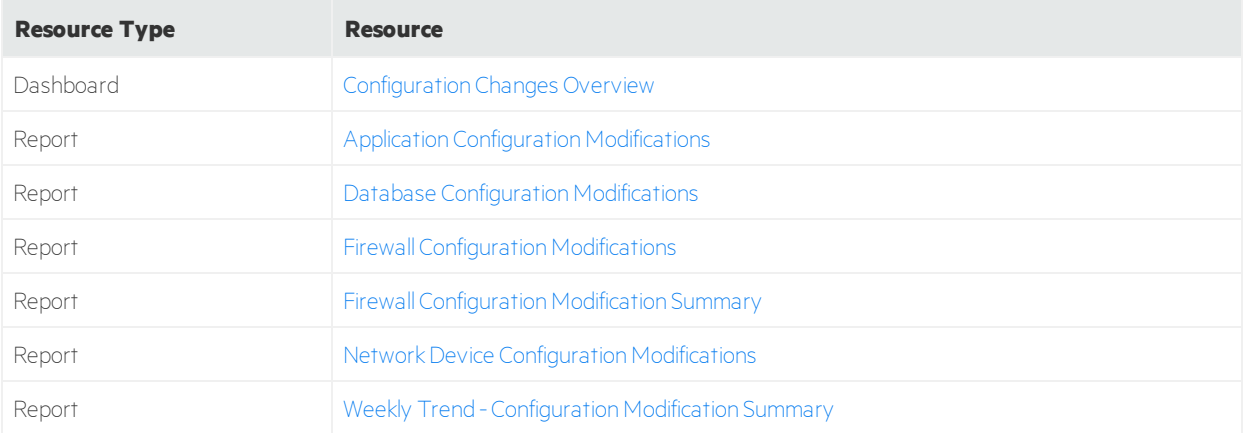

# Requirement 7: Business Need-to-Know

The PCI DSS 3.2.1 provides the following definition for this requirement.

#### **Requirement 7: Restrict access to cardholder data by business need to know**

To ensure critical data can only be accessed by authorized personnel, systems and processes must be in place to limit access based on need to know and according to job responsibilities.

"Need to know" is when access rights are granted to only the least amount of data and privileges needed to perform a job.

## Compliance Scenarios

<span id="page-46-0"></span>CIP for PCI provides the following compliance scenario rules to determine compliance with Requirement 7:

#### **Requirement 7 Scenario Rule**

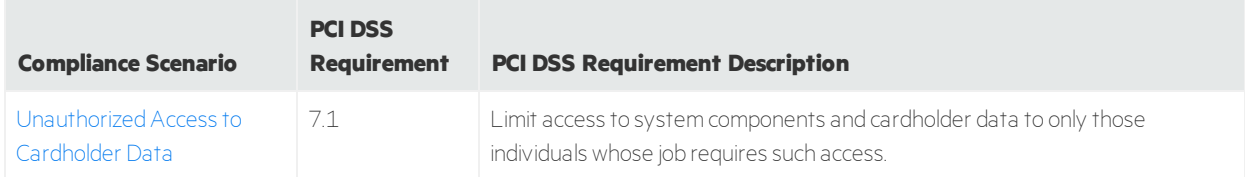

## Configuration

Configuration for Requirement 7 is provided below.

#### **Active Lists**

Populate the Users [Authorized](#page-69-1) to Access Cardholder Data active list with the usernames of users who are authorized to access the cardholder data environment. All the entries in this list must be in lowercase.

#### **Rules**

Enable the scenario rule in ["Requirement](#page-46-0) 7 Scenario Rule" above. The rule is located in the following group:

#### ArcSight Solutions/CIP/Compliance Scenarios/Access Control

For instructions on enabling rules, see ["Deploying](#page-21-0) and Enabling Rules" on page 22.

## Requirement 8: Unique User ID

The PCI DSS 3.2.1 provides the following definition for this requirement.

#### **Requirement 8: Identify and authenticate access to system components**

Assigning a unique identification (ID) to each person with access ensures that each individual is uniquely accountable for their actions. When such accountability is in place, actions taken on critical data and systems are performed by, and can be traced to, known and authorized users and processes.

The effectiveness of a password is largely determined by the design and implementation of the authentication system—particularly, how frequently password attempts can be made by an attacker, and the security methods to protect user passwords at the point of entry, during transmission, and while in storage.

### Compliance Scenarios

<span id="page-47-0"></span>CIP for PCI provides the following compliance scenario rules to determine compliance with Requirement 8:

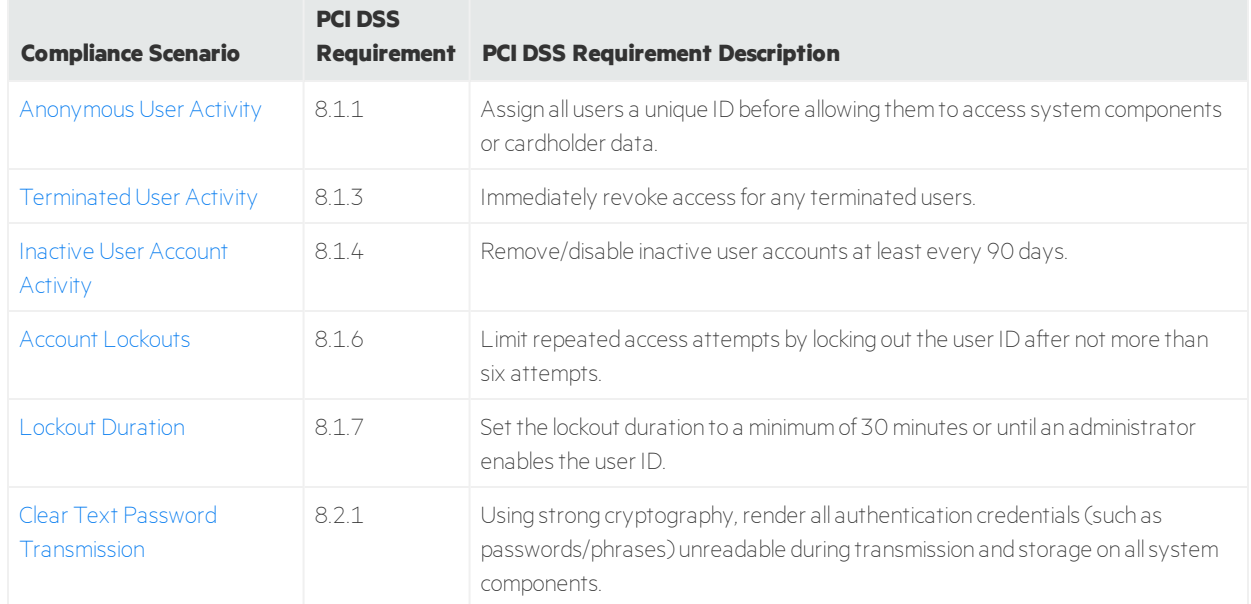

#### **Requirement 8 Scenario Rules**

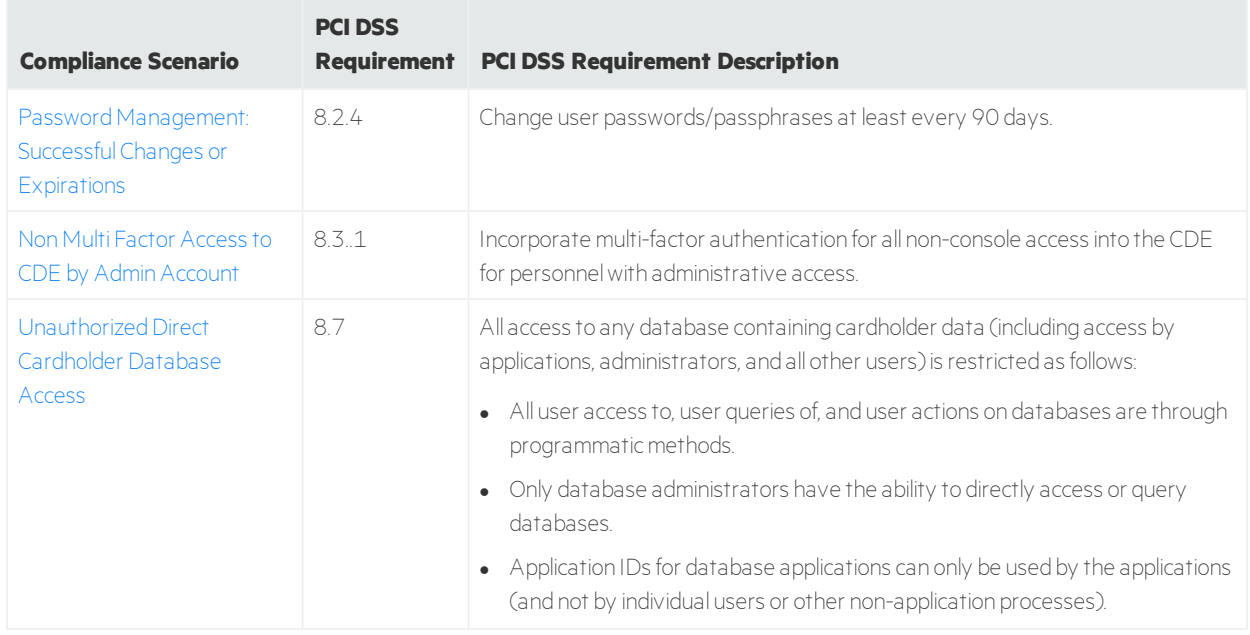

#### **Requirement 8 Scenario Rules, continued**

### Configuration

Configuration for Requirement 8 is provided in this section.

#### **Categories**

Categorize the following assets and zones, as described in ["Categorizing](#page-21-1) Assets and Zones" on page 22.

For requirement 8.3.1, categorize all servers and networks that store sensitive cardholder information in the following category:

#### All Asset Categories/ArcSight Solutions/Compliance Insight Package/Regulations/PCI/Cardholder Data

#### **Active Lists**

- For requirement **8.1.1**, populate the [Anonymous](#page-66-4) Accounts active list with usernames that cannot be linked to an individual user. All the entries in this list must be in lowercase.
- For requirement **8.1.3**, populate the [Terminated](#page-69-2) Users active list with the user accounts of former employees. User accounts in this active list are retained indefinitely. All the entries in this list must be in lowercase.
- For requirement **8.1.4**, change the default time-to-live (TTL) value of 90 days for the Active [Accounts](#page-66-5) active list to comply with your organization's policy if necessary.

Populate the Inactive [Accounts](#page-67-4) active list with additional user accounts that are known to be inactive. This active list is populated automatically, but you can also add entries manually. All the entries in this list must be in lowercase.

- **•** For requirement 8.7, populate the Database [Administrators](#page-66-6) active list with the usernames of the database administrators in the organization. All the entries in this list must be in lowercase.
- **e** For requirement **8.3.1**:
	- a. Populate the Multi Factor [Authentication](#page-67-5) Devices active list with all multi factor authentication devices on your organization. All the entries in this list must be in lowercase.
	- b. If you have non multi authentication devices that you want to exclude from this compliance scenario, you can populate them with the Non Multi Factor [Authentication](#page-67-6) Devices - Exception active list.
	- c. Populate the [Administrative](#page-66-3) Accounts active list with the administrative accounts in your organization. All the entries in this list must be in lowercase.

#### **Trends**

For requirement **8.2.4**, enable the [Password](#page-118-0) Expired trend.

#### **Rules**

- For requirement **8.1.7**: If necessary, change the account lockout duration to comply with your organization's policy by editing the Lockout [Duration](#page-112-7) scenario rule and changing the **Impact** local variable.
- Enable the scenario rules in ["Requirement](#page-47-0) 8 Scenario Rules" on page 48. The rules are located in the following groups:

#### ArcSight Solutions/CIP/Compliance Scenarios/Access Control ArcSight Solutions/CIP/Compliance Scenarios/Privacy Protection

For instructions on enabling rules, see ["Deploying](#page-21-0) and Enabling Rules" on page 22.

#### **Additional resources**

#### **Resources that Support 8.3.1 Requirements**

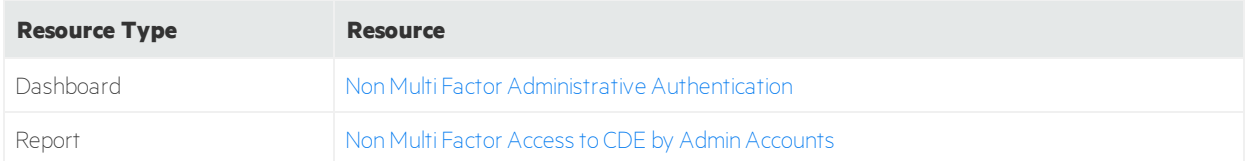

# Requirement 9: Physical Access

The PCI DSS 3.2.1 provides the following definition for this requirement.

#### **Requirement 9: Restrict physical access to cardholder data**

Any physical access to data or systems that house cardholder data provides the opportunity for individuals to access devices or data and to remove systems or hardcopies, and should be appropriately restricted. For the purposes of Requirement 9, "onsite personnel" refers to full-time and part-time employees, temporary employees, contractors and consultants who are physically present on the entity's premises. A "visitor" refers to a vendor, guest of any onsite personnel, service workers, or anyone who needs to enter the facility for a short duration, usually not more than one day. "Media" refers to all paper and electronic media containing cardholder data.

## Compliance Scenarios

<span id="page-50-0"></span>CIP for PCI provides the following compliance scenario rules to determine compliance with Requirement 9:

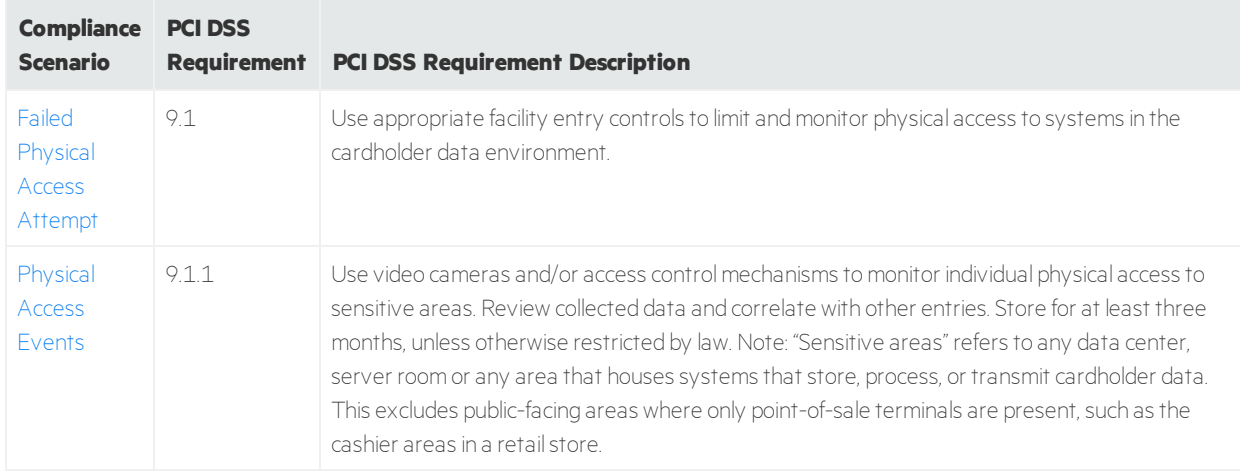

#### **Requirement 9 Scenario Rules**

## Configuration

Configuration for Requirement 9 is provided below.

#### **Rules**

Enable the scenario rules in ["Requirement](#page-50-0) 9 Scenario Rules" above. The rules are located in the following group:

#### ArcSight Solutions/CIP/Compliance Scenarios/Physical Security

For instructions on enabling rules, see ["Deploying](#page-21-0) and Enabling Rules" on page 22.

# Requirement 10: Tracking and Monitoring Data Access

The PCI DSS 3.2.1 provides the following definition for this requirement.

#### **Requirement 10: Track and monitor all access to network resources and cardholder data**

Logging mechanisms and the ability to track user activities are critical in preventing, detecting, or minimizing the impact of a data compromise. The presence of logs in all environments allows thorough tracking, alerting, and analysis when something does go wrong. Determining the cause of a compromise is very difficult, if not impossible, without system activity logs.

## Compliance Scenarios

<span id="page-51-0"></span>CIP for PCI provides the following compliance scenario rules to determine compliance with Requirement 10:

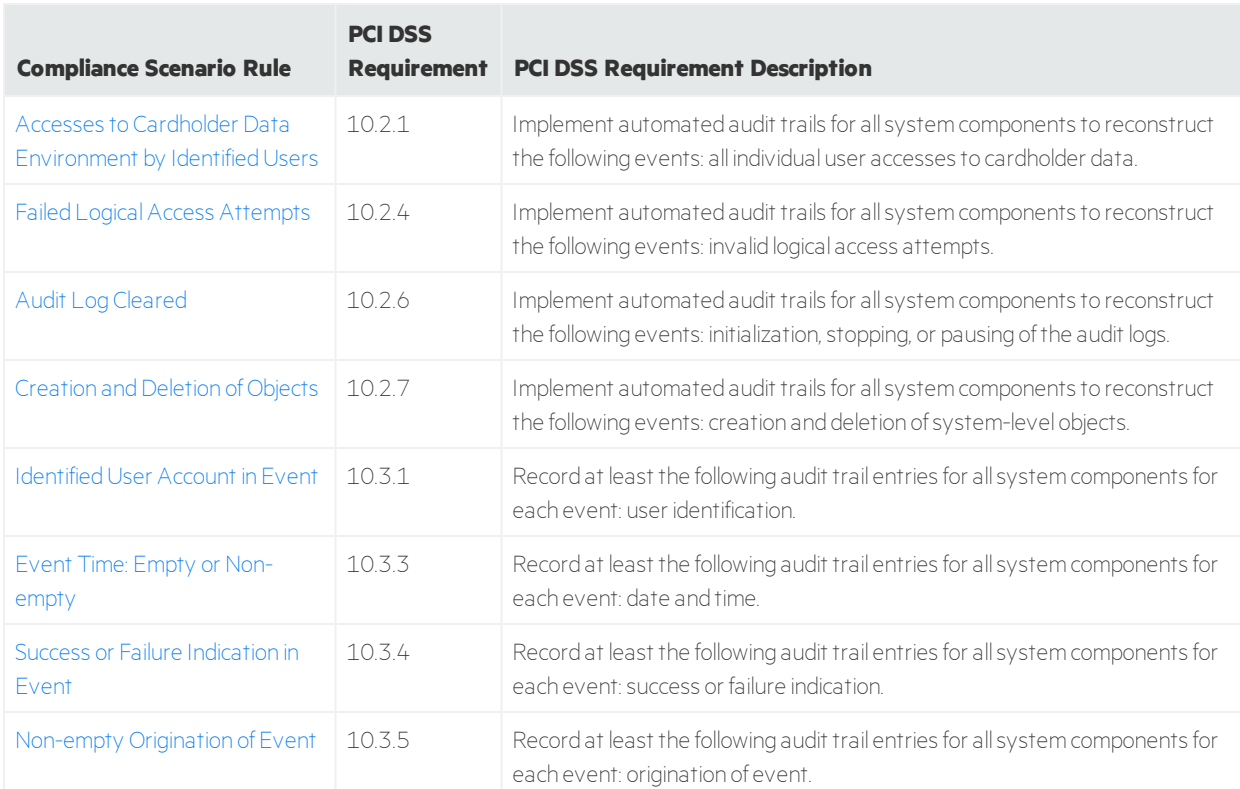

#### **Requirement 10 Scenario Rules**

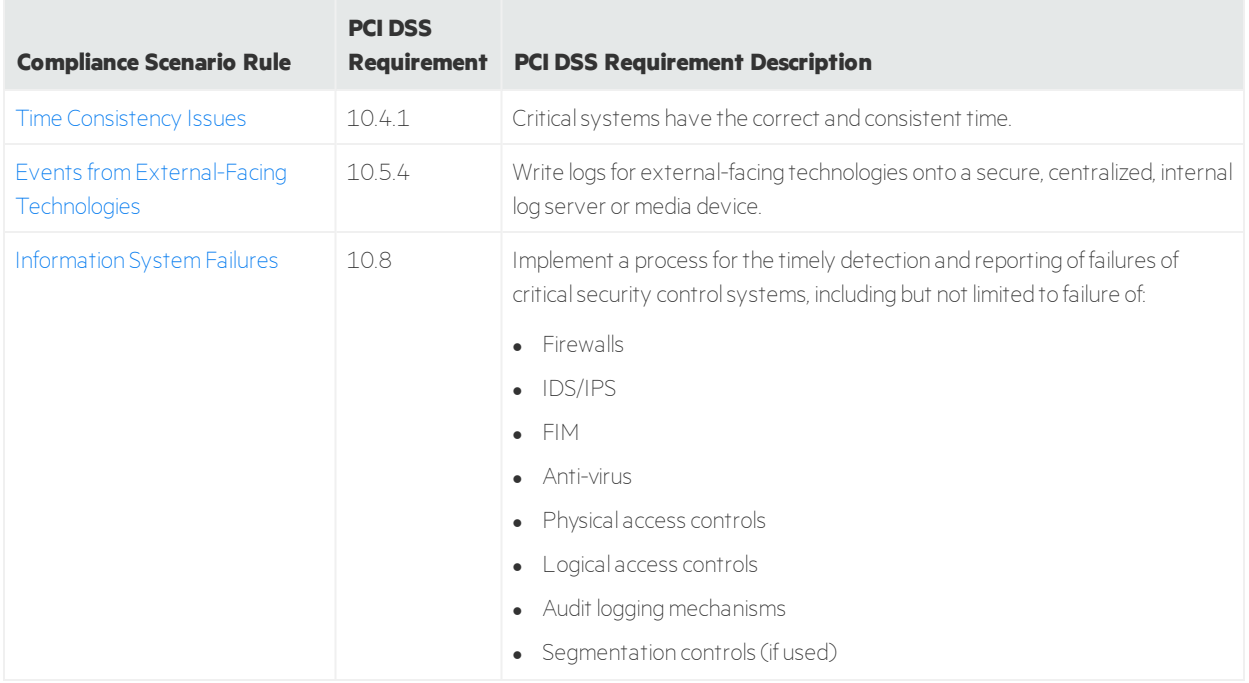

#### **Requirement 10 Scenario Rules, continued**

### Configuration

Configuration for Requirement 10 is provided below.

#### **Categories**

Categorize the following assets and zone, as described in ["Categorizing](#page-21-1) Assets and Zones" on page 22.

For requirement **10.8**, categorize all the critical servers and networks that store sensitive cardholder information in the following category:

#### /All Asset Categories/System Asset Categories/Criticality/High

#### /All Asset Categories/System Asset Categories/Criticality/Very High

#### **Rules**

Enable the scenario rules in ["Requirement](#page-51-0) 10 Scenario Rules" on the previous page. The rules are located in the following groups:

#### ArcSight Solutions/CIP/Compliance Scenarios/Access Control

#### ArcSight Solutions/CIP/Compliance Scenarios/Monitoring

For instructions on enabling rules, see ["Deploying](#page-21-0) and Enabling Rules" on page 22.

#### **Additional resources supporting Requirement 10.8**

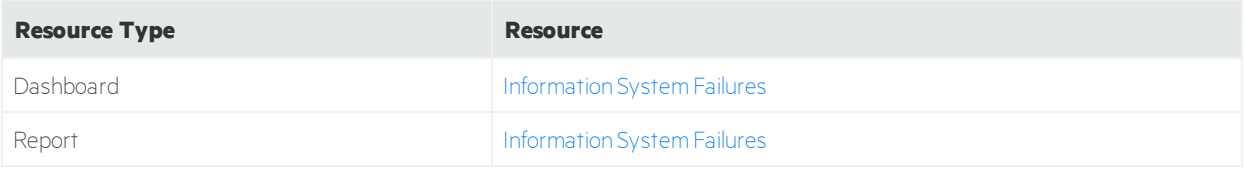

# Requirement 11: Testing Systems and Processes

The PCI DSS 3.2.1 provides the following definition for this requirement.

#### **Requirement 11: Regularly test security systems and processes**

Vulnerabilities are being discovered continually by malicious individuals and researchers, and being introduced by new software. System components, processes, and custom software should be tested frequently to ensure security controls continue to reflect a changing environment.

### Compliance Scenarios

<span id="page-53-0"></span>CIP for PCI provides the following compliance scenario rules to determine compliance with Requirement 11:

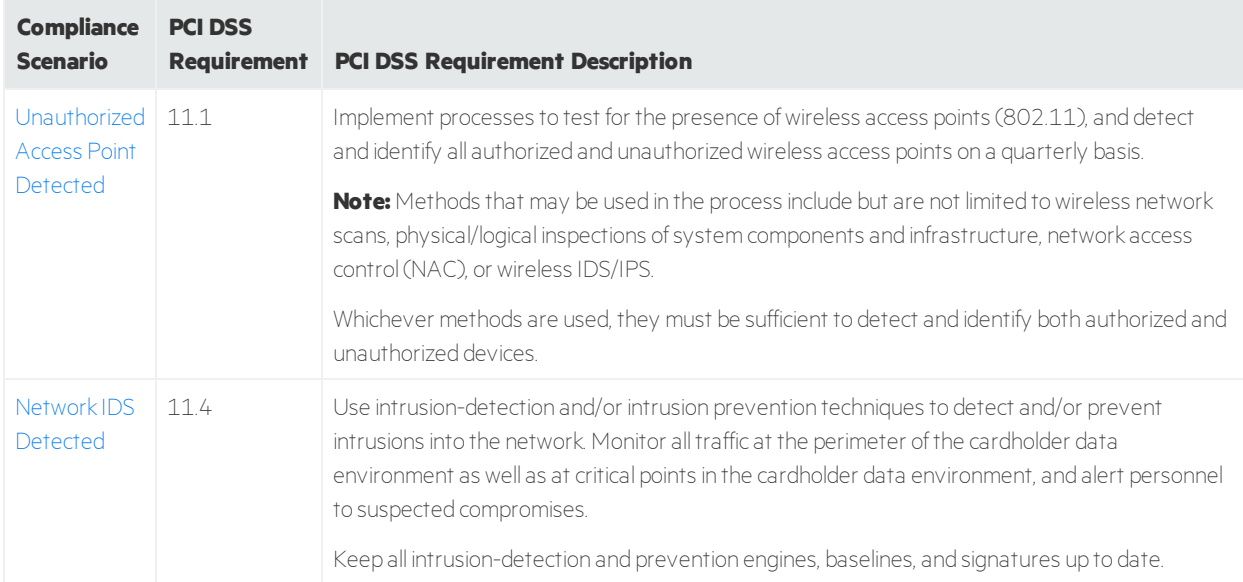

#### **Requirement 11 Scenario Rules**

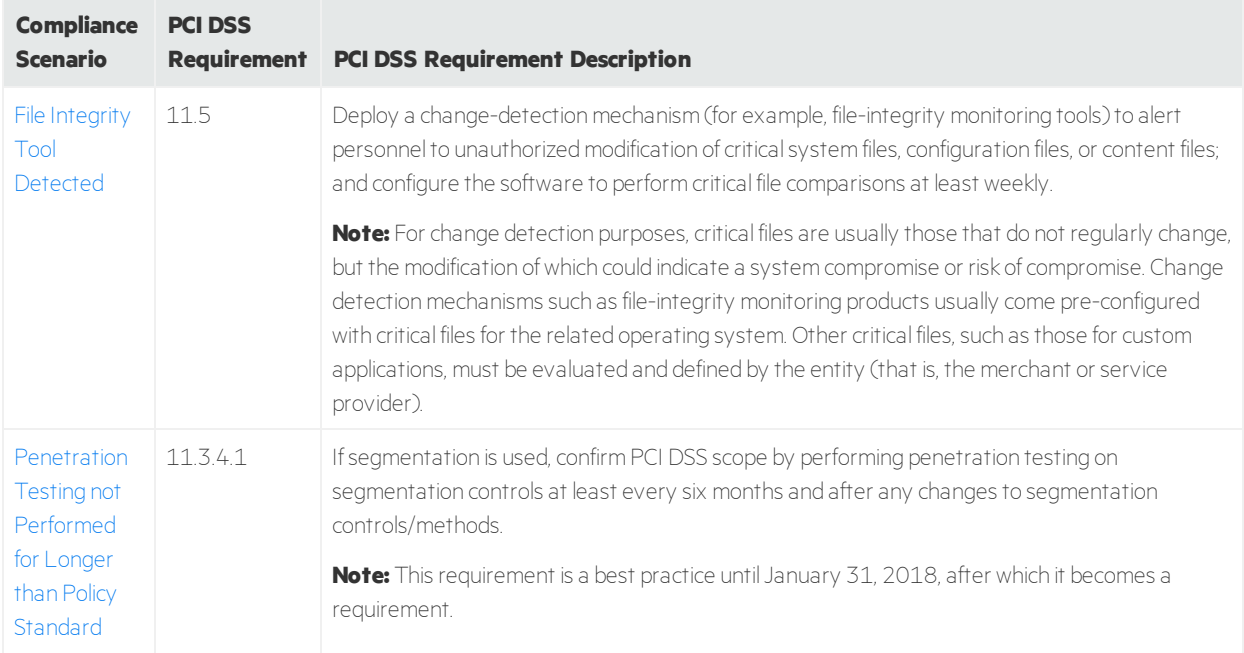

#### **Requirement 11 Scenario Rules, continued**

### Configuration

Configuration for Requirement 11 is provided below.

#### **Active Lists**

For requirement **11.3.4.1**, change the default time-to-live (TTL) value of 60 days for the [Vulnerability](#page-70-2) [Scanned](#page-70-2) Assets active list to comply with your organization's policy if necessary.

#### **Rules**

- Enable the scenario rules in ["Requirement](#page-53-0) 11 Scenario Rules" on the previous page. The rules are located in the following groups:
	- o ArcSight Solutions/CIP/Compliance Scenarios/Monitoring
	- o ArcSight Solutions/CIP/Compliance Scenarios/Network Security
	- o ArcSight Solutions/CIP/Compliance Scenarios/Vulnerability Management

For instructions on enabling rules, see ["Deploying](#page-21-0) and Enabling Rules" on page 22.

**For requirement 11.3.4.1: Make sure the below rule is enabled and deployed:** 

ArcSight Solutions/CIP/Compliance Scenarios/Vulnerability Management/[Vulnerability](#page-117-4) Scans

# Requirement 12: Maintaining an Information Security Policy

The PCI DSS 3.2.1 provides the following definition for this requirement.

#### **Requirement 12: Maintain a policy that addresses information security for all personnel.**

A strong security policy sets the security tone for the whole entity and informs personnel what is expected of them. All personnel should be aware of the sensitivity of data and their responsibilities for protecting it. For the purposes of Requirement 12, "personnel" refers to full-time and part-time employees, temporary employees, contractors and consultants who are "resident" on the entity's site or otherwise have access to the cardholder data environment.

## Compliance Scenarios

<span id="page-55-0"></span>CIP for PCI provides the following compliance scenario rules to determine compliance with Requirement 12:

#### **Requirement 12 Scenario Rule**

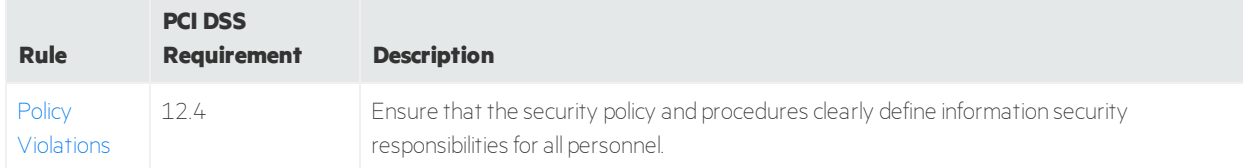

## Configuration

Configuration for Requirement 12.4 is as follows:

Enable the scenario rules in ["Requirement](#page-55-0) 12 Scenario Rule" above. The rule is located in the following group:

#### ArcSight Solutions/CIP/Compliance Scenarios/Monitoring

For instructions on enabling rules, see ["Deploying](#page-21-0) and Enabling Rules" on page 22.

#### **Additional Resources that Support the 12.4 Requirement**

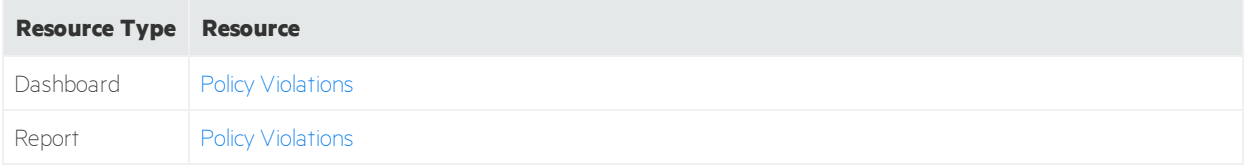

# Chapter 4: Using CIP for PCI

This section explains how to use these CIP for PCI dashboards:

- <sup>l</sup> **PCI DSS Compliance Status**
- <sup>l</sup> **Unauthorized Cardholder Data Accesses**
- <sup>l</sup> **Negative Impact Compliance Scenarios In the Last 7 Days**

Many of the features demonstrated in this chapter are available on other CIP for PCI dashboards.

# Using the PCI DSS Compliance Status Dashboard

The **PCI DSS Compliance Status** dashboard is a good starting point for determining PCI compliance in your organization.

**Note:** Make sure the CIP for PCI rules, trends, and data monitors are enabled, as described in ["Configuring](#page-19-0) CIP for PCI " on page 20 and "Compliance Scenario [Configuration"](#page-32-0) on page 33.

#### **To use the dashboard:**

1. Click the **Use Cases** tab in the Navigator panel and open the **PCI DSS [Compliance](#page-119-0) Status** use case located in:

Use Cases/Shared/All Use Cases/ArcSight Solutions/CIP

2. Open the PCI DSS [Compliance](#page-73-1) Status dashboard.

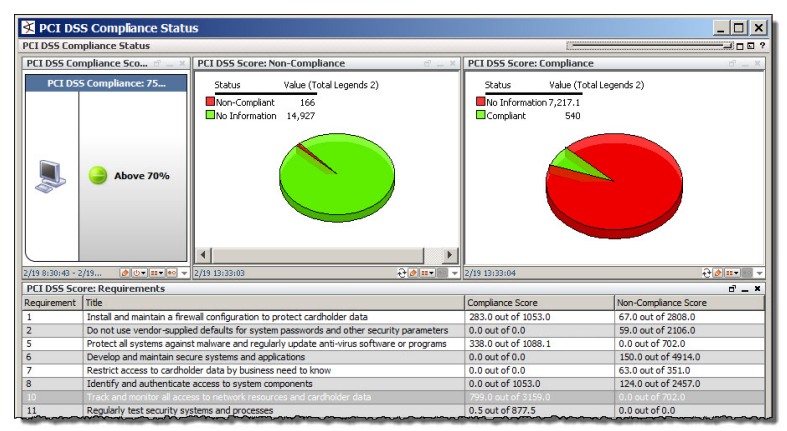

The dashboard shows compliance and non-compliance separately in the pie charts.

The scores in the dashboard are calculated by CIP for PCI and are derived from the following information:

- the total number of assets sending events from your PCI environment
- the number of events that indicate compliance (those detected by scenario rules that can have a positive impact type of Y or Y/N)
- the number of events that indicate non-compliance (those detected by scenario rules that can have a negative impact type of N or Y/N)
- an estimated maximum, potential compliance score and non-compliance score, based on the above information and the total number of scenario rules

The **No Information** values represents the difference between the maximum potential compliance/non-compliance scores and the actual scores.

The lower half of the dashboard provides scores for each PCI DSS requirement.

3. Double-click any requirement row to drill down to information about its sub-requirements (controls).

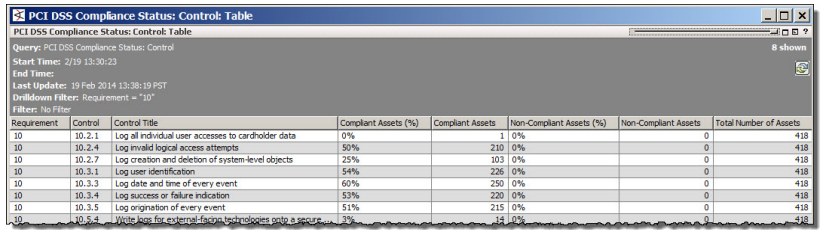

4. Double-click any sub-requirement to drilldown to a list of assets and the compliance status of each.

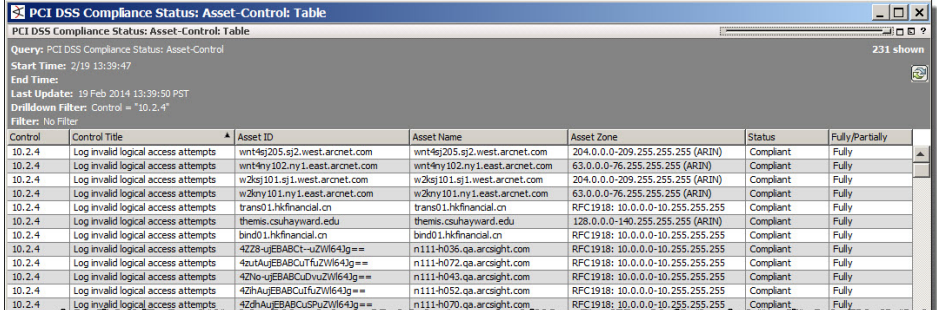

#### **Other helpful resources:**

• To view the top 50 non-compliant assets, use the following query viewer:

#### /All Query Viewers/ArcSight Solutions/CIP/Regulations/PCI DSS/PCI DSS Top 50 Non-Compliant Assets

To see more than 50 assets, edit the query viewer and increase the **Row Limit** parameter.

• To view the compliance status for a specific asset, run the following report and provide the **AssetID** parameter:

#### /All Reports/ArcSight Solutions/CIP/General/Asset Compliance Score

The reports shows the controls for the asset and the compliance score for each control.

# Using the Unauthorized Cardholder Data Accesses Dashboard

The Compliance Scenario Correlation Events dashboard shows details about access to cardholder data systems and direct access to cardholder databases by unauthorized users. Only users who are identified as a database administrator are considered authorized users.

**Note:** Make sure the **Database Administrators** active list is populated with the user names of the database administrators in your organization.

#### **To use the dashboard:**

- 1. Click the **Use Cases** tab in the Navigator panel and open the Access [Control](#page-118-1) use case located in: Use Cases/Shared/All Use Cases/ArcSight Solutions/CIP
- 2. Open the [Unauthorized](#page-74-1) Cardholder Data Accesses dashboard.

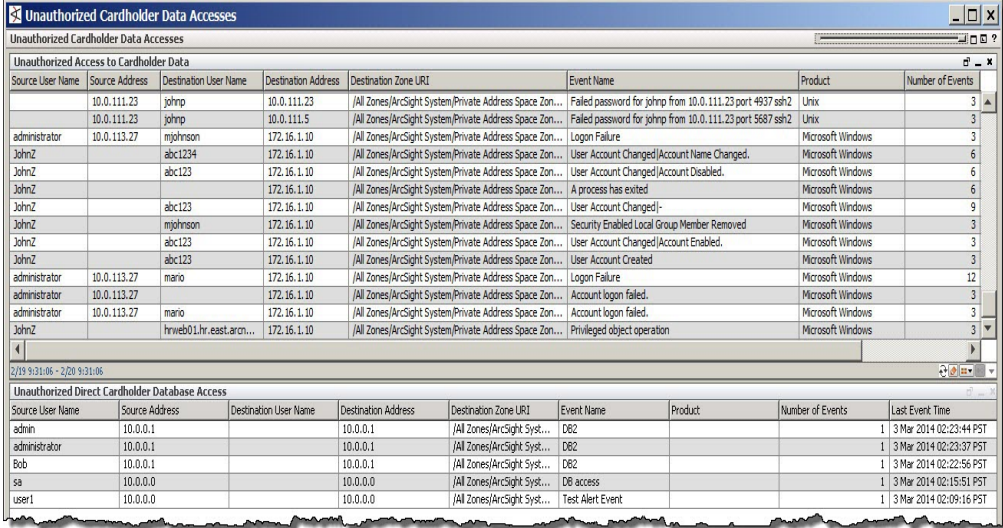

3. To focus on a particular scenario, return to the Access [Control](#page-118-1) use case and run the appropriate report, for example the Anonymous Access to Cardholder Data [Environment](#page-103-0) report.

# Using the Negative Impact Compliance Scenarios In the Last 7 Days Dashboard

The Negative Impact [Compliance](#page-72-2) Scenarios in the Last 7 Days dashboard graphically represents the number of events that negatively affect compliance, such as terminated user activity and unauthorized access to cardholder data.

#### **To use the dashboard:**

- 1. Click the **Use Cases** tab in the Navigator panel and open the [General](#page-118-2) use case located in: Use Cases/Shared/All Use Cases/ArcSight Solutions/CIP
- 2. Open theNegative Impact [Compliance](#page-72-2) Scenarios in the Last 7 Days dashboard.

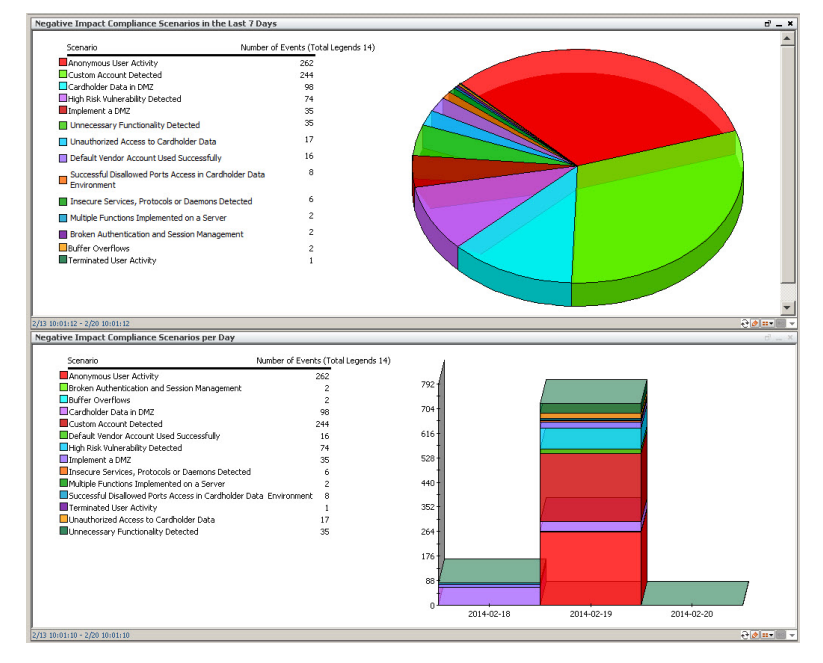

Each colored section in the charts represents the number of events for each scenario, as described in the legends on the left side of the dashboard.

3. Double-click on a section of either chart to see which assets were detected by a particular scenario:

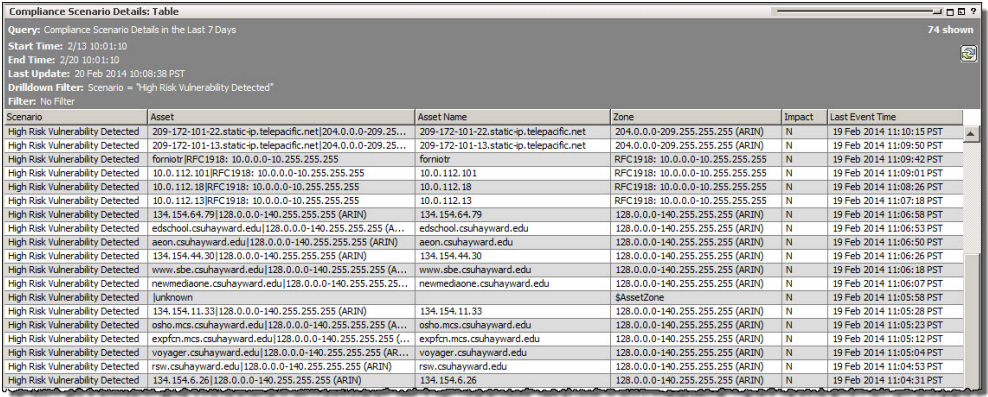

# Appendix A: Backing Up and Uninstalling a Package

This chapter provides instructions on how back up a solution package, and uninstall the CIP for PCI.

**Caution:** There is no migration path from CIP for PCI 3.x or earlier. If you are running CIP for PCI 3.x or earlier and you need to keep your current data, do not **uninstall** your earlier version; instead install CIP for PCI 4.1 on a different system.

## <span id="page-61-0"></span>Generating a List of Resource Changes

Before backing up a solution package, you can generate a list of the resource changes since the last time the package was exported to a package bundle. The current resources associated with the selected package are compared against the resources saved in the package bundle and any new, modified or deleted resources are reported.

**Note:** Every time a package is exported, the change history resets.

#### **To generate a list of resource changes:**

- 1. Log into the ArcSight Console with an account that has administrative privileges.
- 2. In the **Packages** tab of the Navigator panel, navigate to the solution group.

For CIP for PCI, navigate to ArcSight Solutions.

3. Right-click the package for which you want to generate resource changes ( ) and select **Compare Archive with Current Package Contents.**

In the Viewer panel, a list of resources associated with the package are displayed. In the right column called Change Since Archive, any changes with the resource since the last export are displayed, either Added Modified or Removed

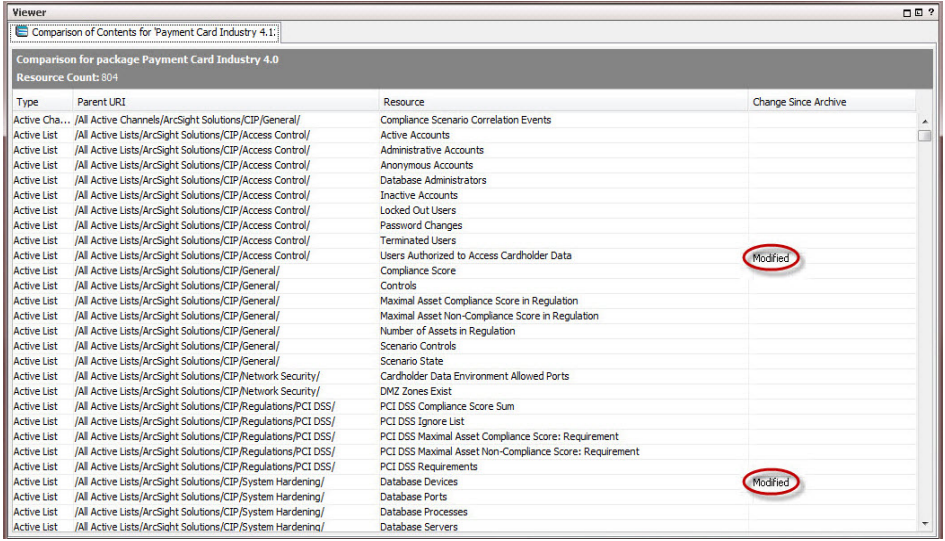

4. Optional—For future reference, you can copy and paste the cells from this table into a spreadsheet.

# <span id="page-63-0"></span>Backing Up the Solution Package

Keep a backup of the current state before making content changes or installing and uninstalling solution packages. Before backing up a solution, you can obtain a list of changed resources. You can then back up only those resources that have been modified or added. For detailed instructions, see ["Generating](#page-61-0) a List of Resource [Changes"](#page-61-0) on page 62.

You can back up the solution content to a package bundle file that ends in the . arb extension as described in the process below.

#### **To back up a solution package:**

- 1. Log into the ArcSight Console with an account that has administrative privileges.
- 2. In the **Packages** tab of the Navigator panel, navigate to the solution group. For CIP for PCI, navigate to ArcSight Solutions/.
- 3. Right-click the package ( ) and select **Export Package(s) to Bundle**. The Package Bundle Export dialog displays.
- 4. In the Package Bundle Export dialog, browse for a directory location, specify a file name and click **Next**. The Progress tab of the Export Packages dialog displays the progress of the export.
- 5. When the export is complete, click **OK**.

The resources are saved into the package bundle file that ends with the . arb extension. You can restore the contents of this package at a later time by importing this package bundle file.

# Uninstalling the CIP for PCI

Before uninstalling the CIP for PCI, back up all the packages  $(\Box)$  for all the solutions currently installed on the ArcSight Manager. For example, if the CIP for PCI and the CIP for SOX solution are both installed on the same ArcSight Manager, export the package for each solution before uninstalling either solution. Back up the CIP for SOX package into a package bundle (ARB) file and then back up the CIP for PCI into a different package bundle (ARB) file before uninstalling either solution. For detailed instructions, see ["Backing](#page-63-0) Up the Solution [Package"](#page-63-0) on the previous page. To generate a list of resource changes before the uninstall, see ["Generating](#page-61-0) a List of Resource Changes" on page 62.

#### **To uninstall the CIP for PCI:**

1. Log into the ArcSight Console with an account that has administrative privileges.

Do not uninstall CIP for PCI as the systemuser. Doing so uninstalls resources that are intentionally locked.

- 2. Click the **Packages** tab in the Navigator panel.
- 3. Navigate to **ArcSight Solutions**, right-click the CIP for PCI package (**B)**, and select **Uninstall Package**.
- 4. In the Uninstall Packages dialog, click **OK**. The progress of the uninstall displays in the Progress tab of the Uninstalling Packages dialog.

If a message indicates that resources are locked, select the **Skip** option in the **Resolution Options** area and click **OK**.

If a message indicates a conflict about changed package content, select the **Continue without saving changes** option and click **OK**.

- 5. When the uninstall is complete, review the summary and click **OK**.
- 6. Right-click the CIP for PCI package and select **Delete Package.**

# Appendix B: Compliance Insight Package for the Payment Card Industry Resources by Type

This appendix lists all the Compliance Insight Package for the Payment Card Industry resources by type.

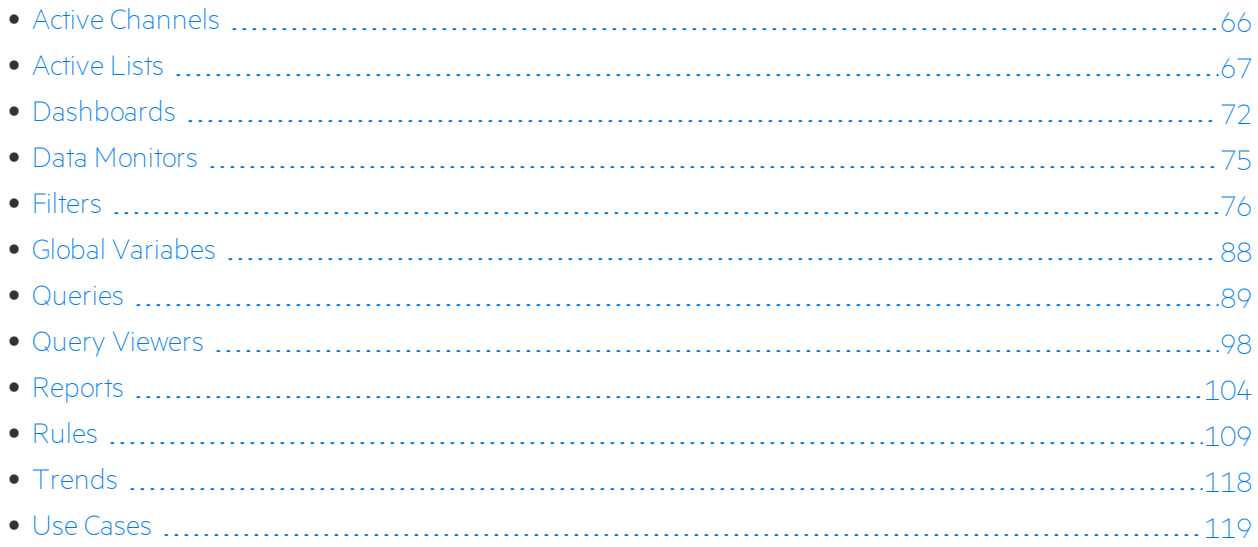

## <span id="page-65-0"></span>Active Channels

The following table lists all the active channels in Compliance Insight Package for the PCI.

#### **Active Channels Resources**

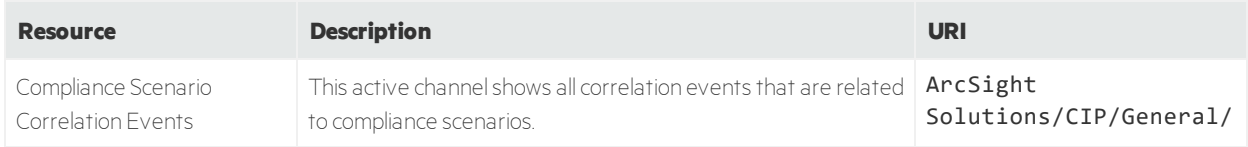

# <span id="page-66-7"></span>Active Lists

The following table lists all the active lists in Compliance Insight Package for the Payment Card Industry.

#### **Active Lists Resources**

<span id="page-66-6"></span><span id="page-66-5"></span><span id="page-66-4"></span><span id="page-66-3"></span><span id="page-66-2"></span><span id="page-66-1"></span><span id="page-66-0"></span>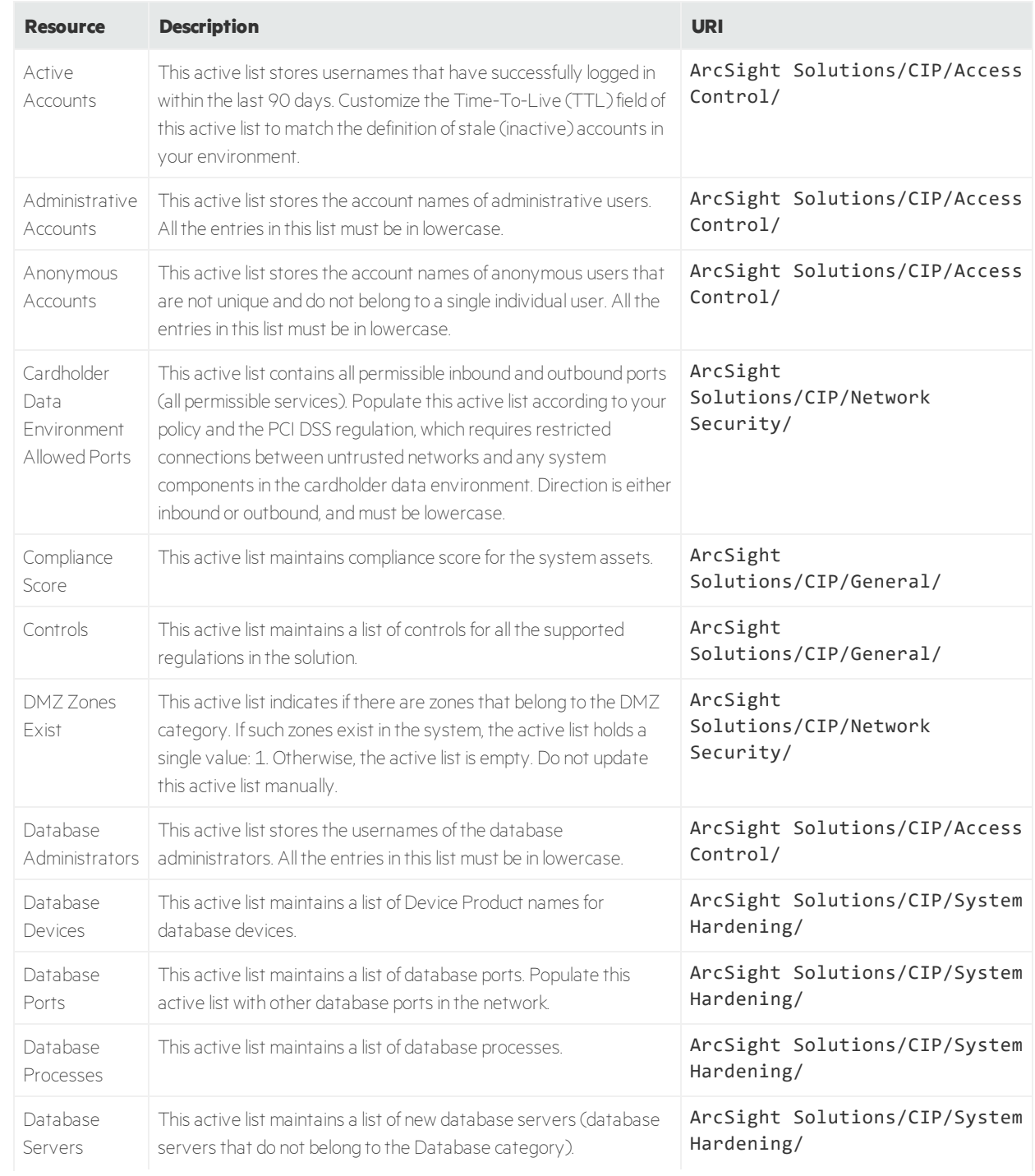

<span id="page-67-6"></span><span id="page-67-5"></span><span id="page-67-4"></span><span id="page-67-3"></span><span id="page-67-2"></span><span id="page-67-1"></span><span id="page-67-0"></span>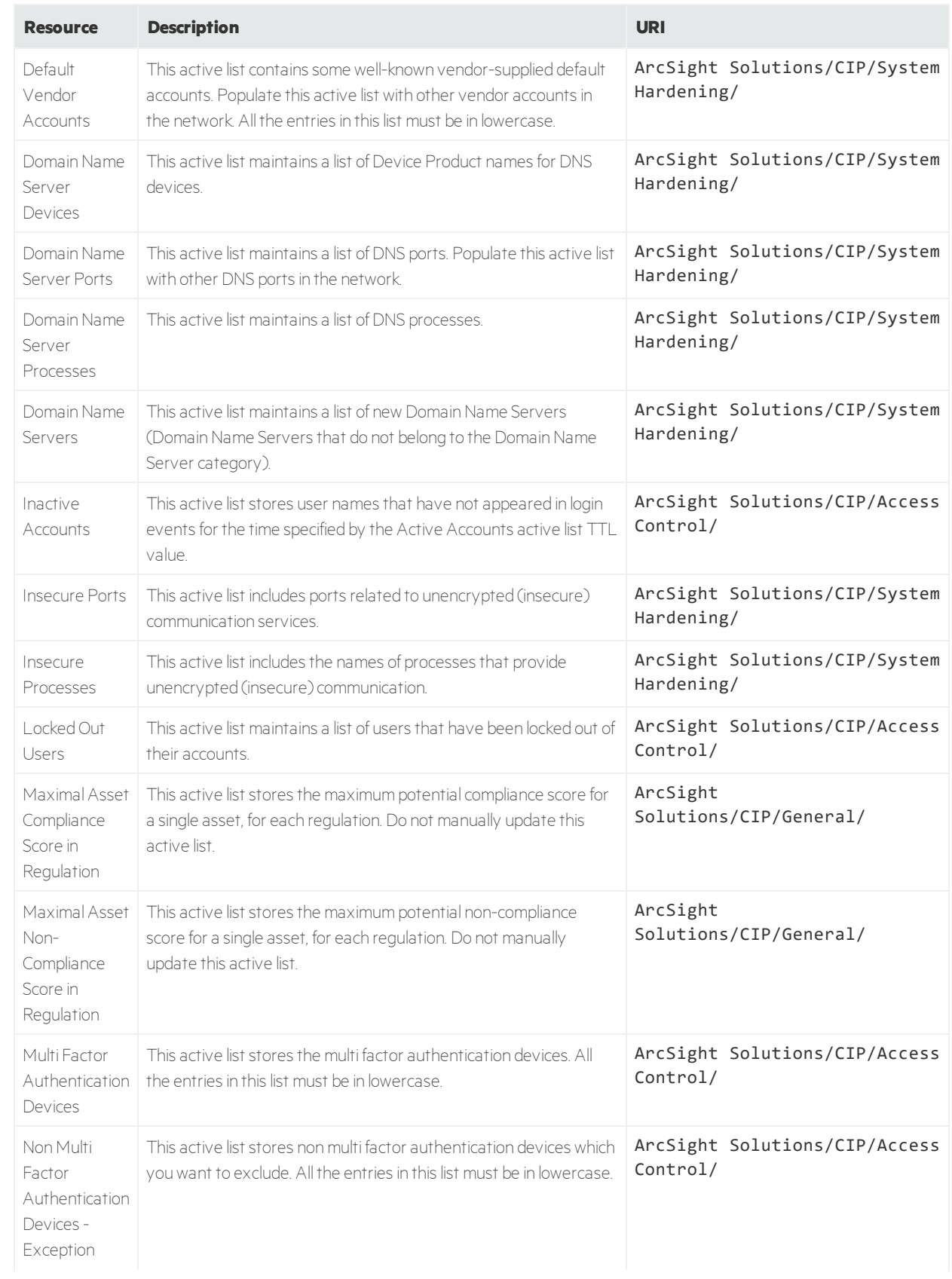

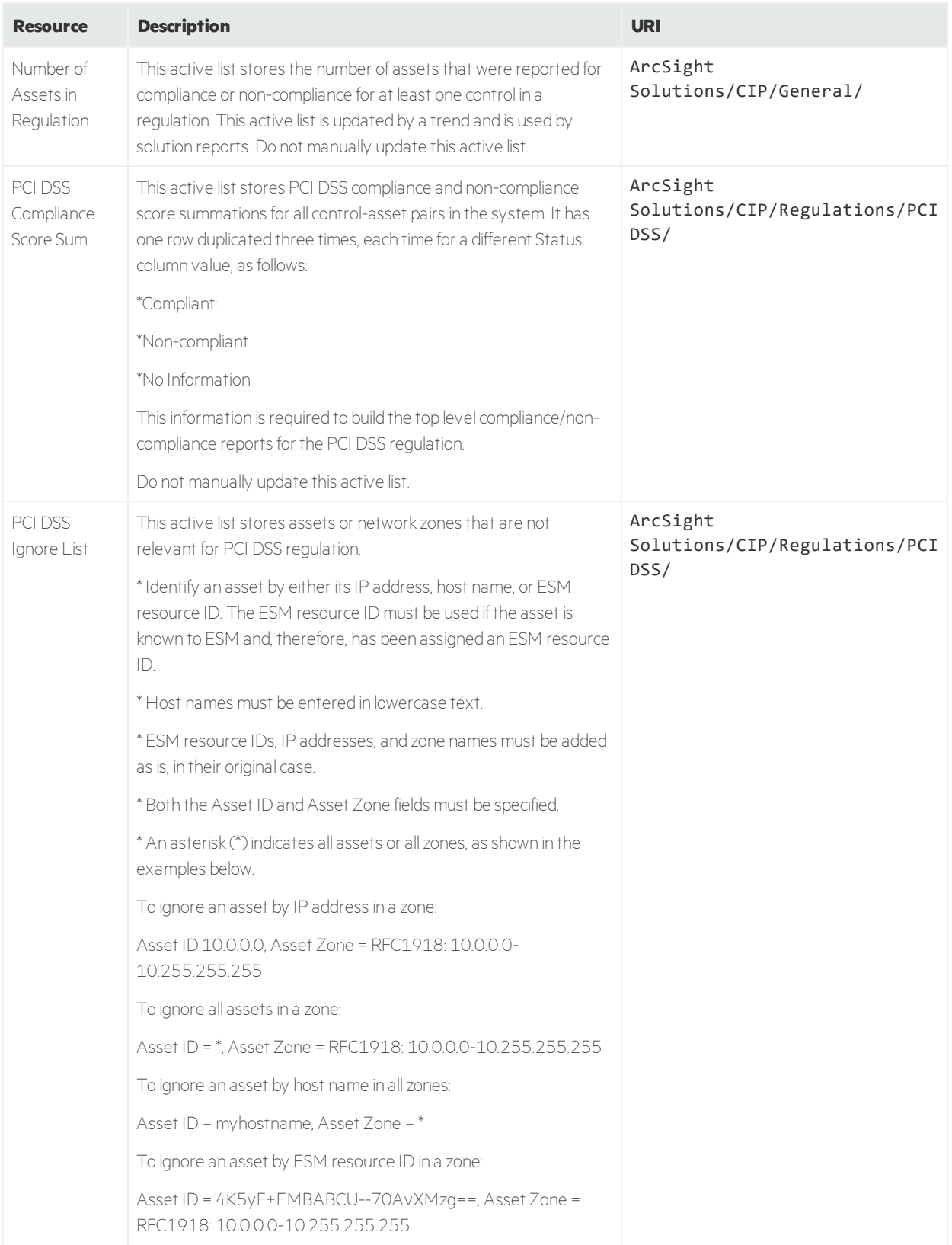

<span id="page-69-2"></span><span id="page-69-1"></span><span id="page-69-0"></span>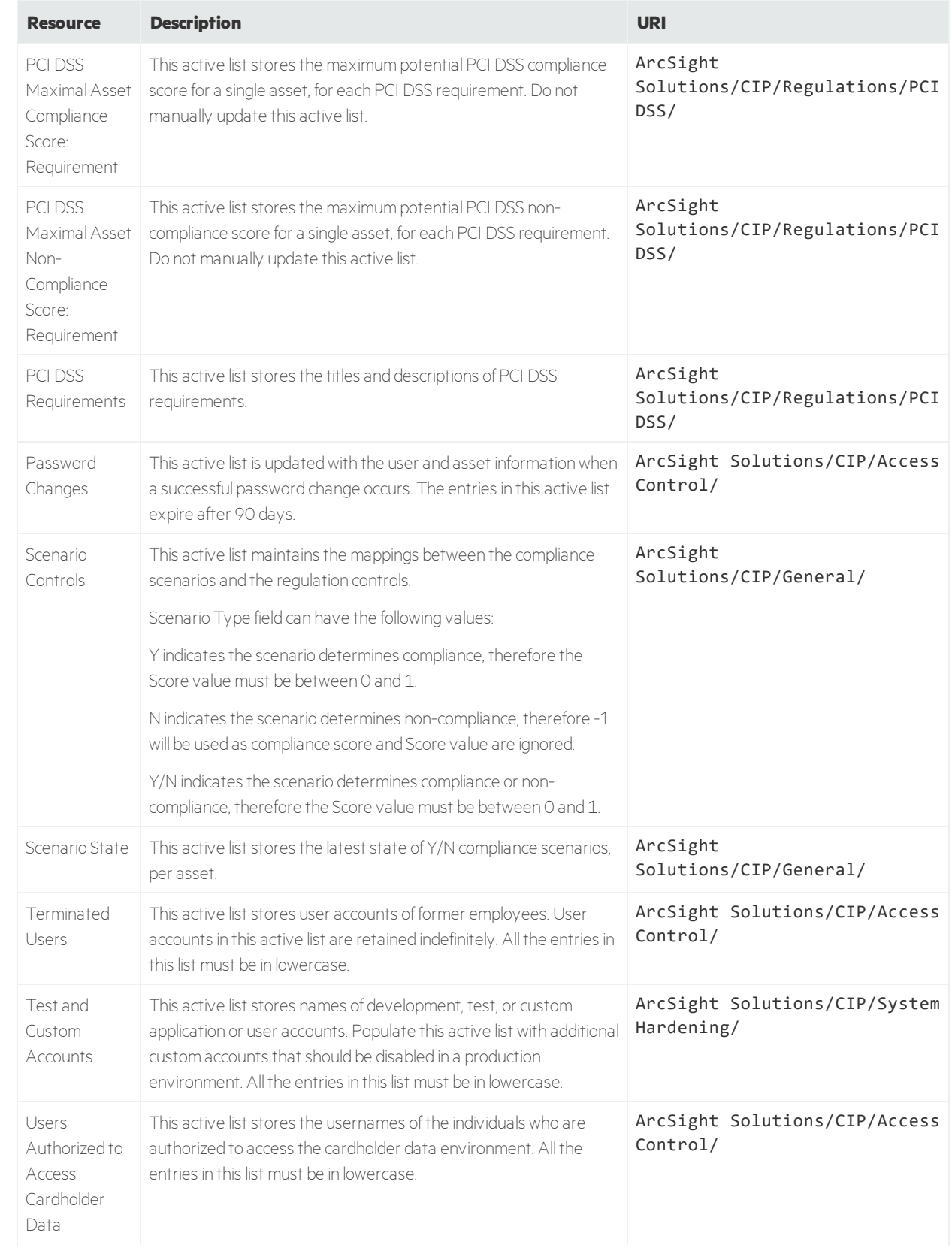

<span id="page-70-2"></span><span id="page-70-1"></span><span id="page-70-0"></span>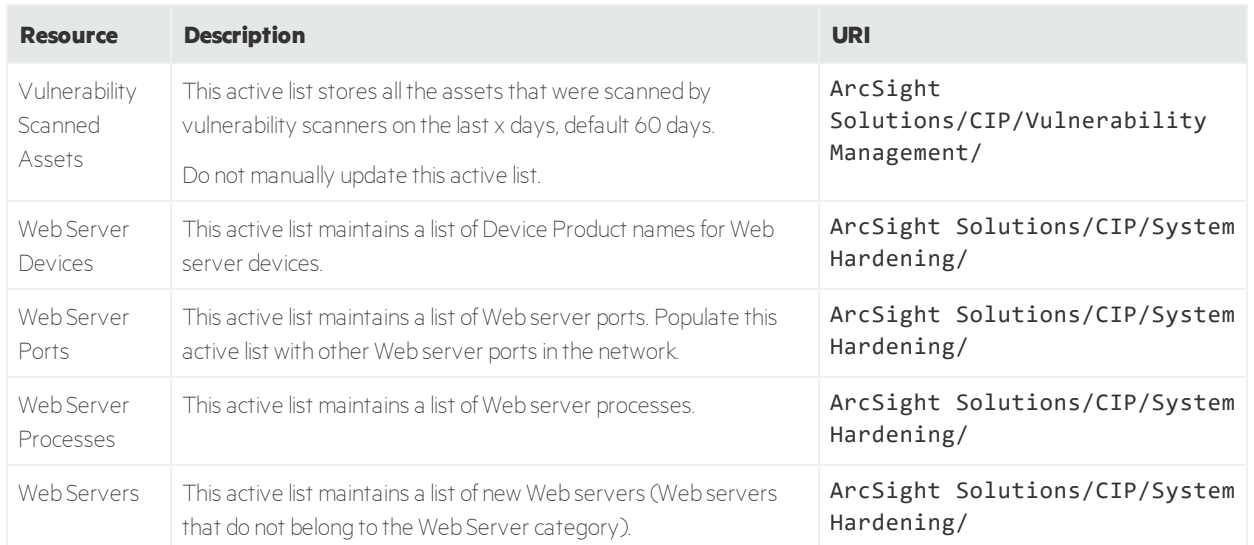

# <span id="page-71-2"></span>Dashboards

The following table lists all the dashboards in Compliance Insight Package for the Payment Card Industry.

#### **Dashboards Resources**

<span id="page-71-1"></span><span id="page-71-0"></span>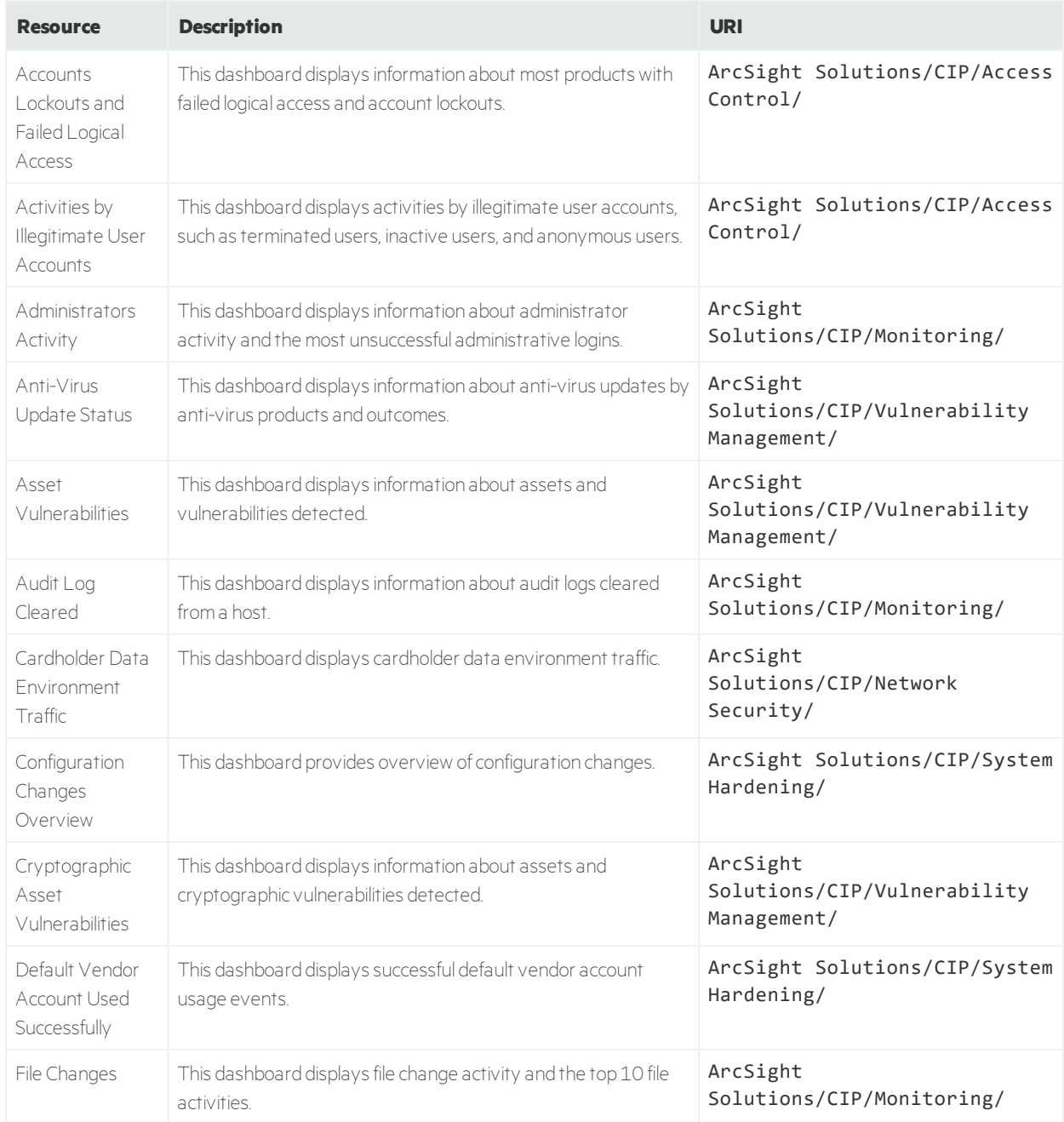
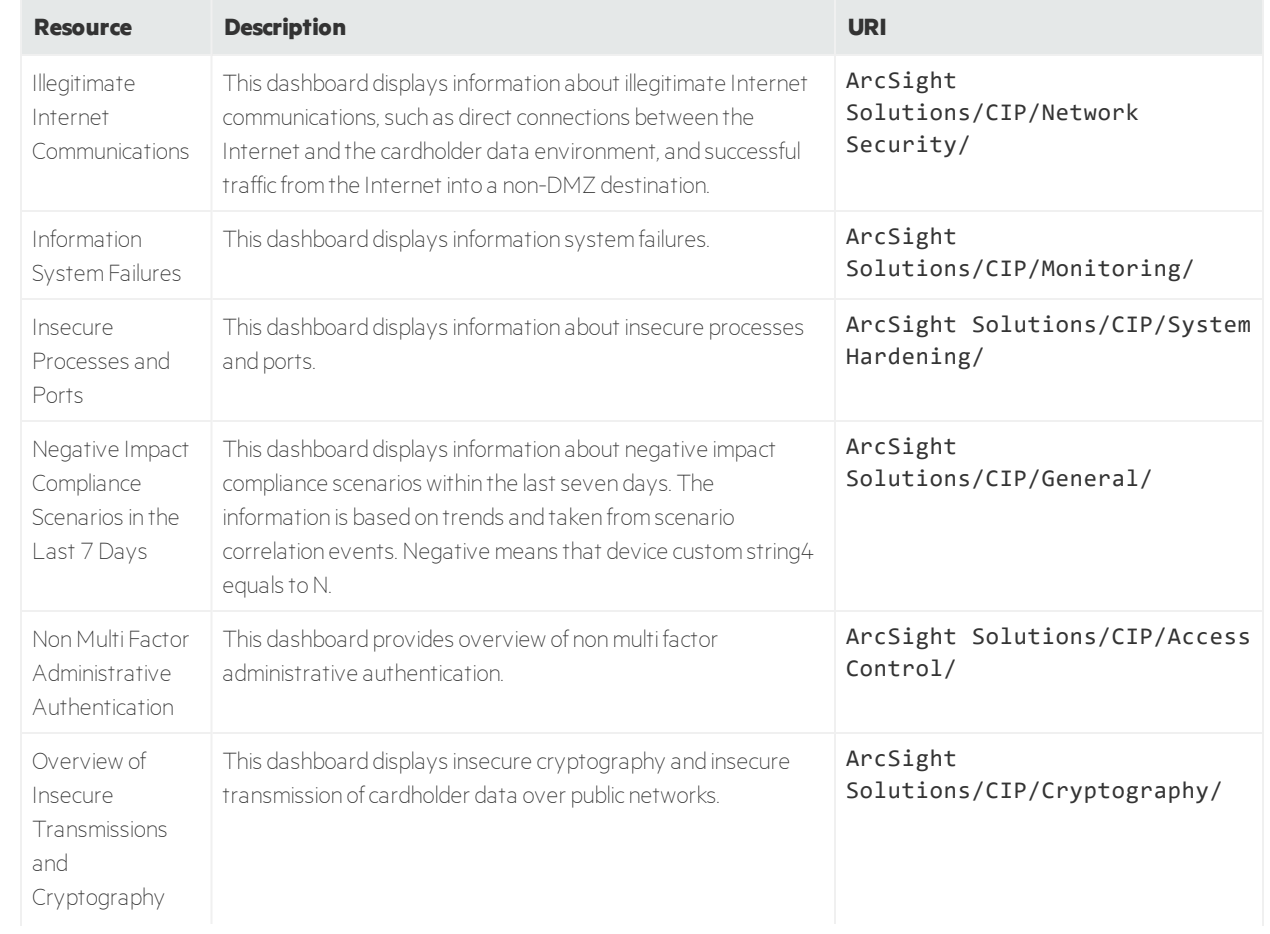

#### **Dashboards Resources, continued**

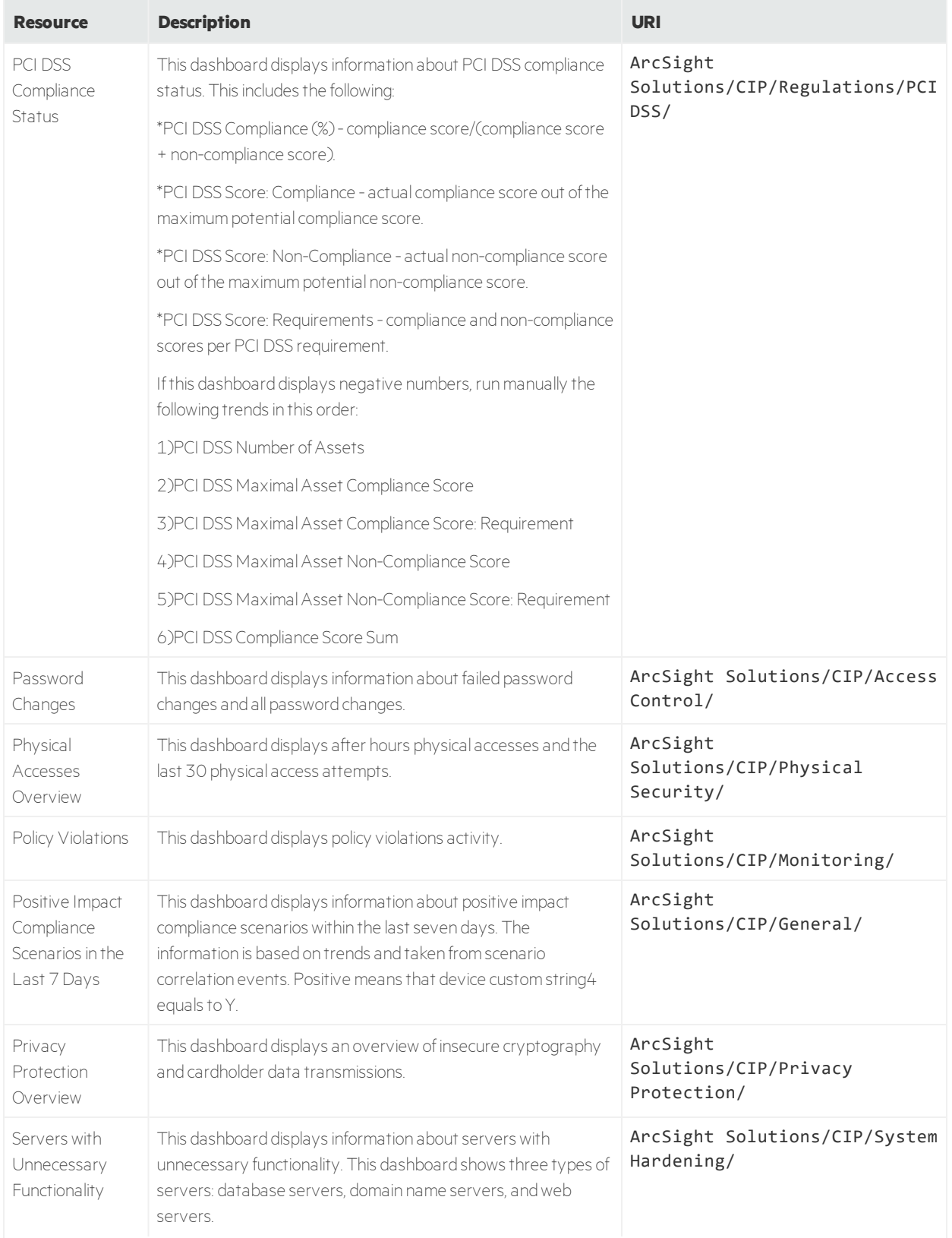

## **Dashboards Resources, continued**

#### **Dashboards Resources, continued**

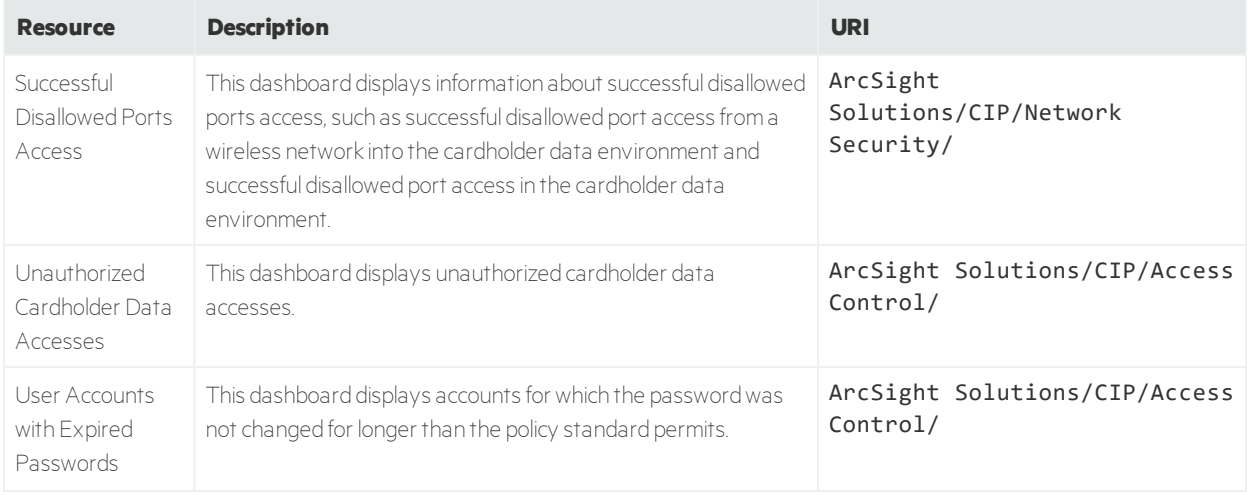

# Data Monitors

The following table lists all the data monitors in Compliance Insight Package for the Payment Card Industry.

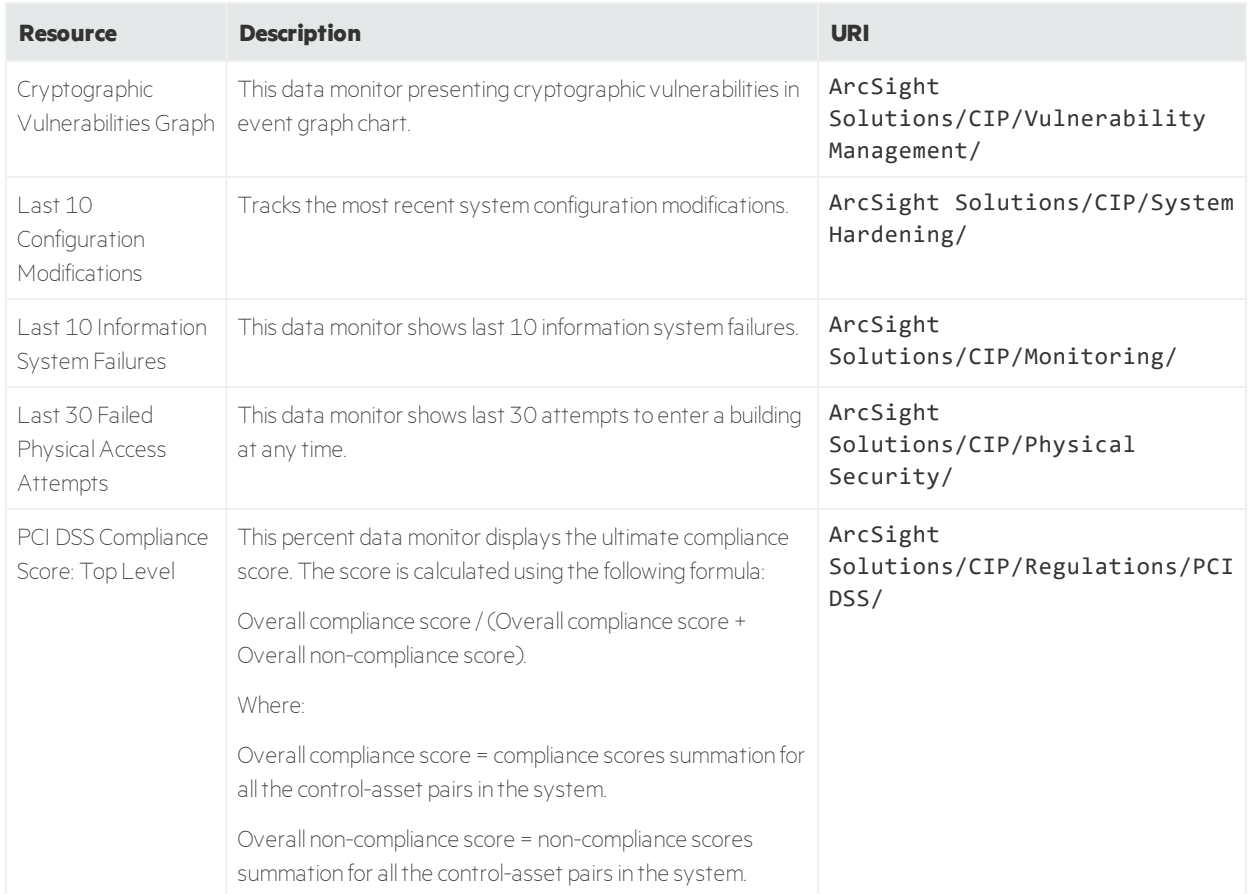

#### **Data Monitors Resources**

# Filters

The following table lists all the filters in Compliance Insight Package for the Payment Card Industry.

#### **Filters Resources**

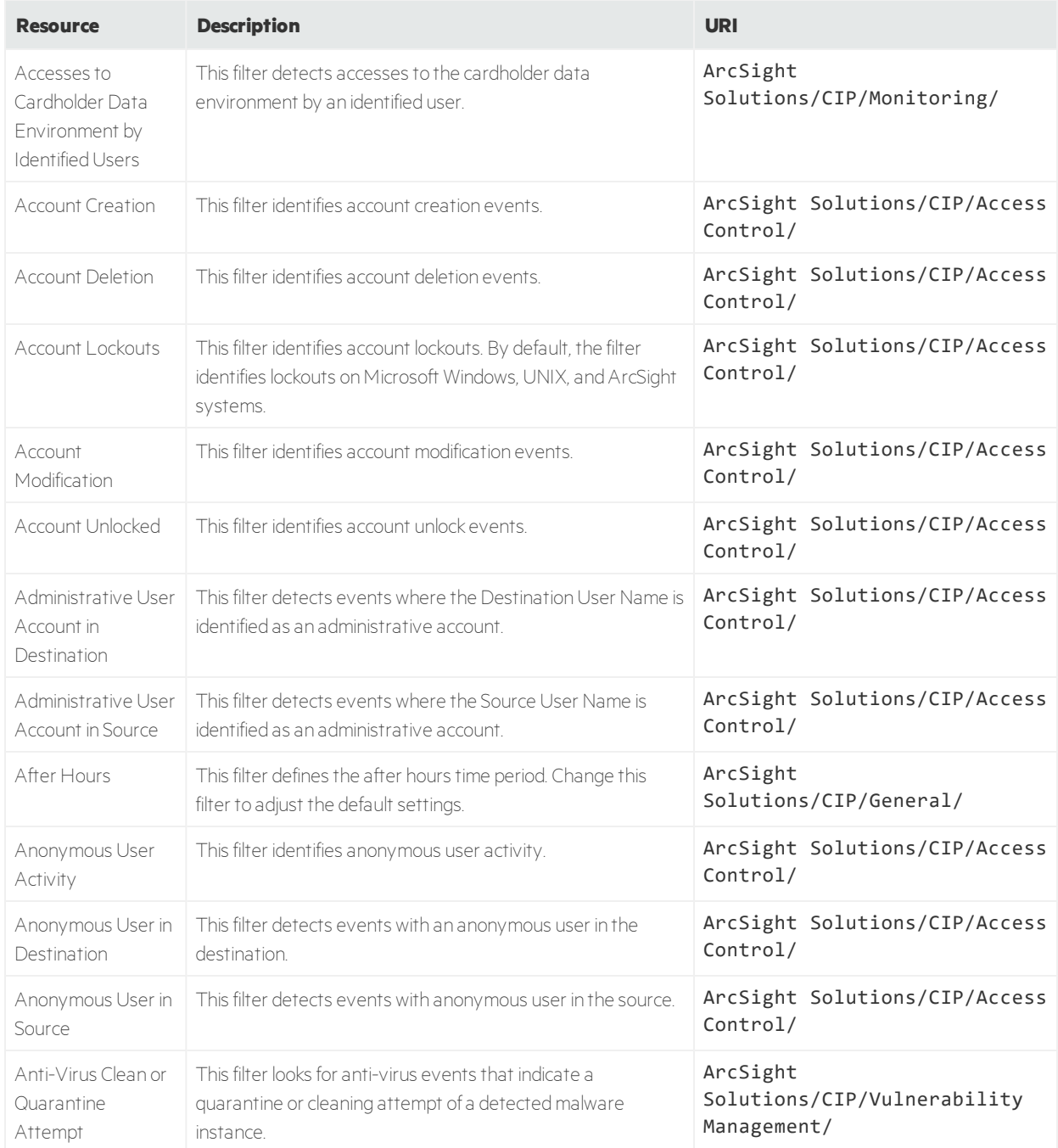

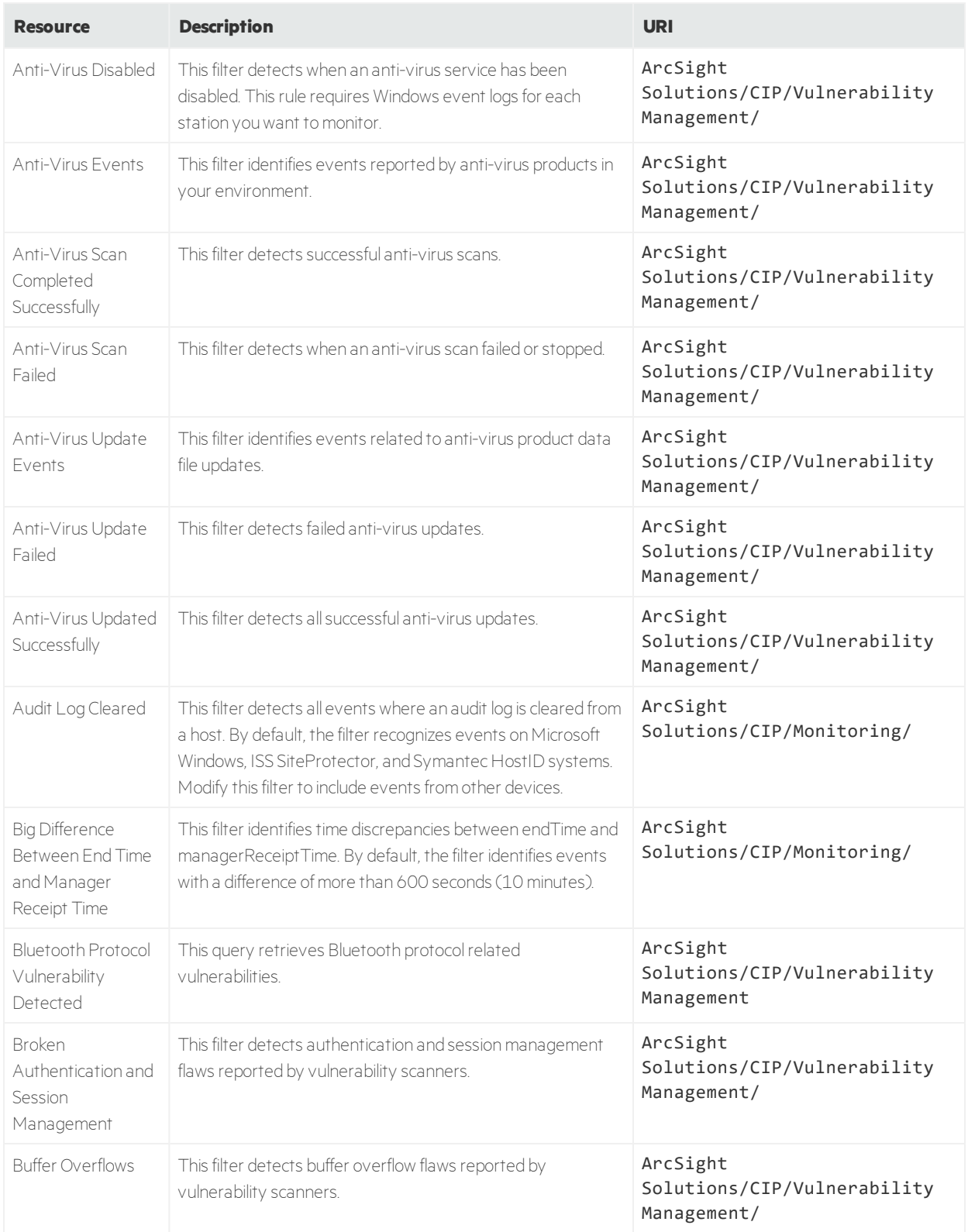

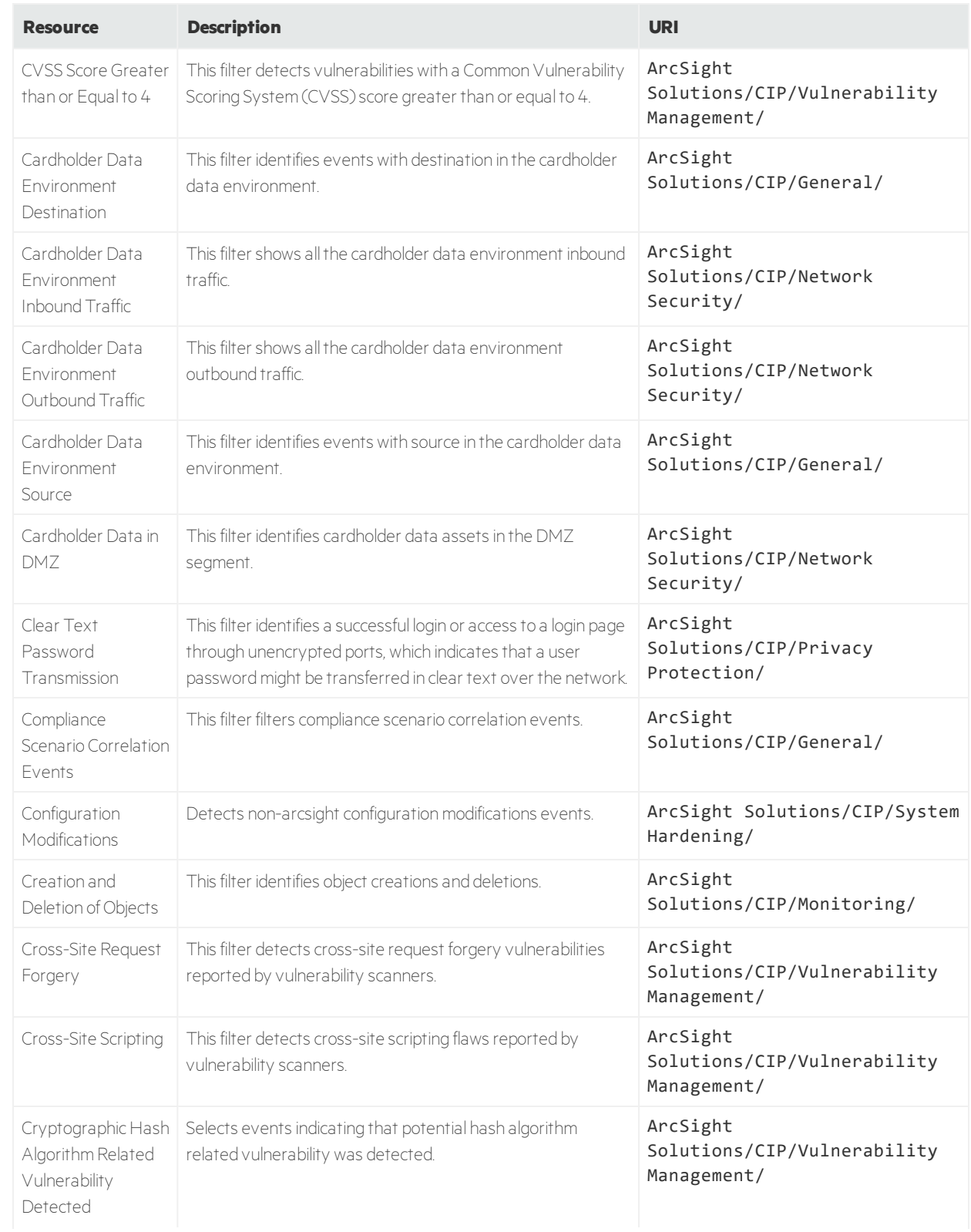

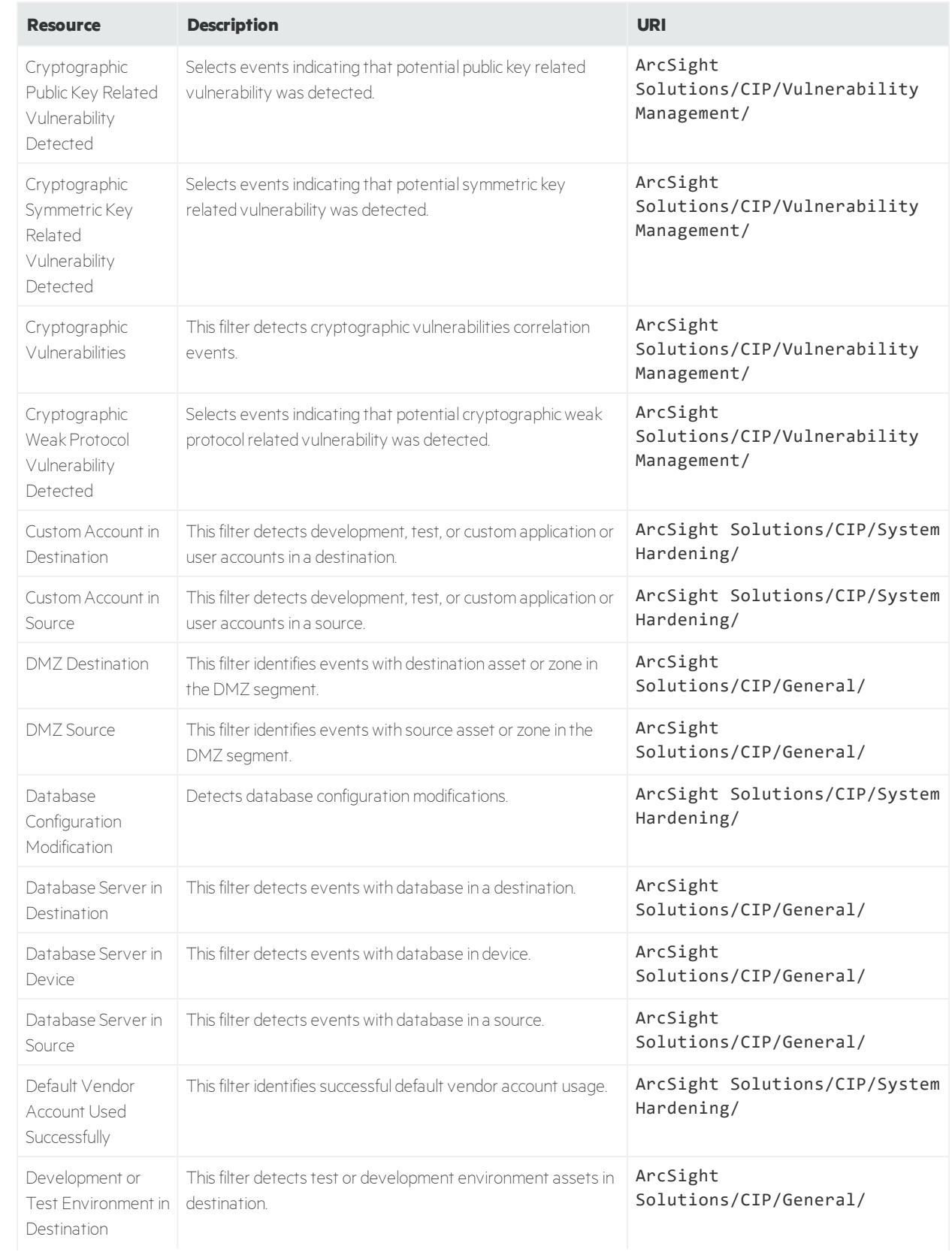

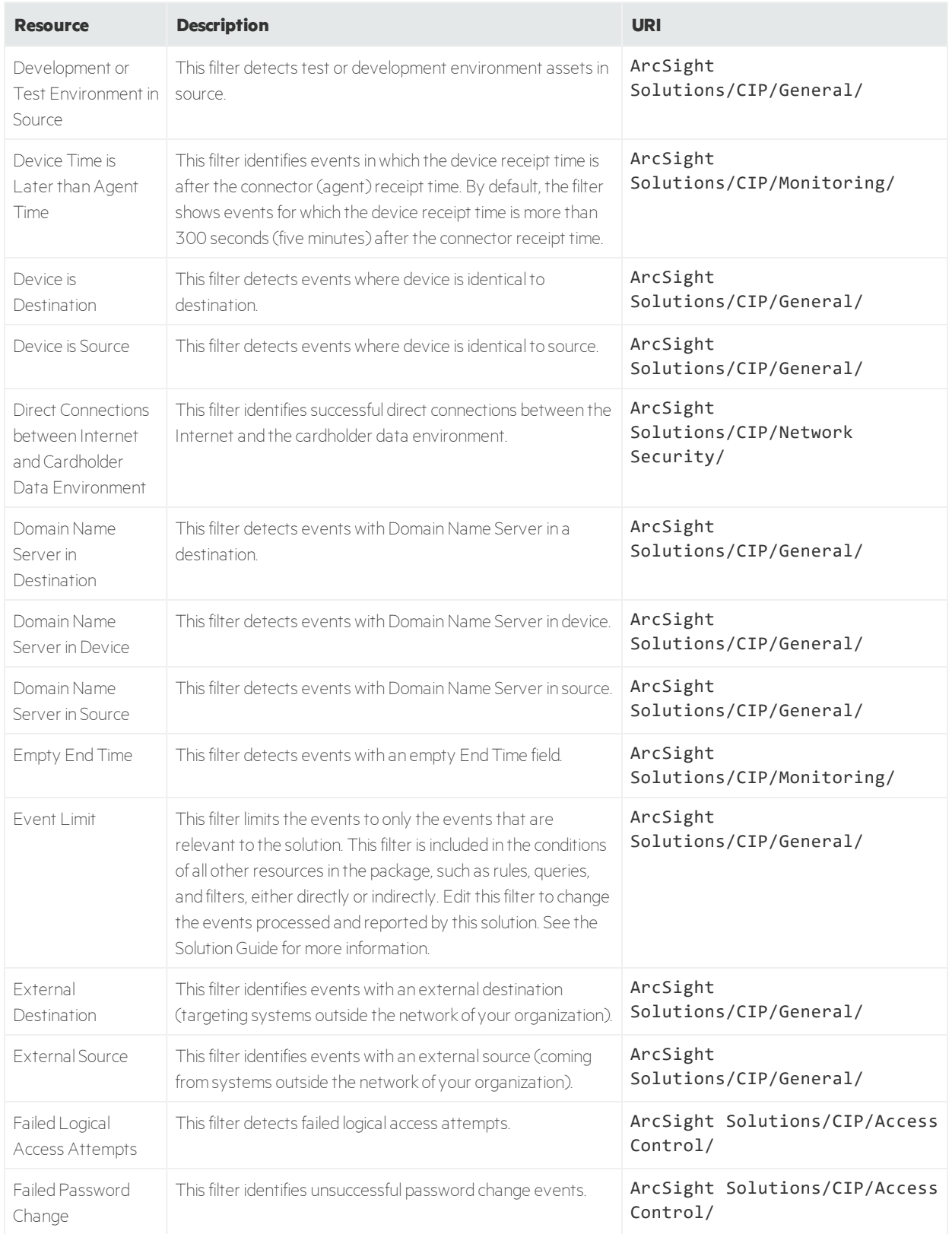

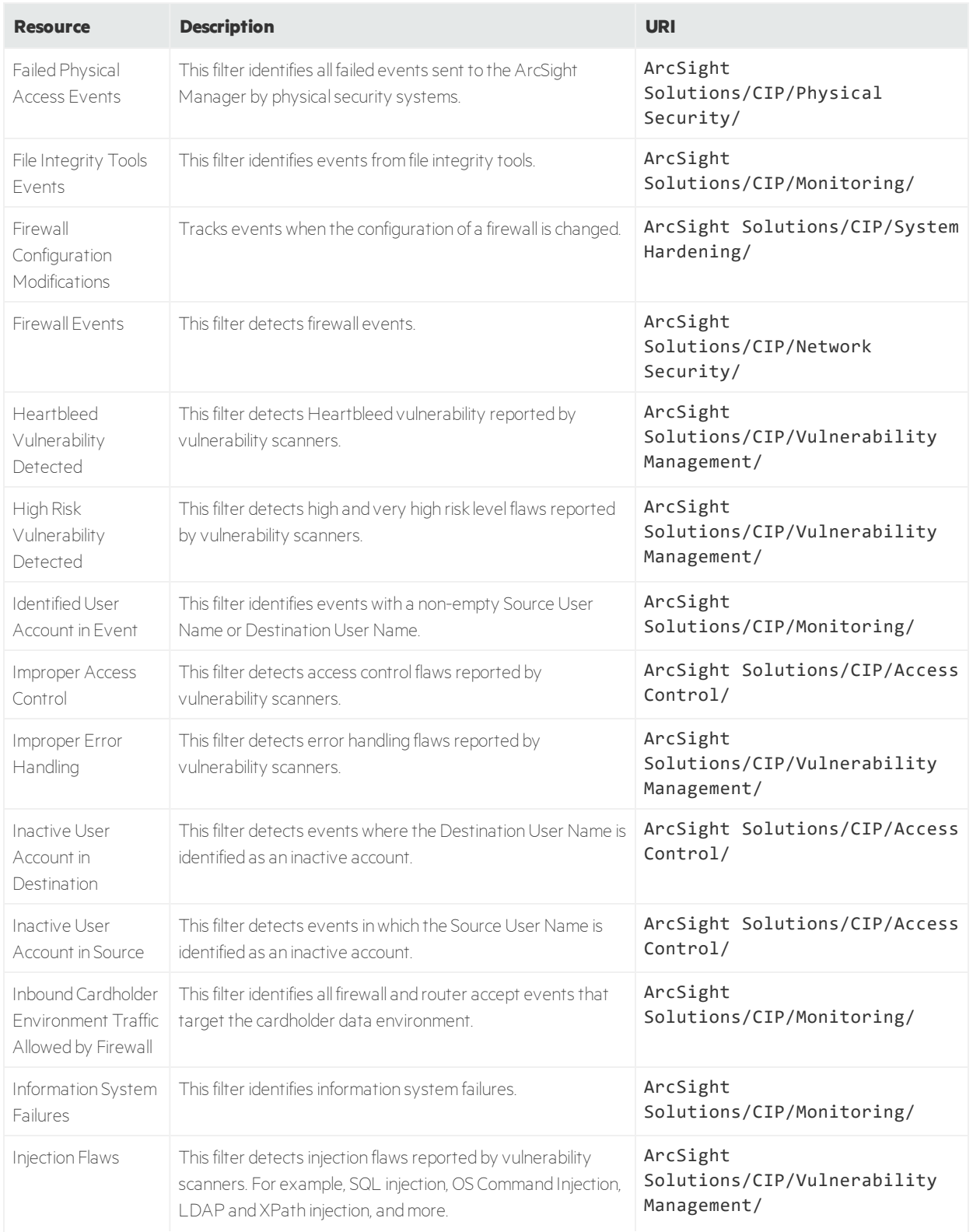

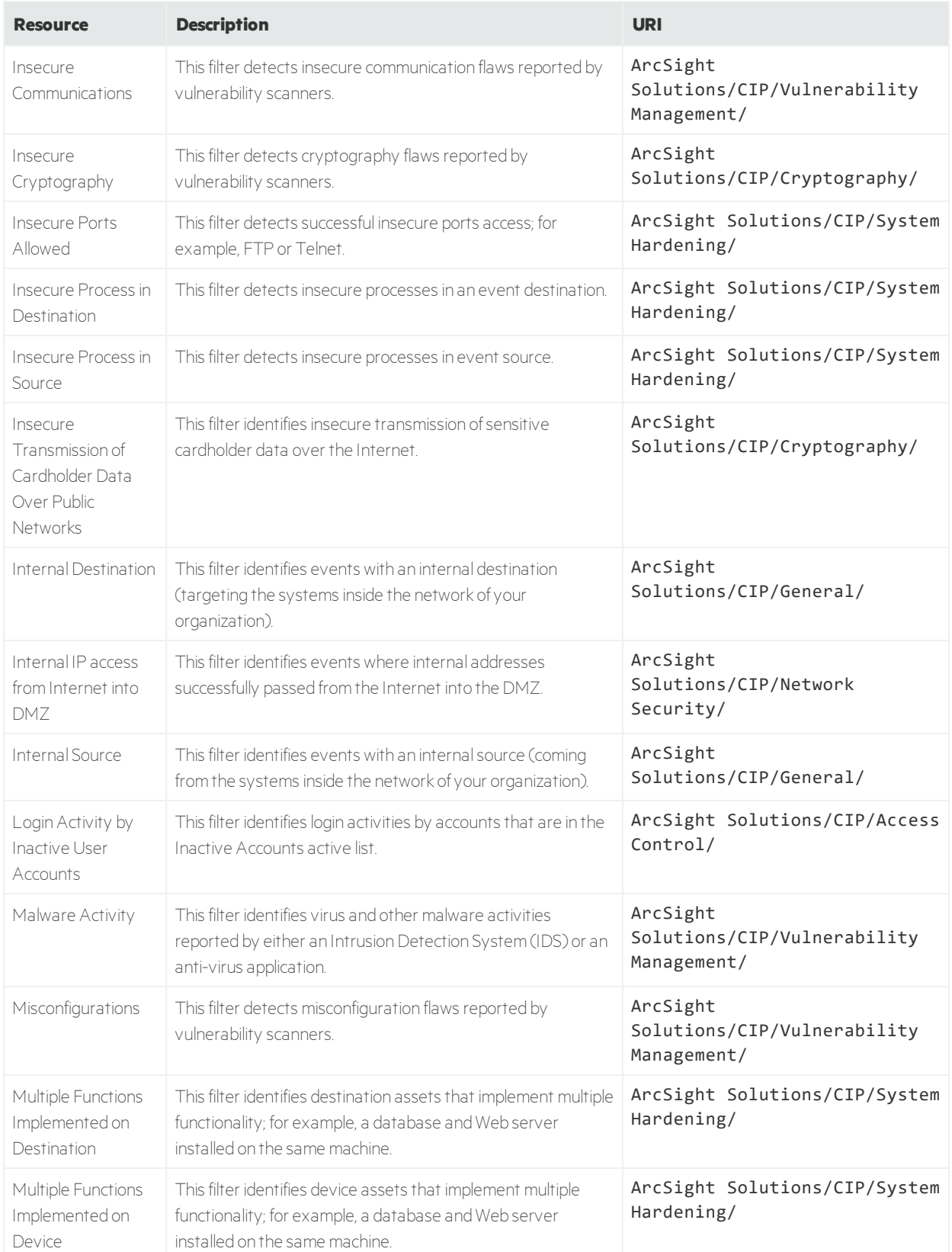

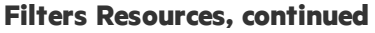

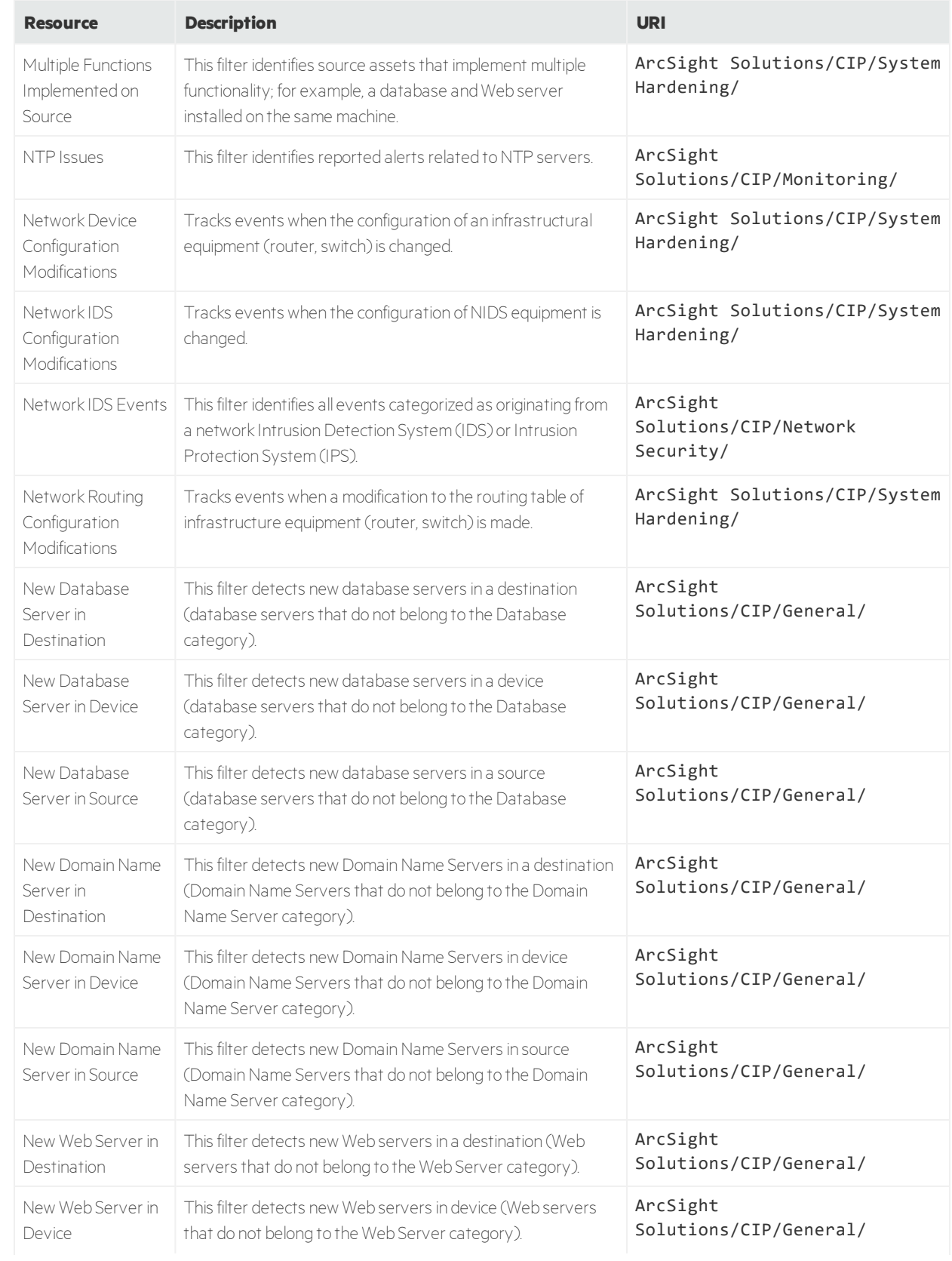

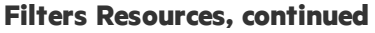

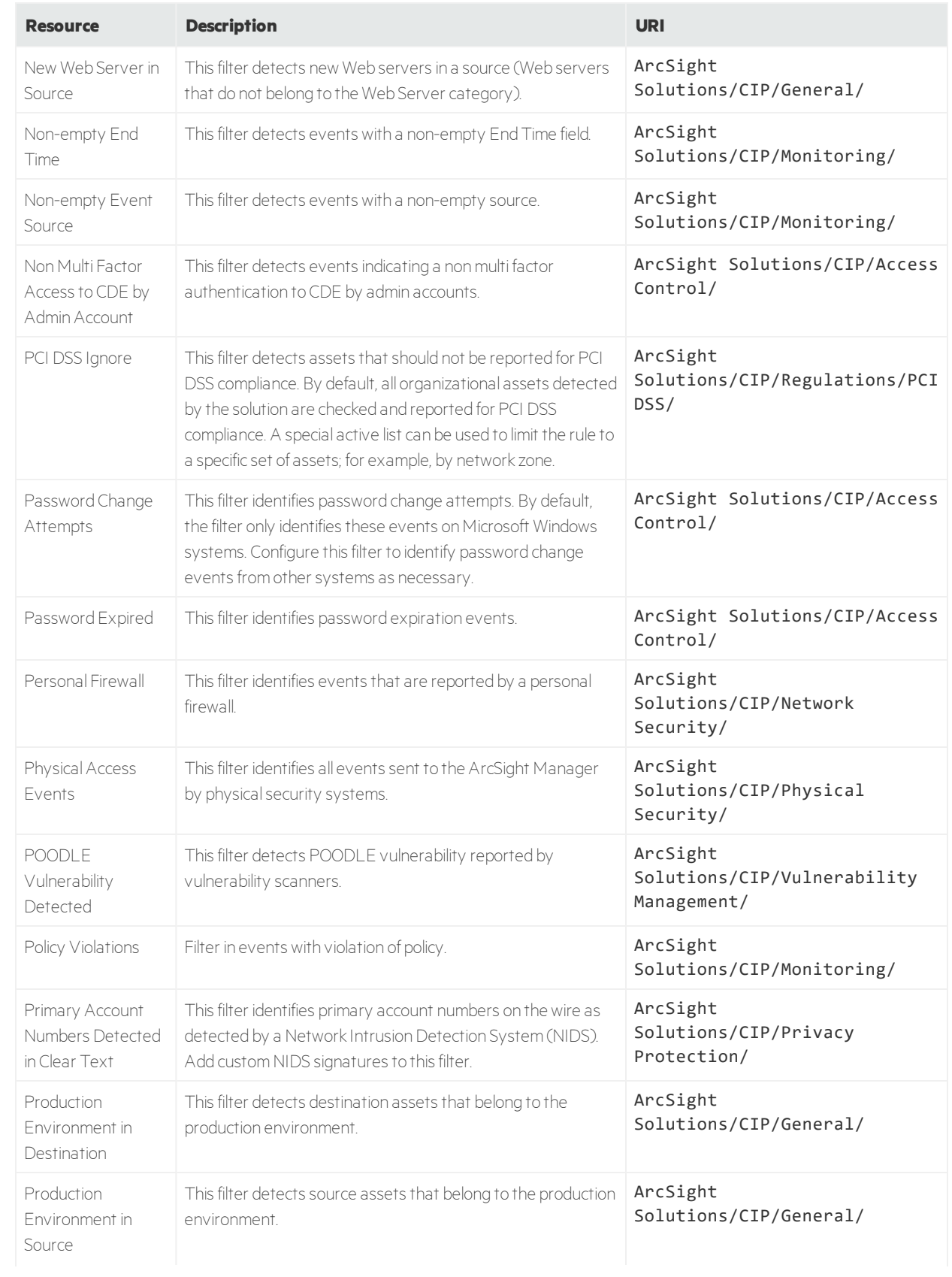

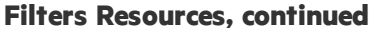

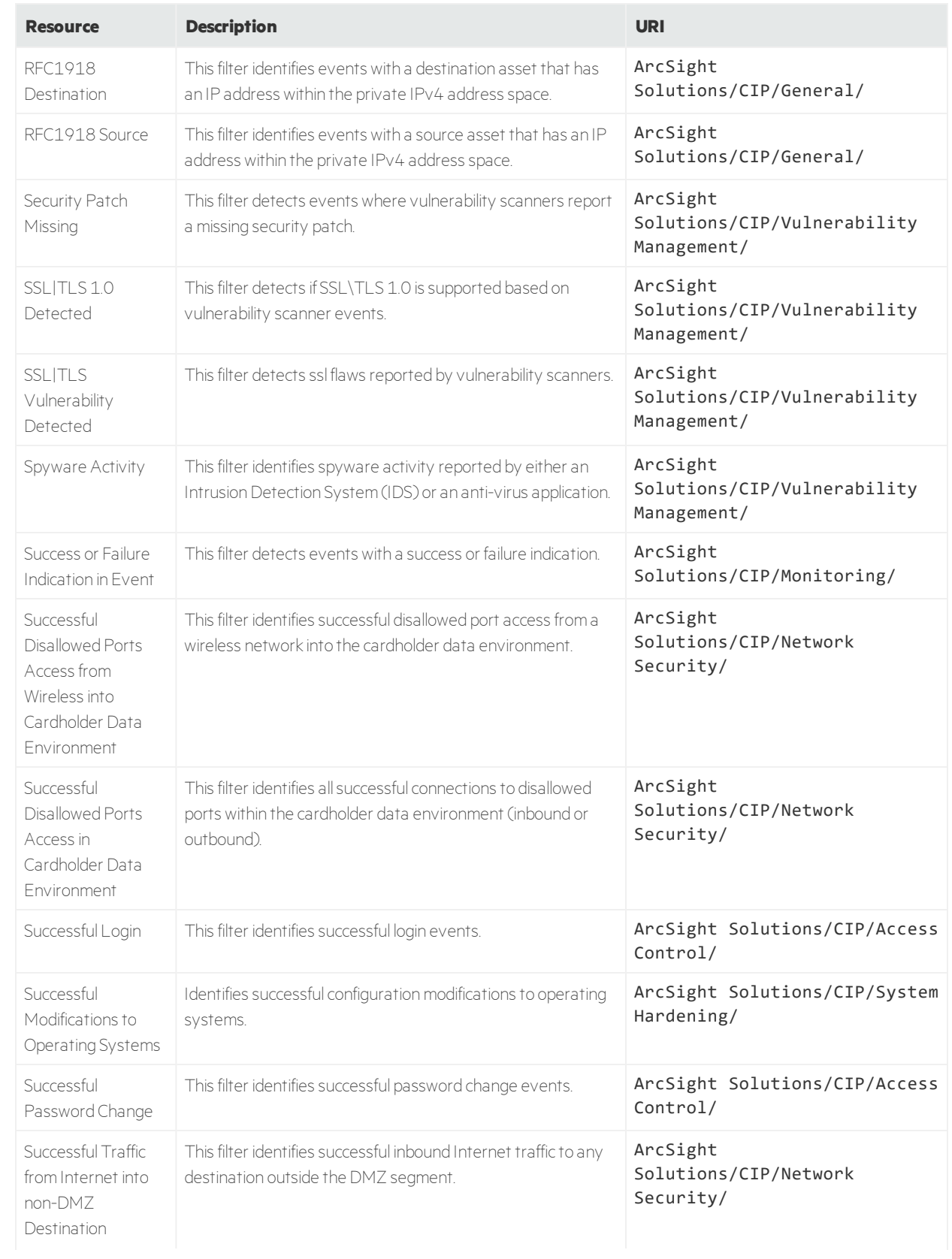

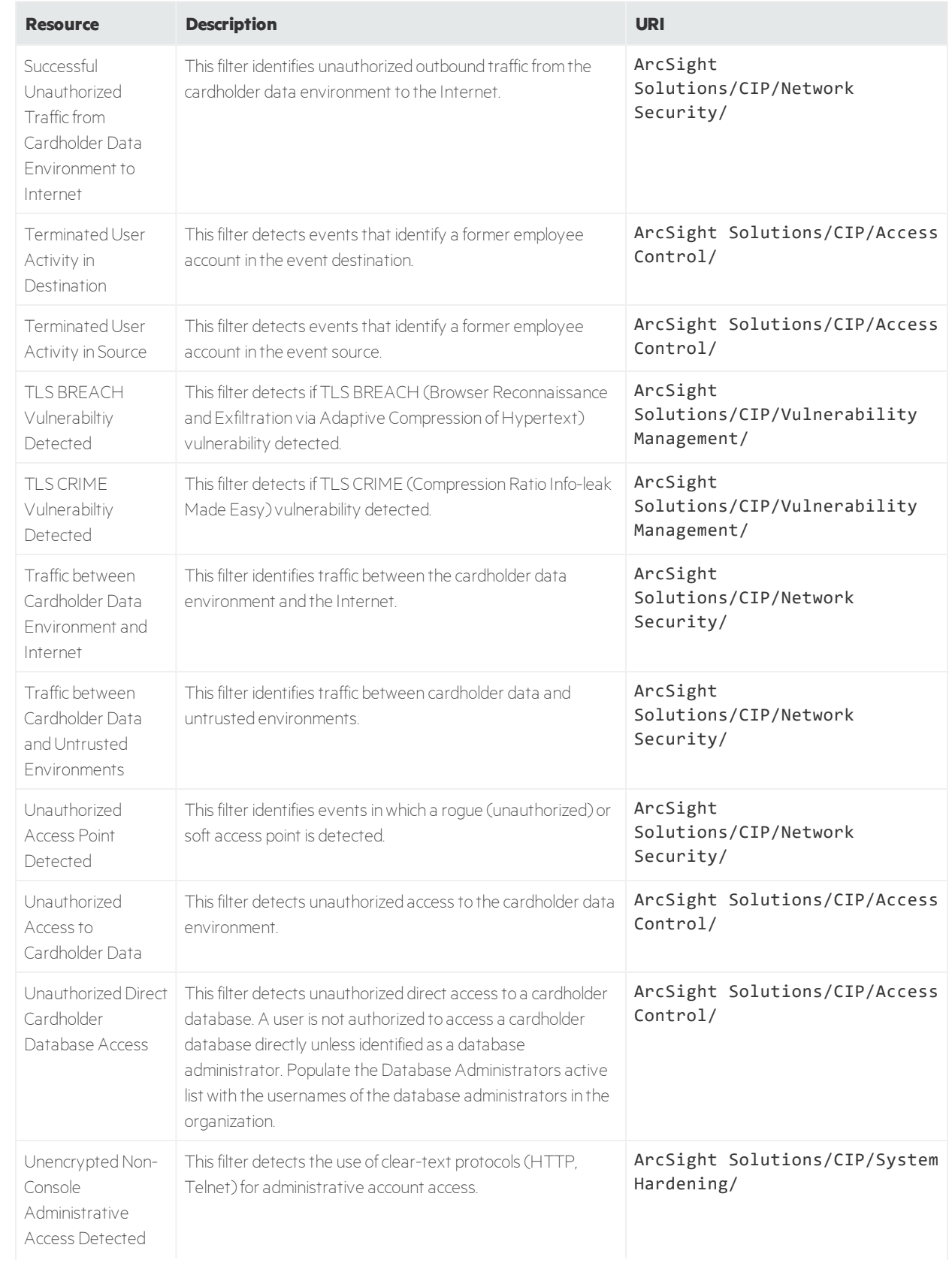

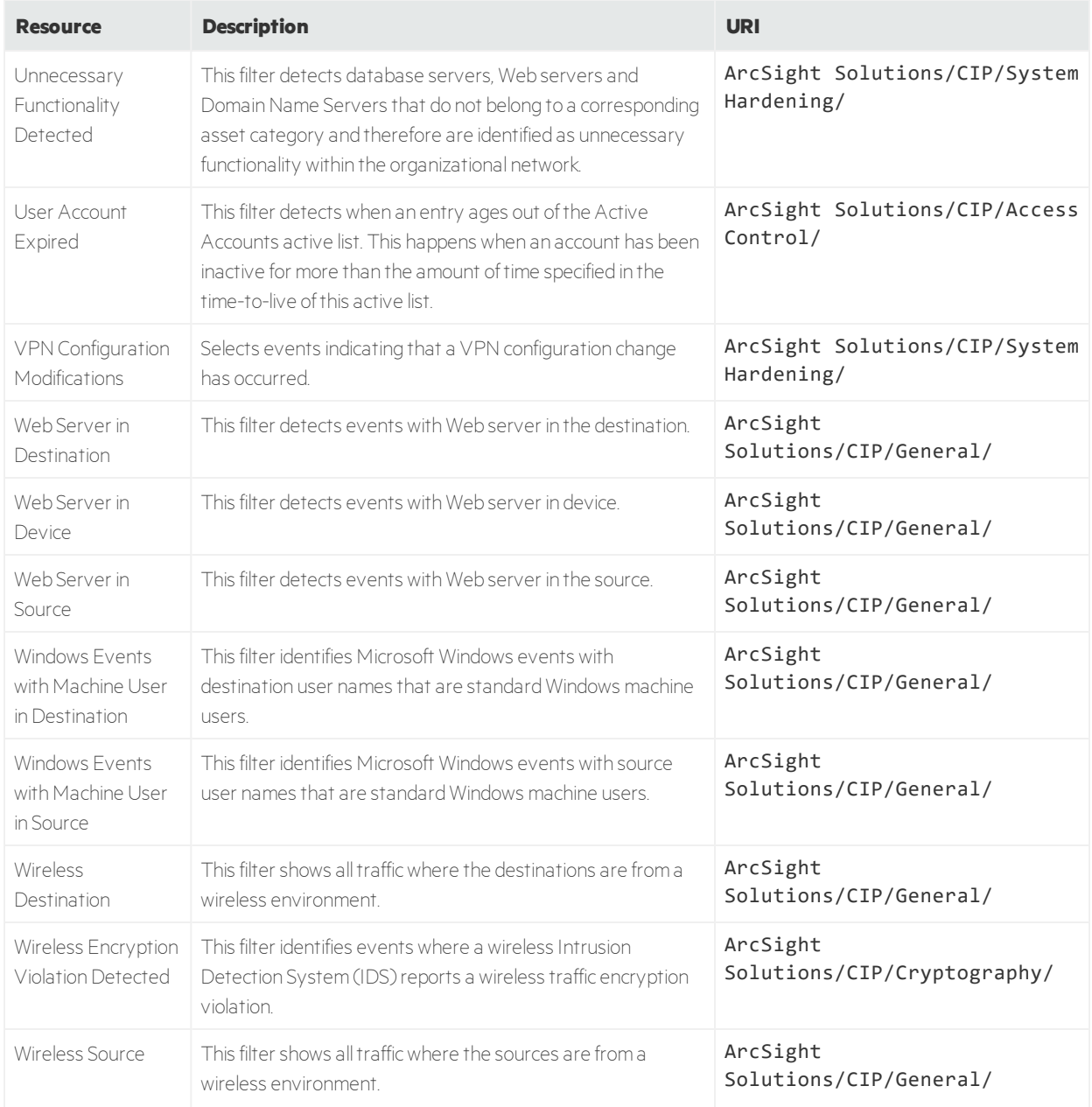

# Global Variabes

The following table lists all the global variables in Compliance Insight Package for the Payment Card Industry.

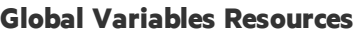

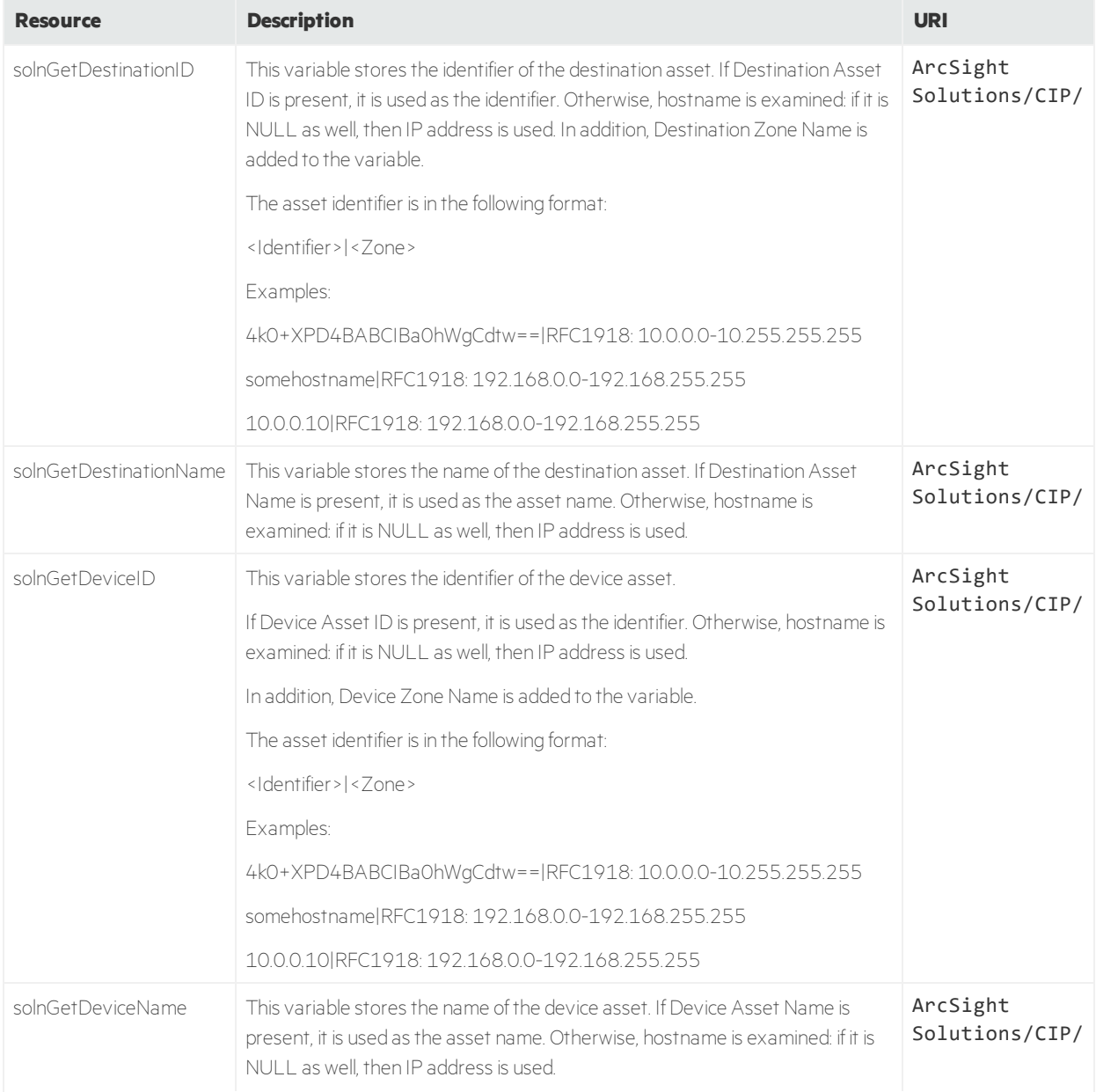

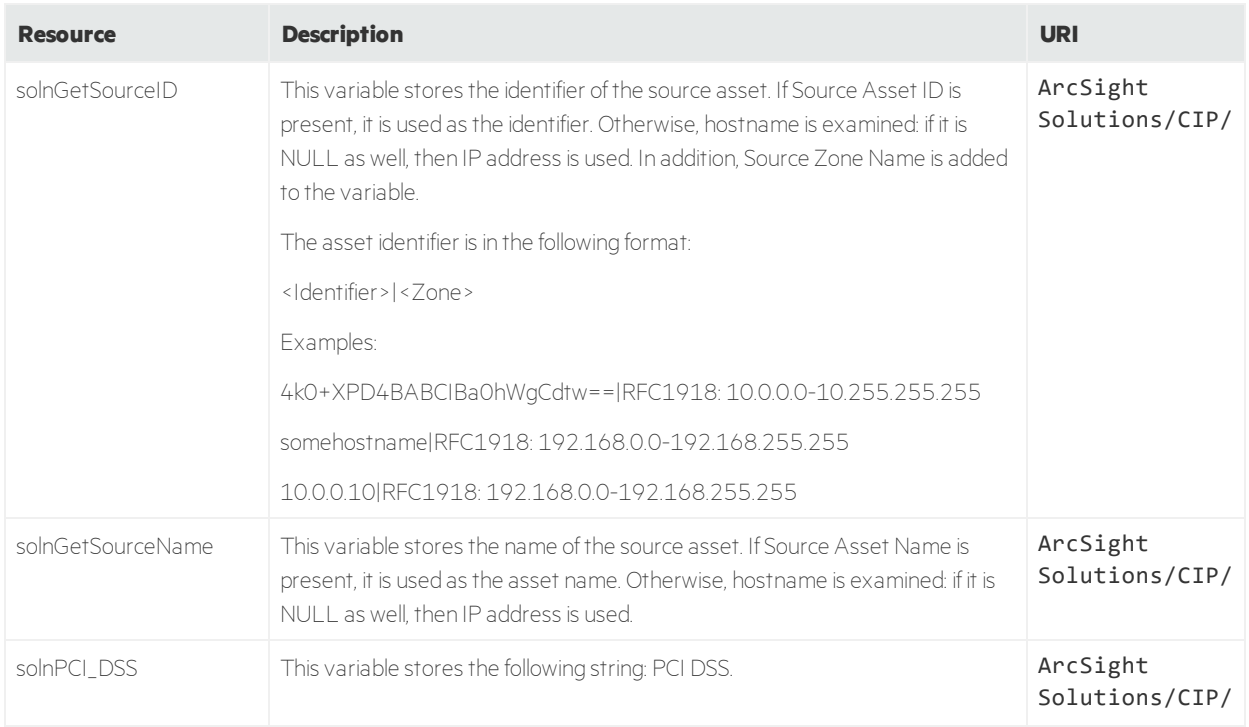

#### **Global Variables Resources, continued**

## Queries

The following table lists all the queries in Compliance Insight Package for the Payment Card Industry.

#### **Queries Resources**

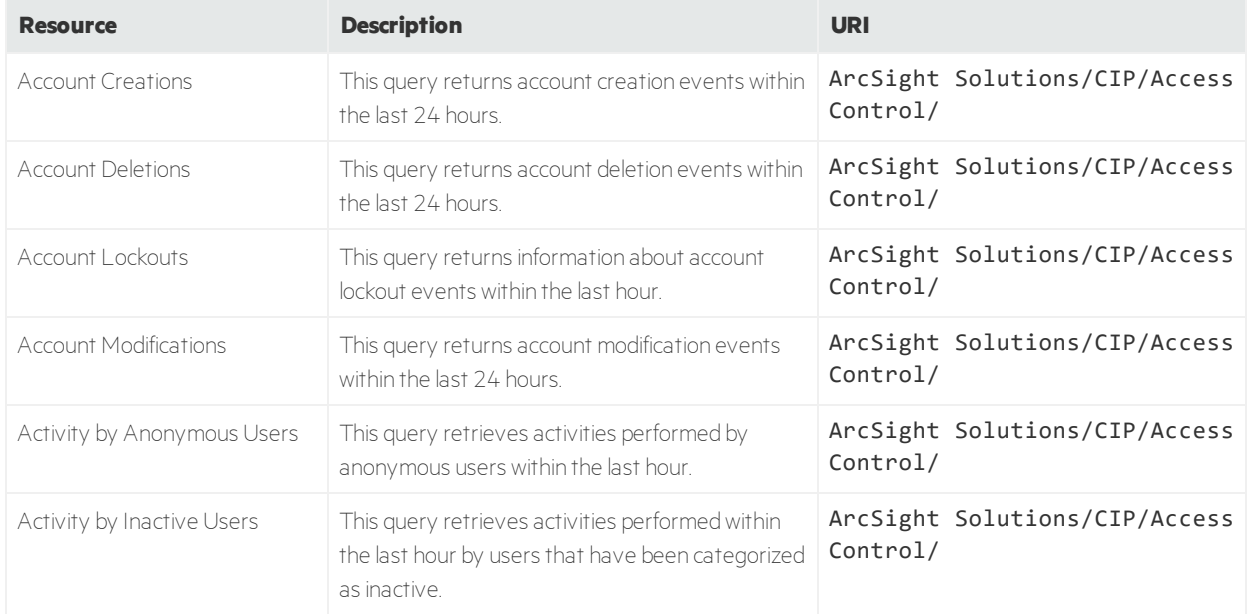

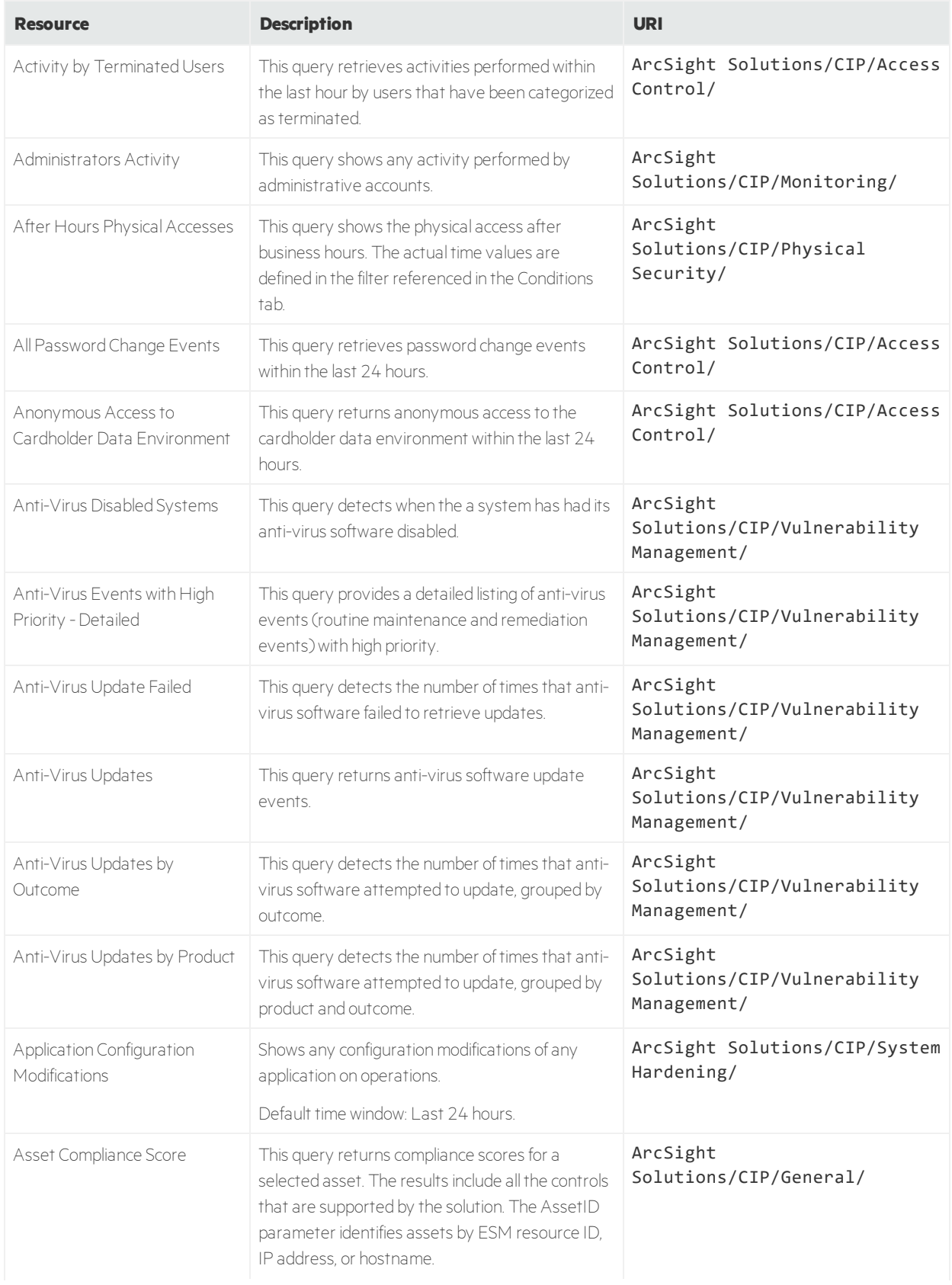

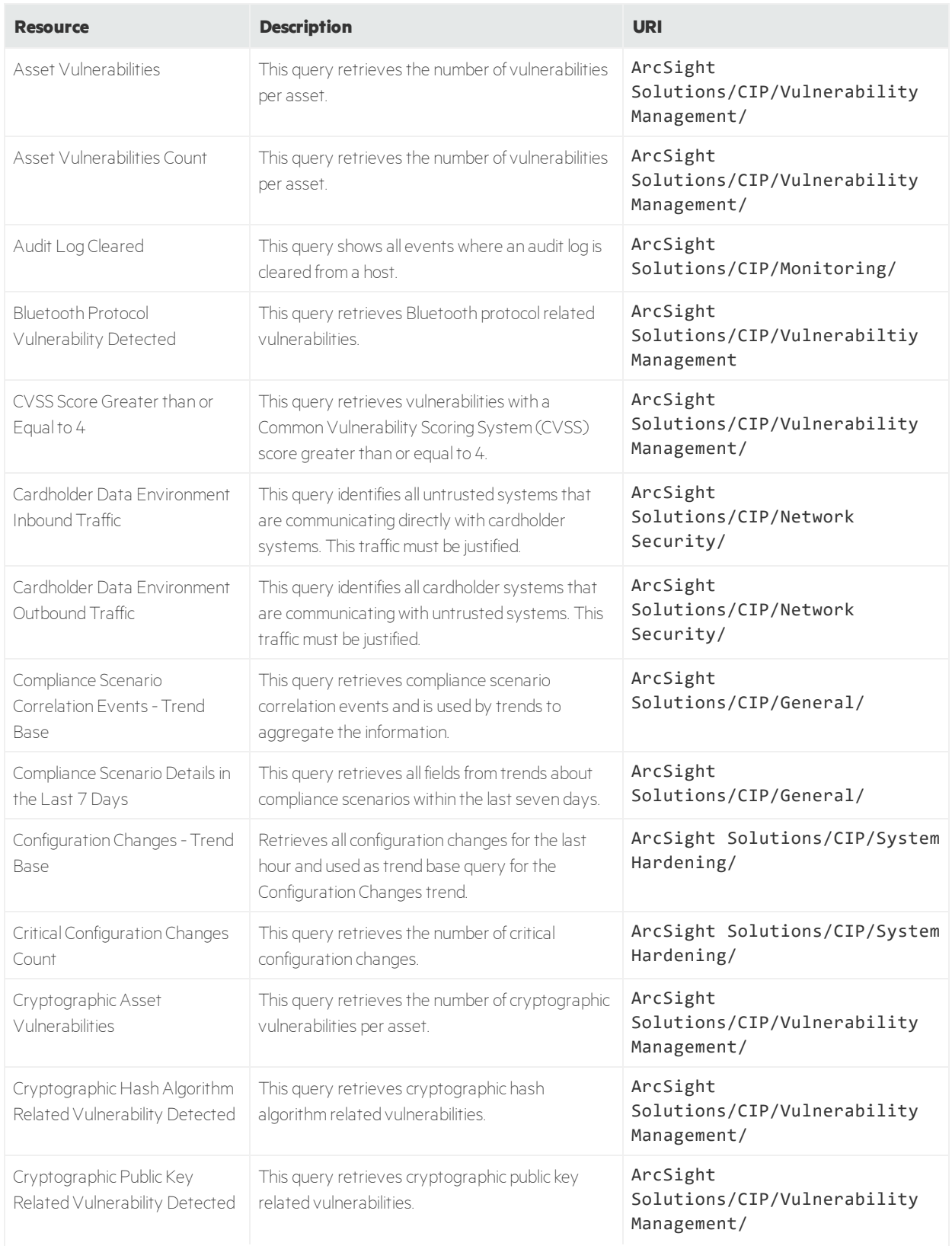

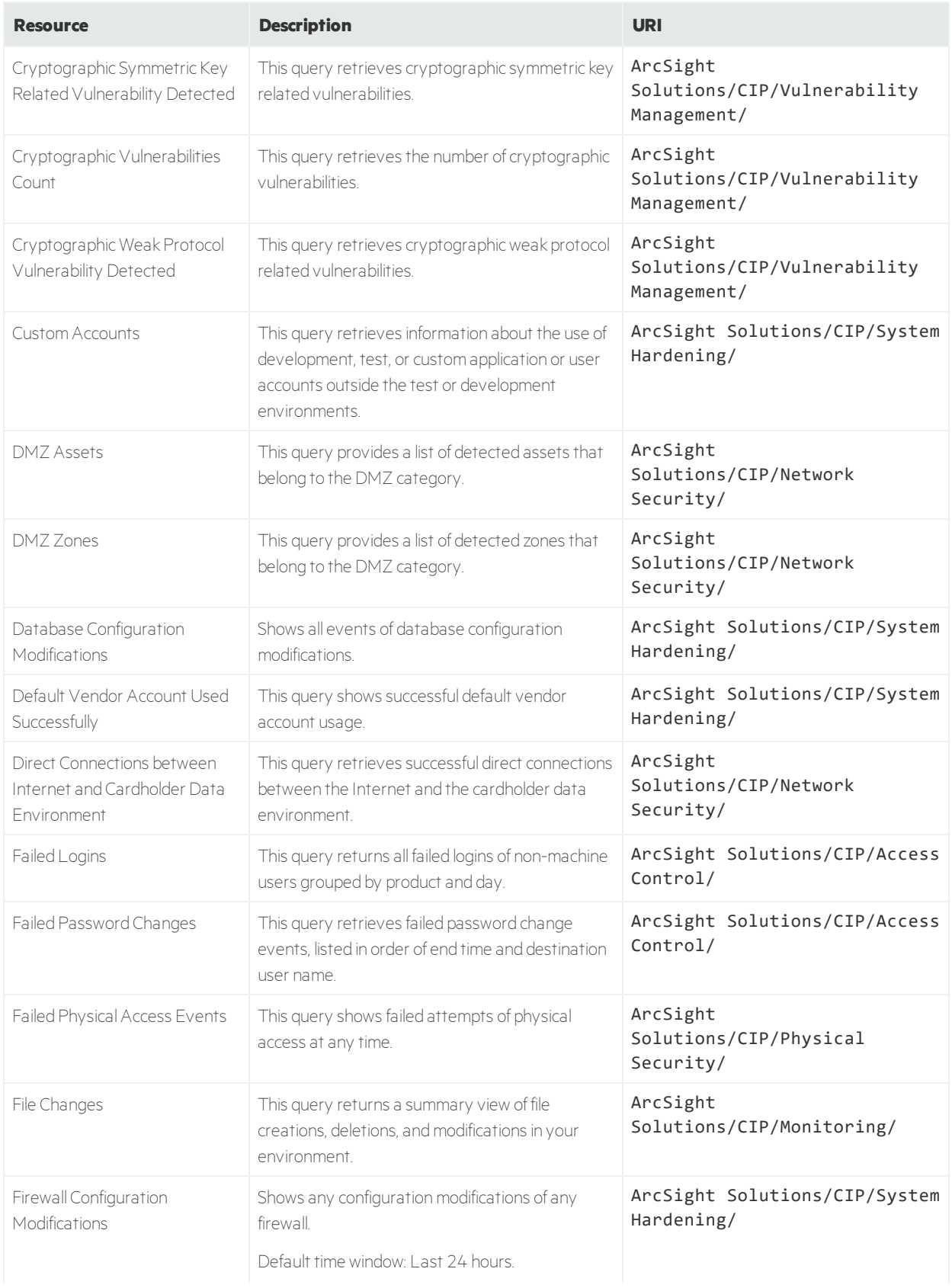

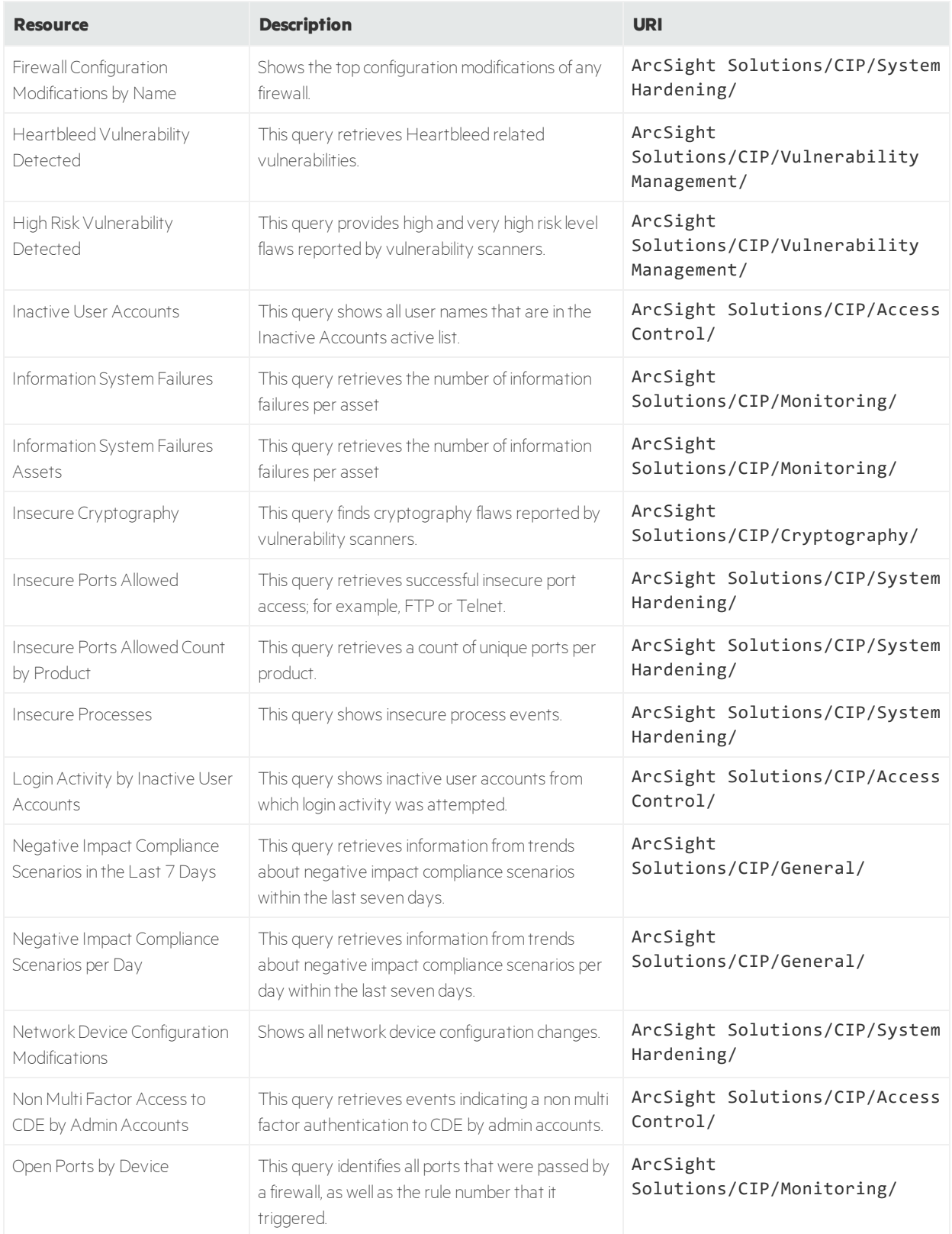

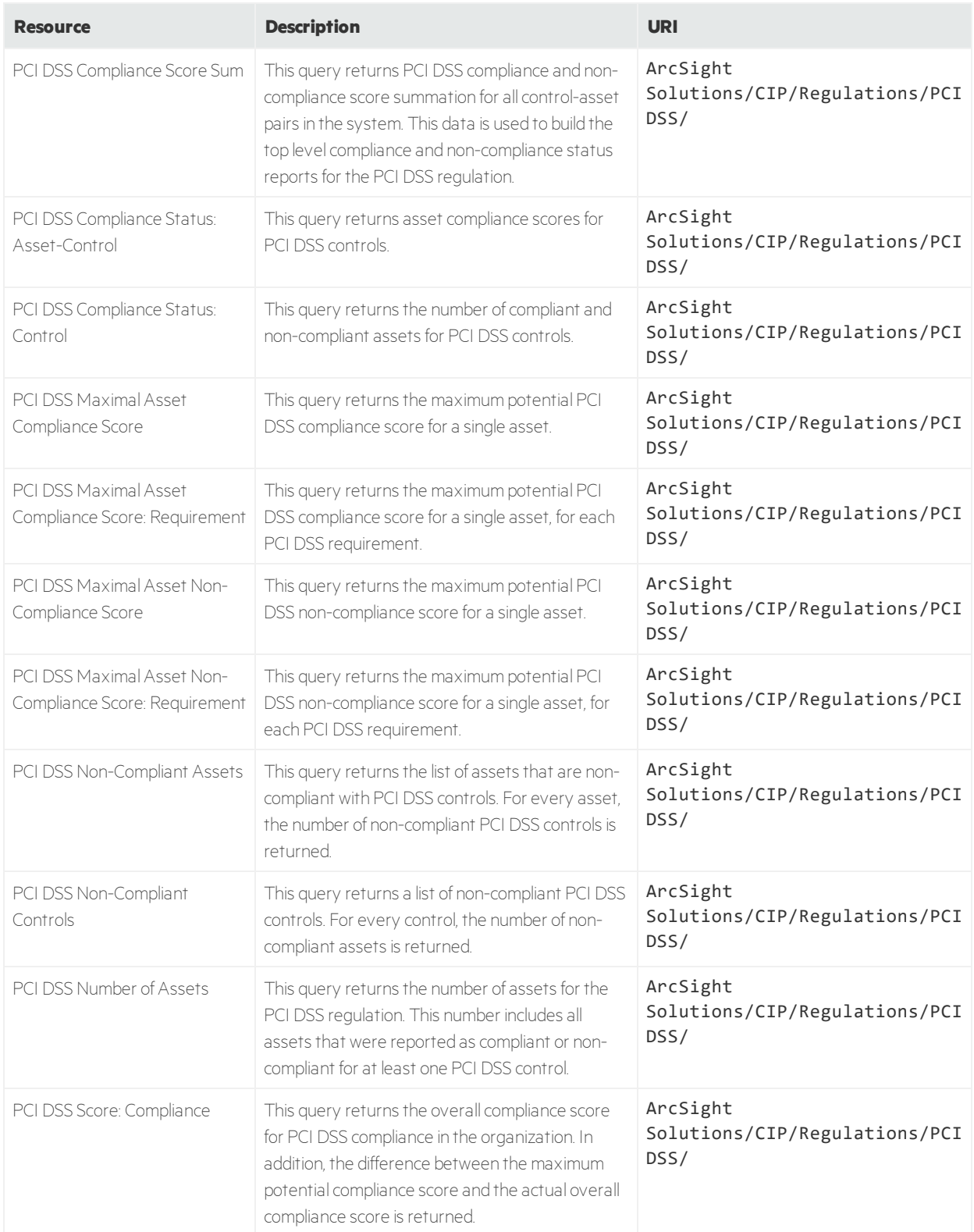

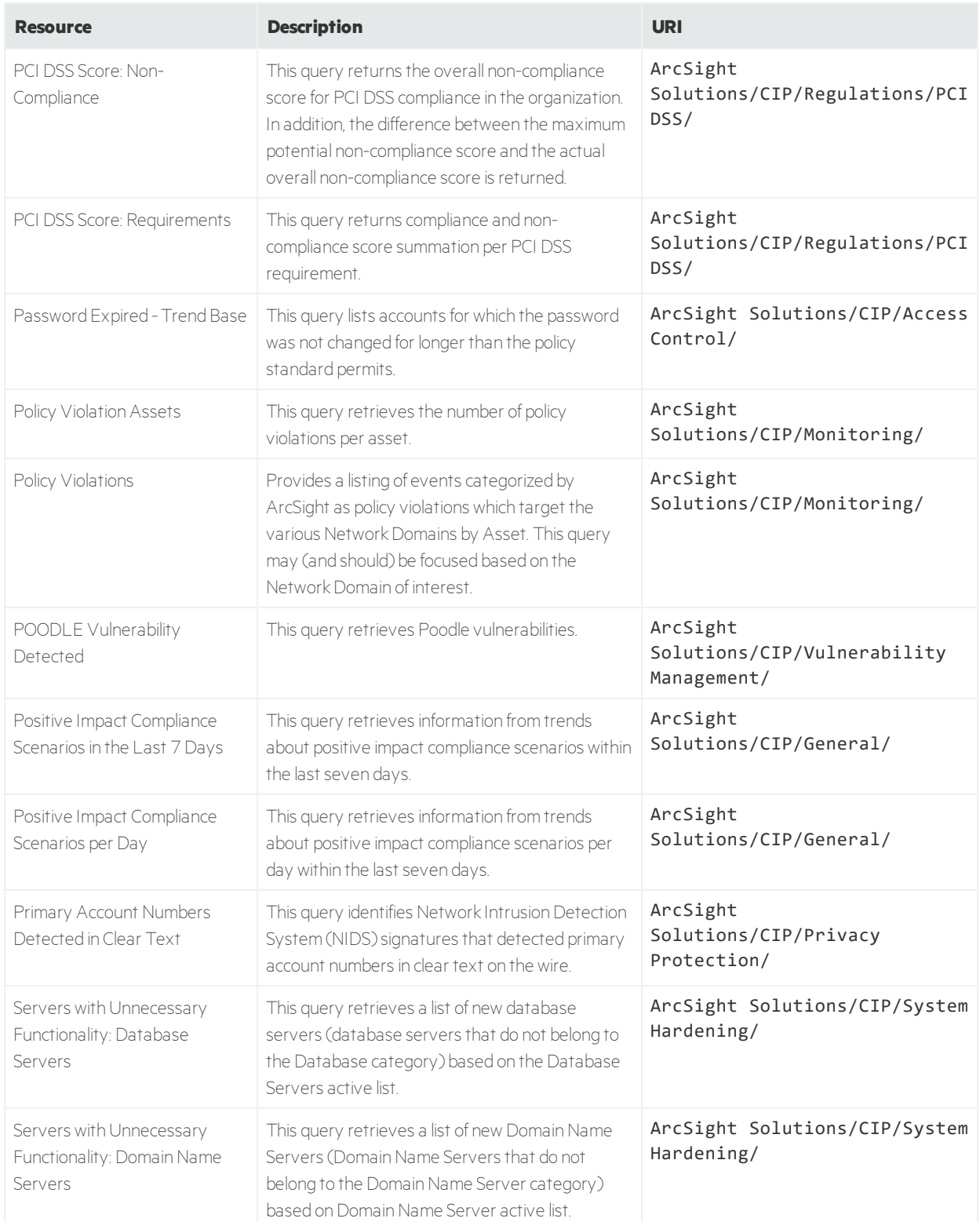

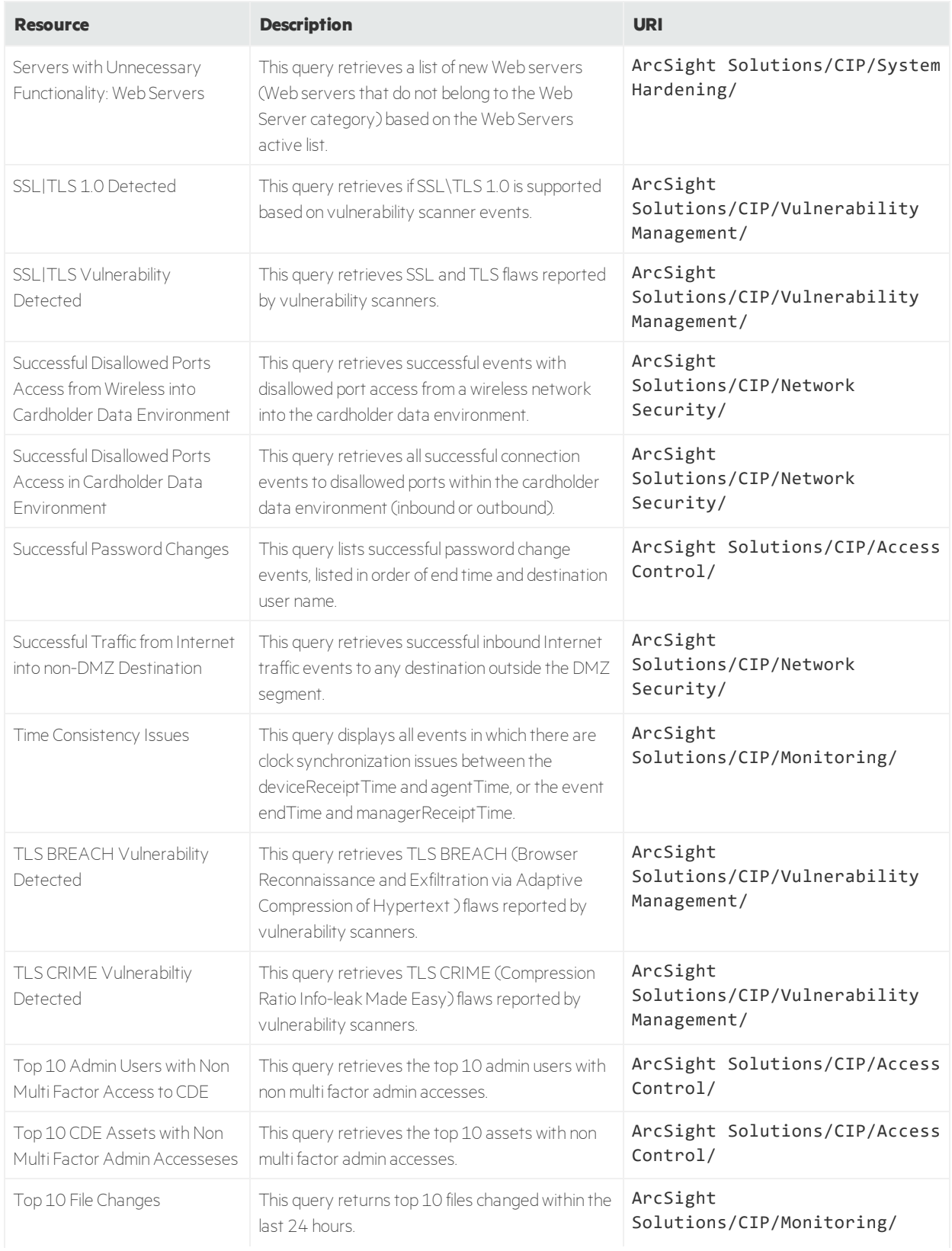

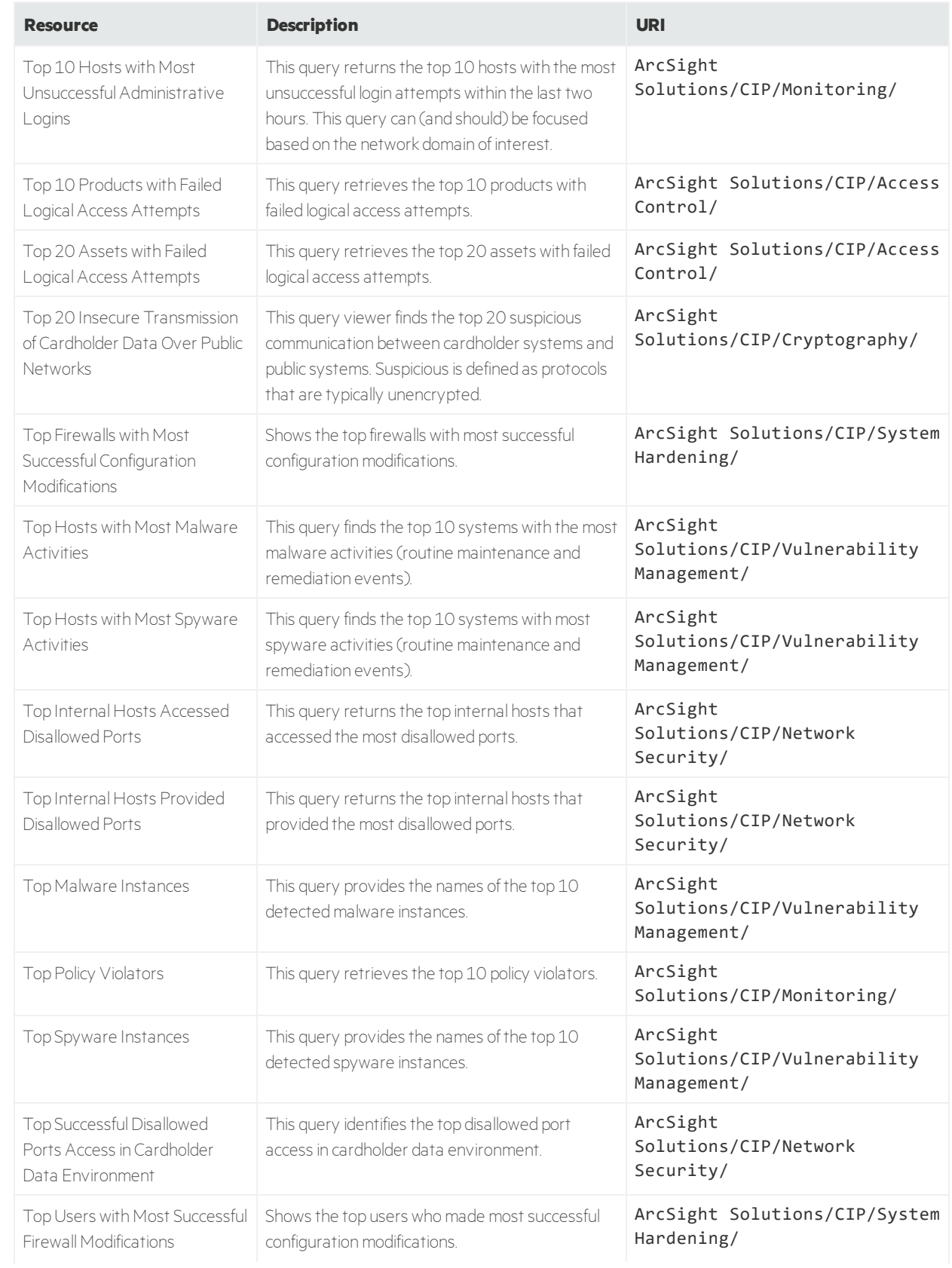

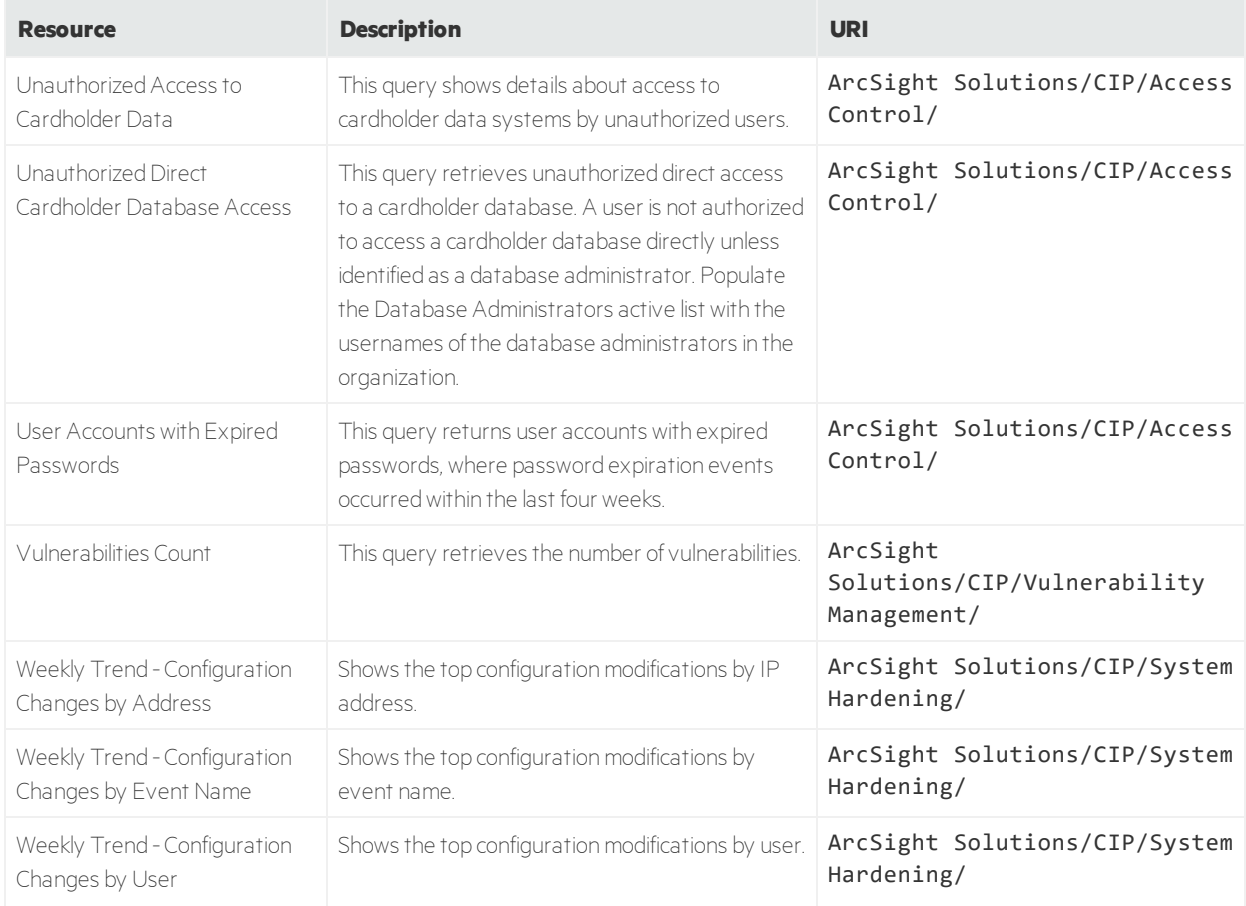

# Query Viewers

The following table lists all the query viewers in Compliance Insight Package for the Payment Card Industry.

#### **Query Viewers Resources**

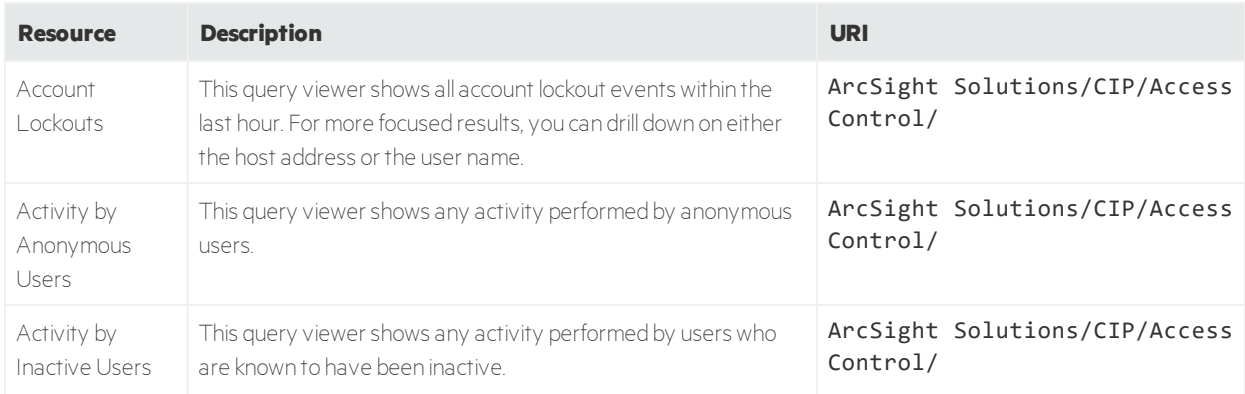

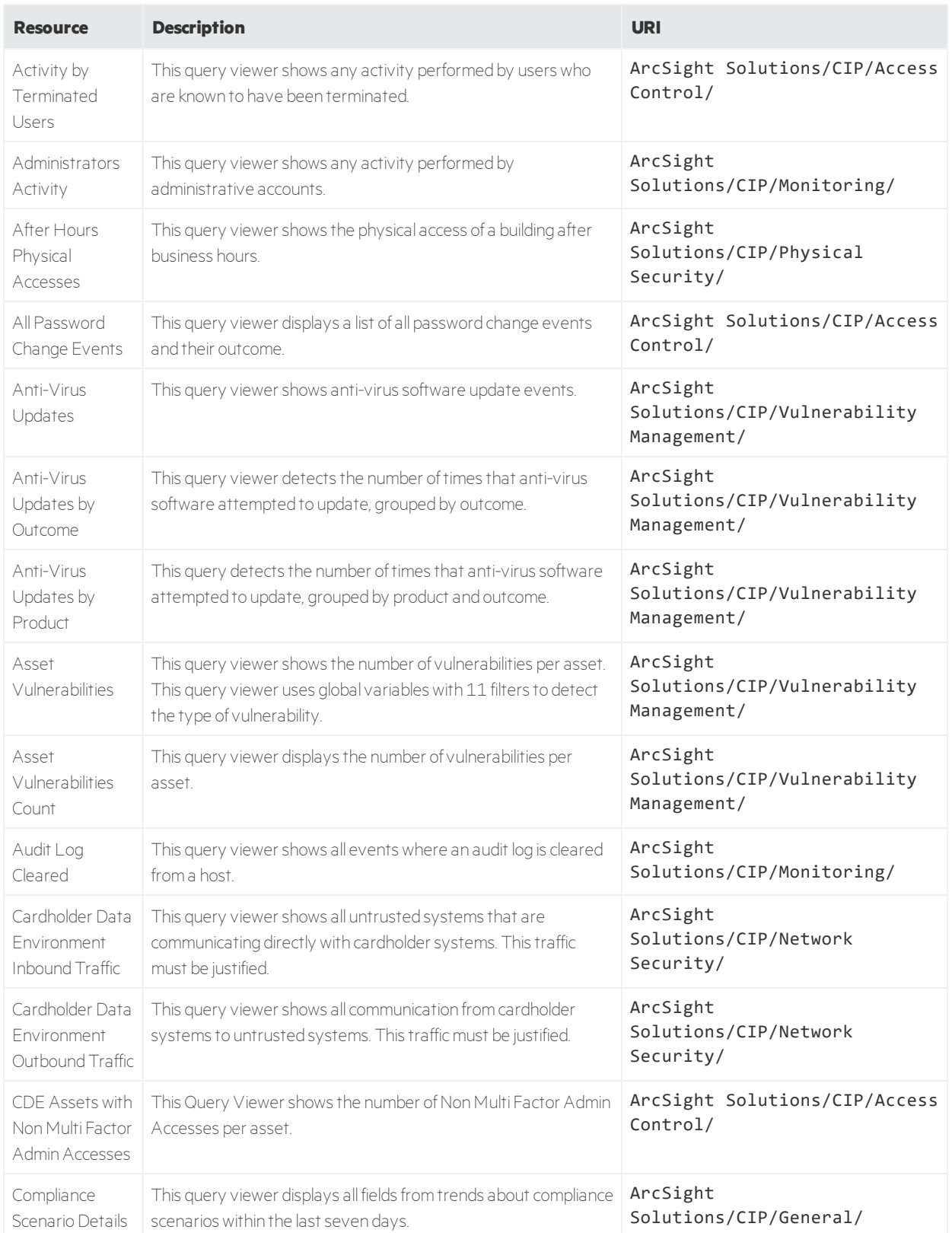

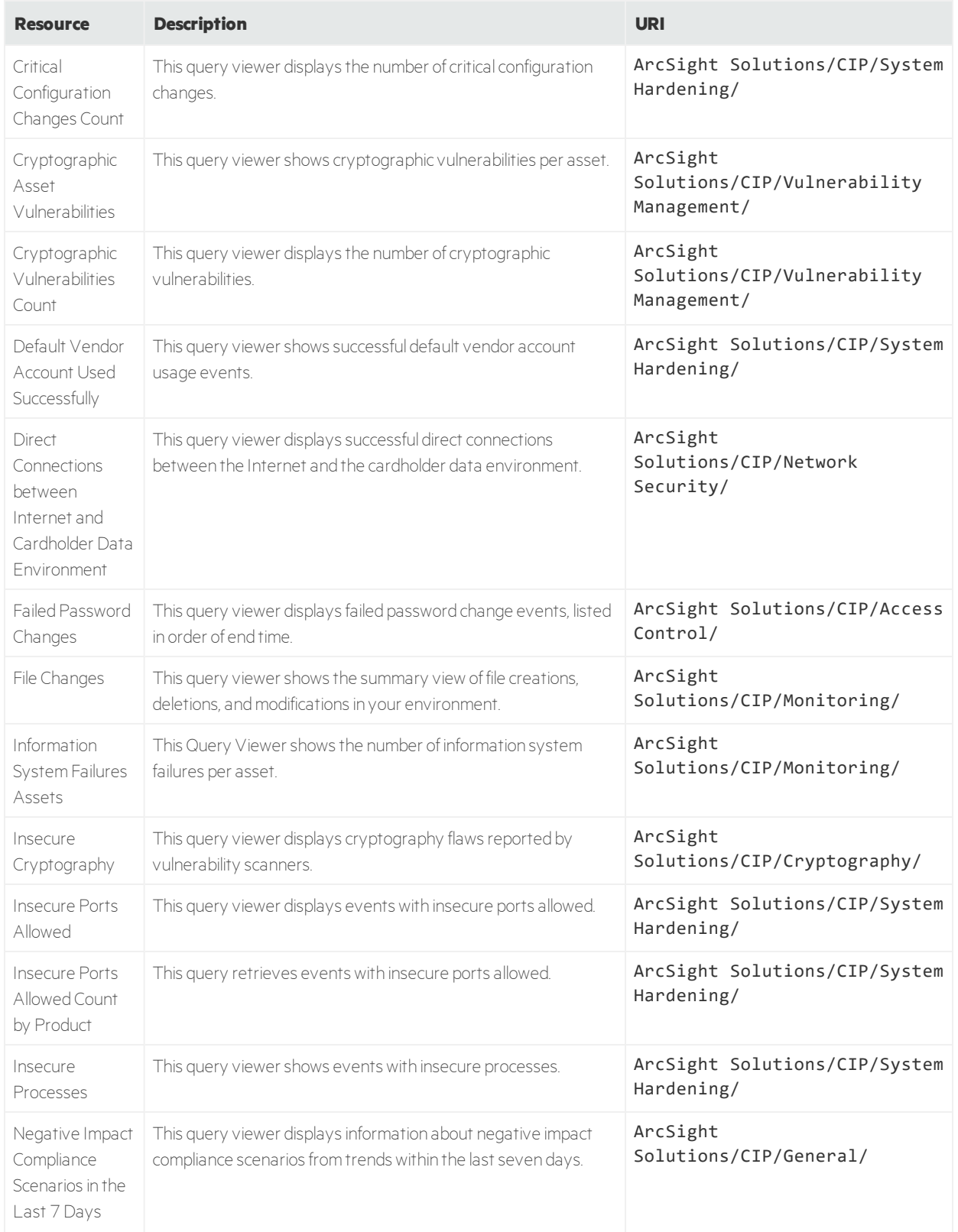

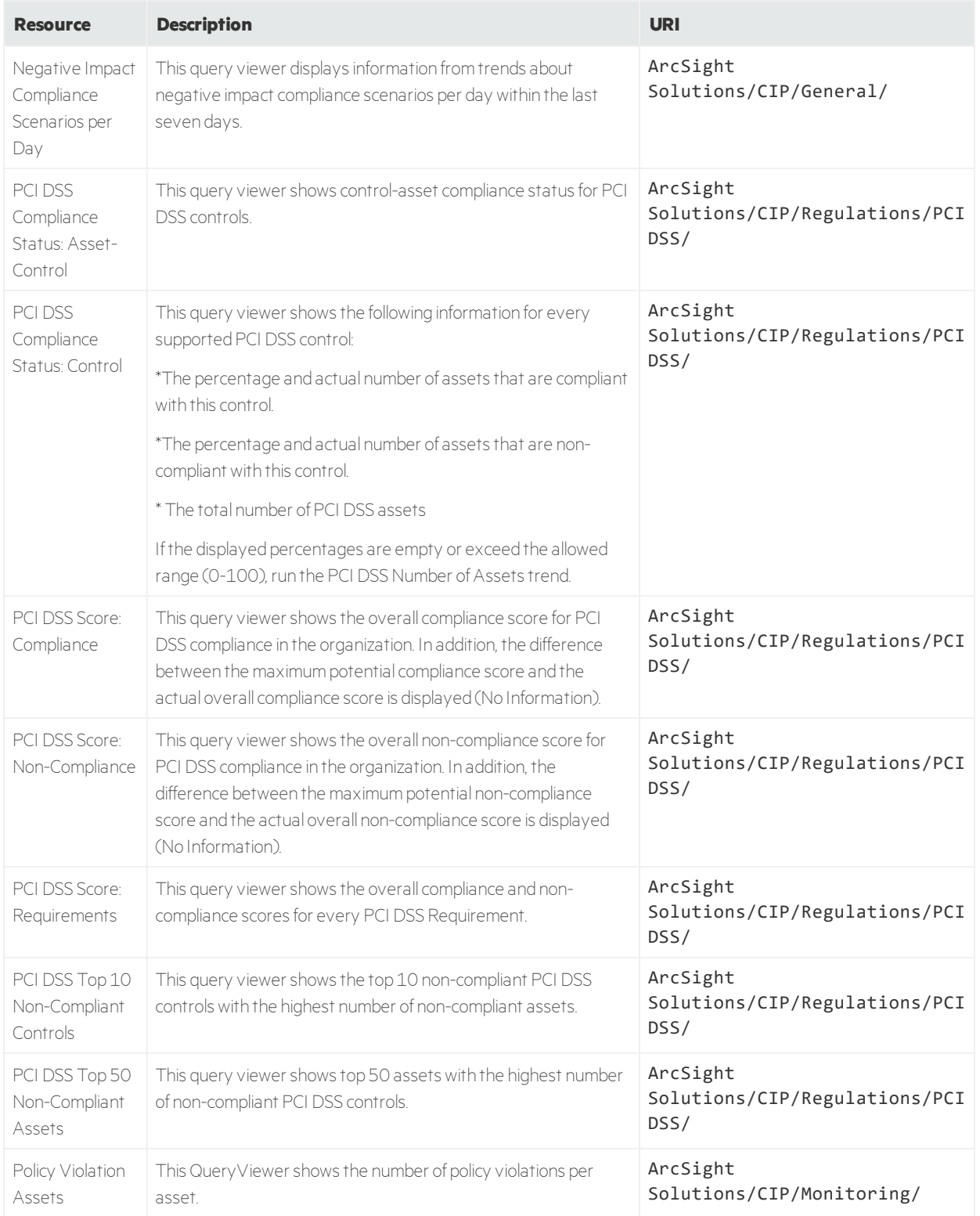

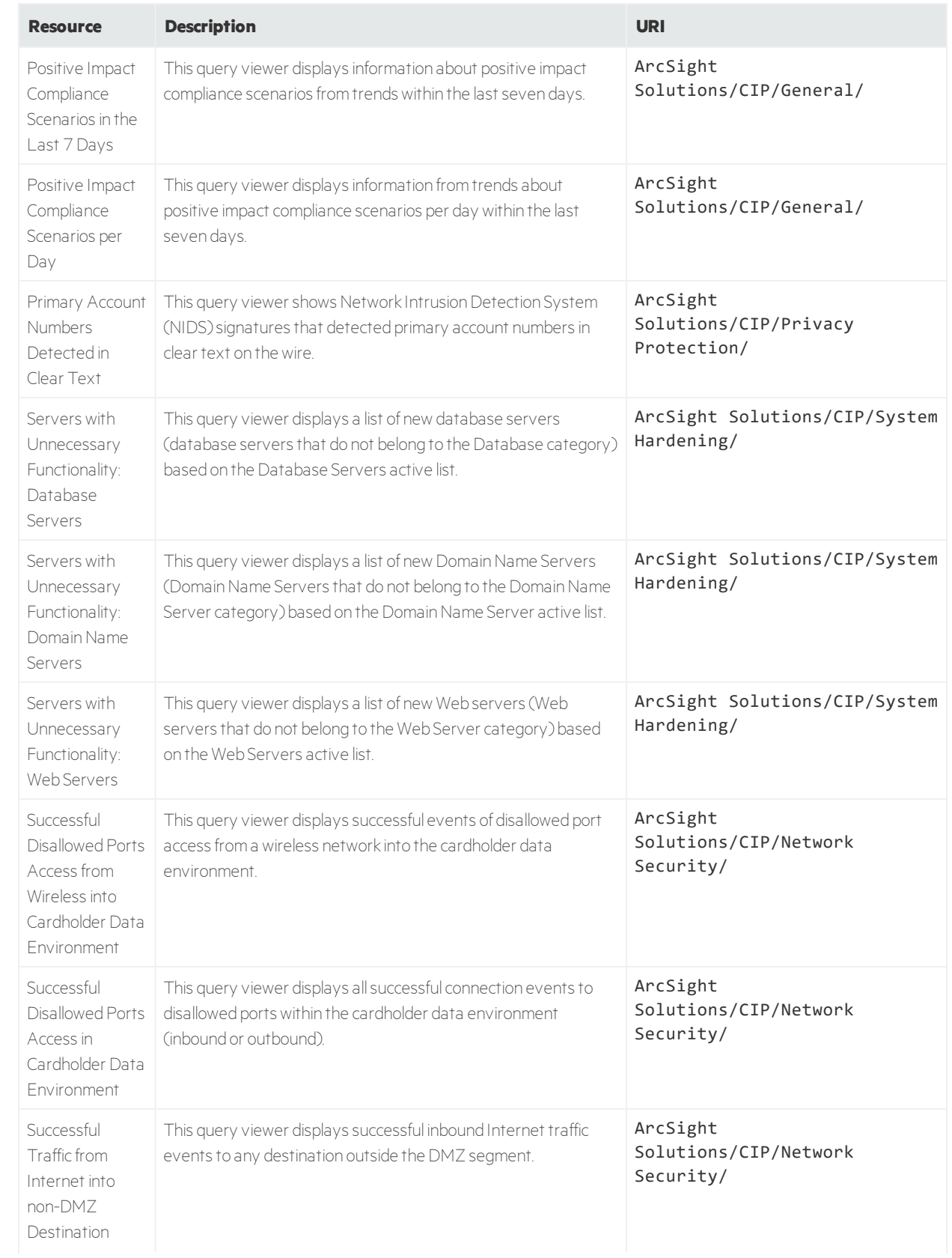

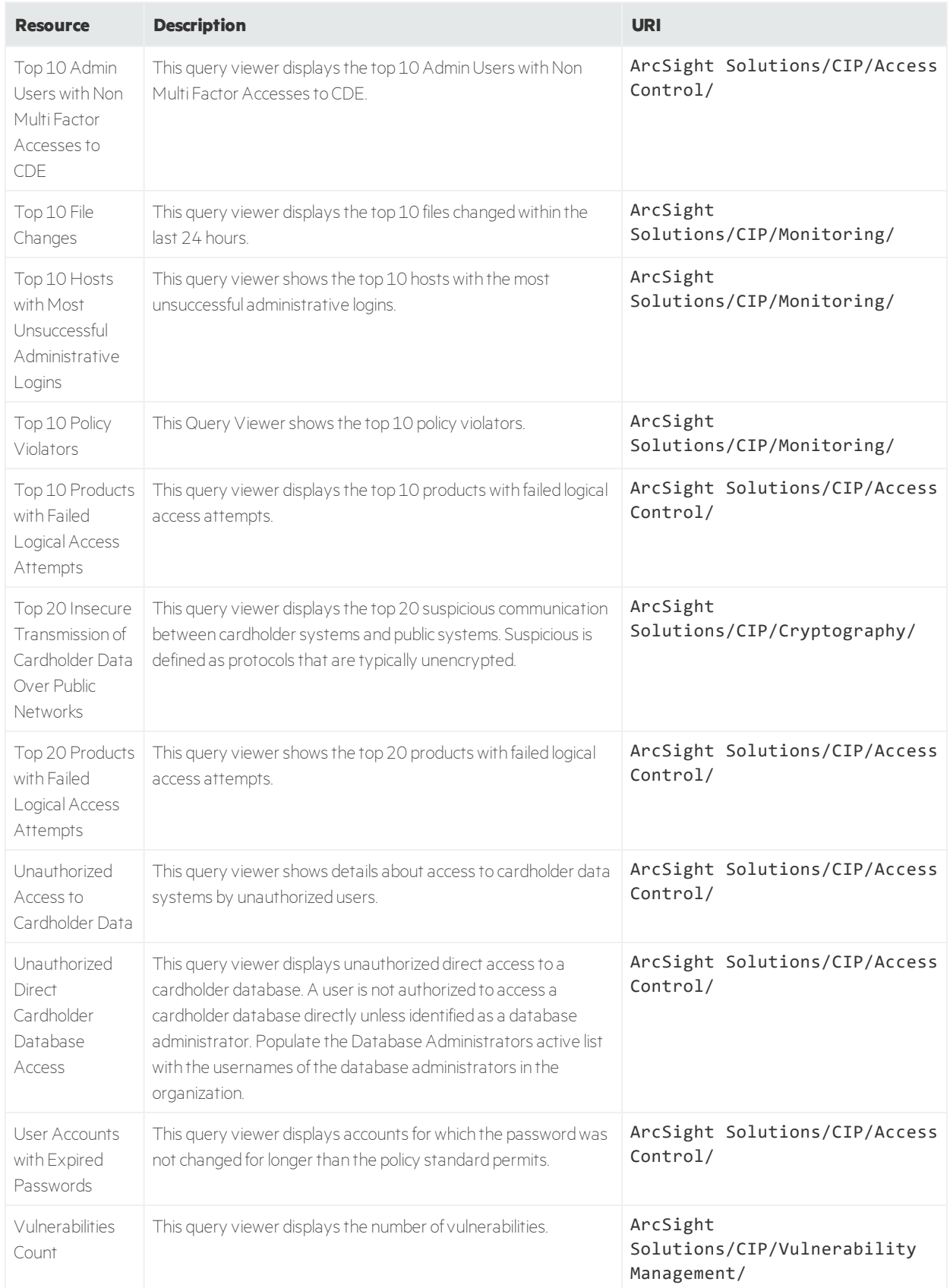

## Reports

The following table lists all the reports in Compliance Insight Package for the Payment Card Industry.

#### **Reports Resources**

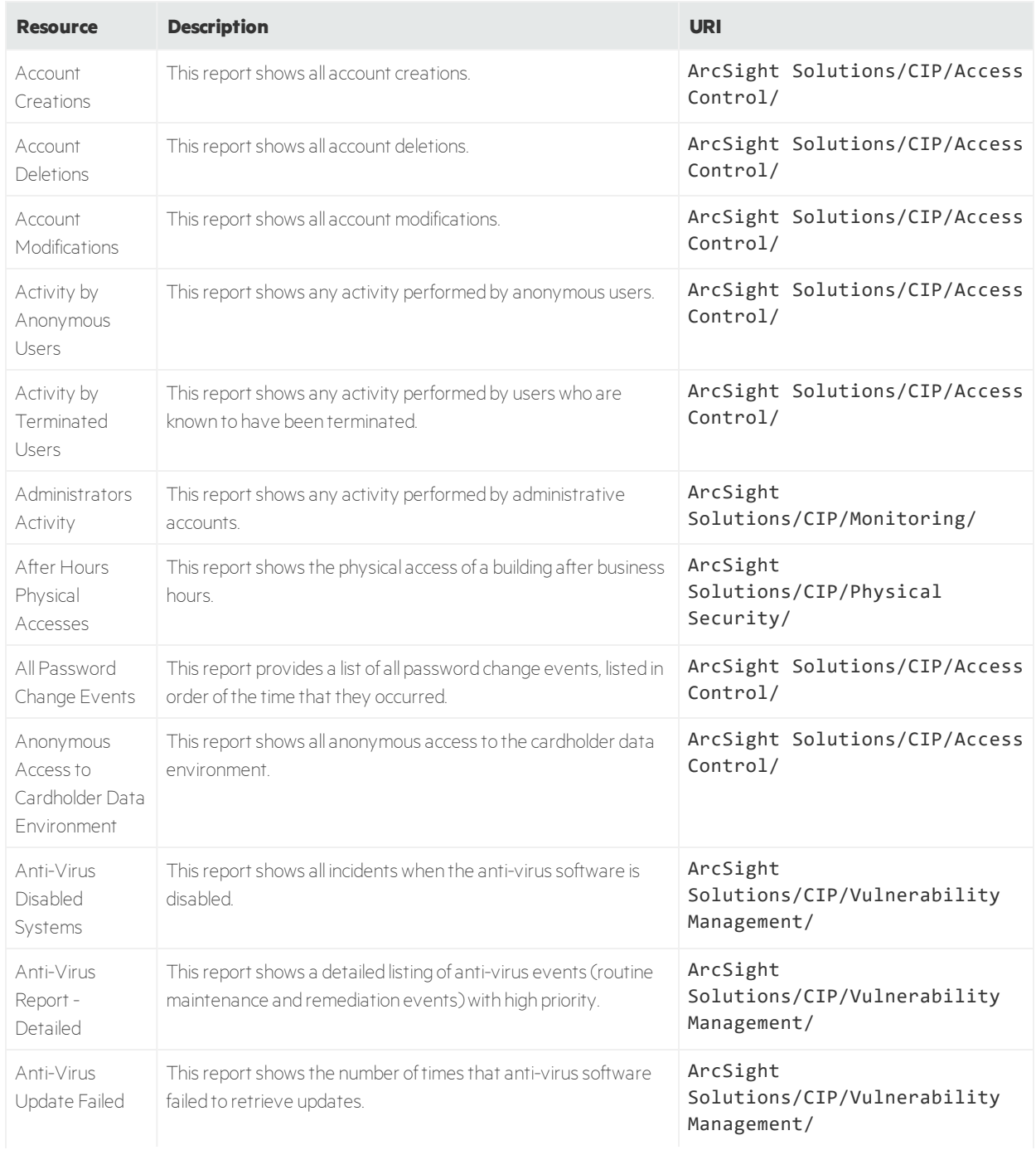

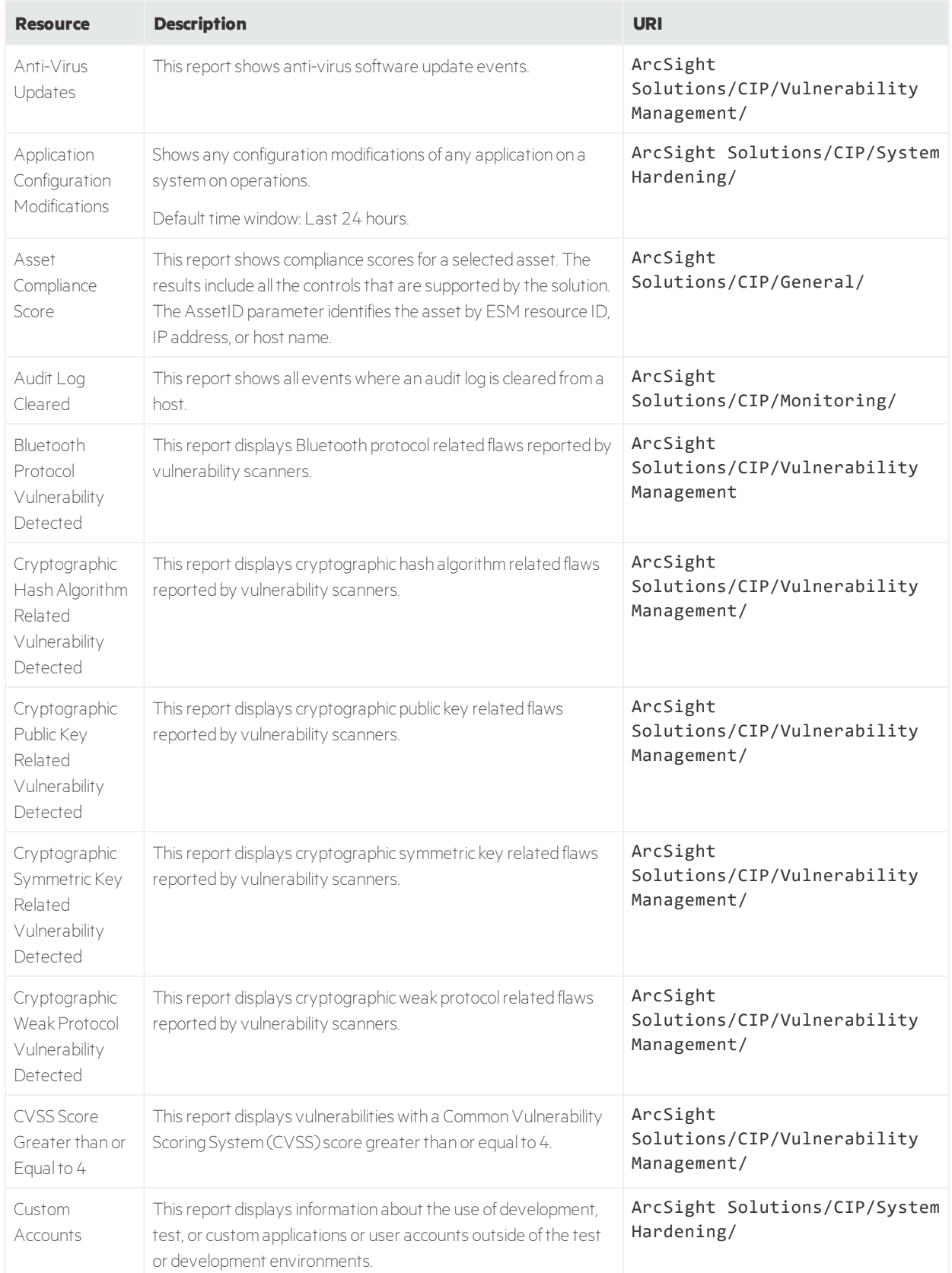

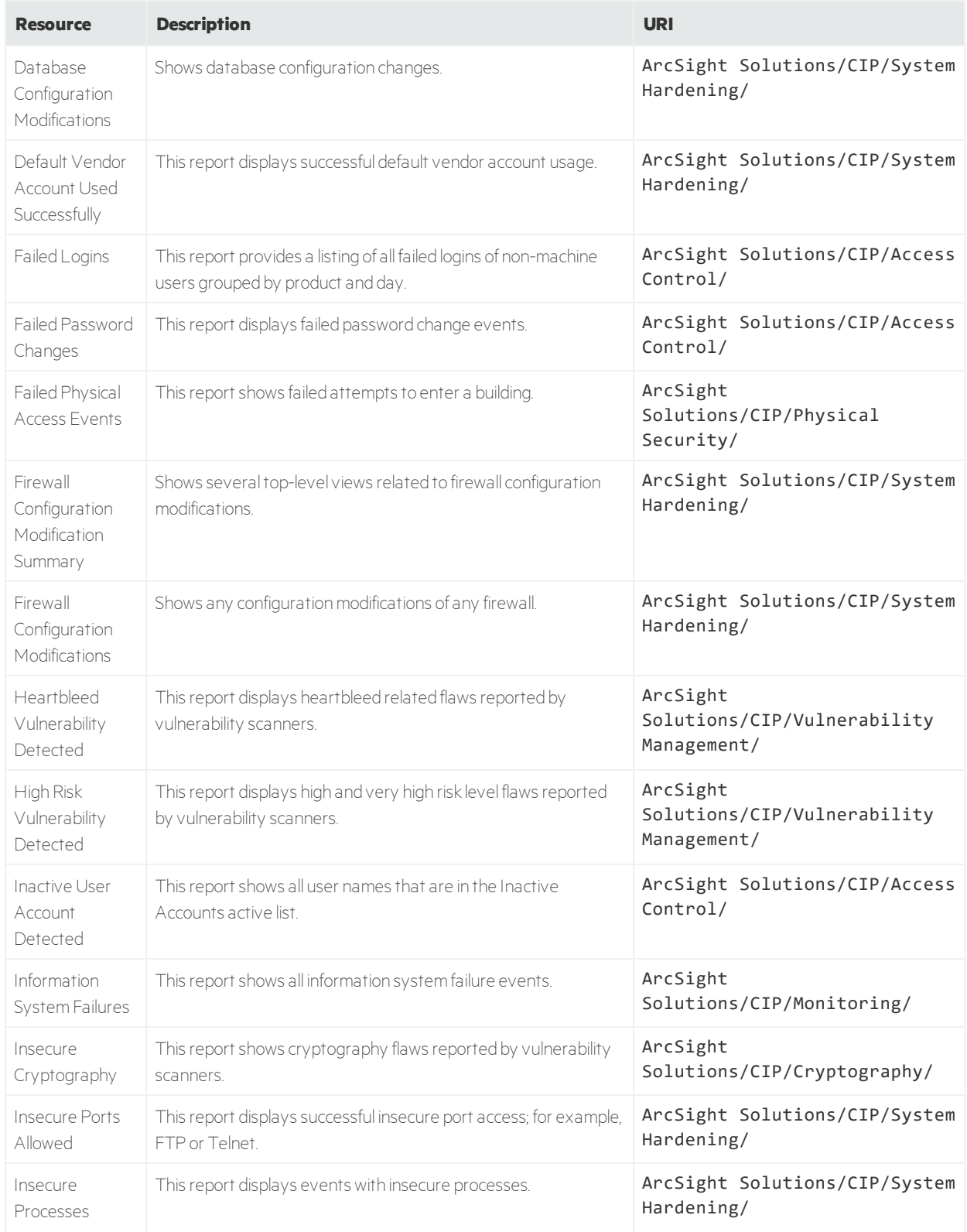

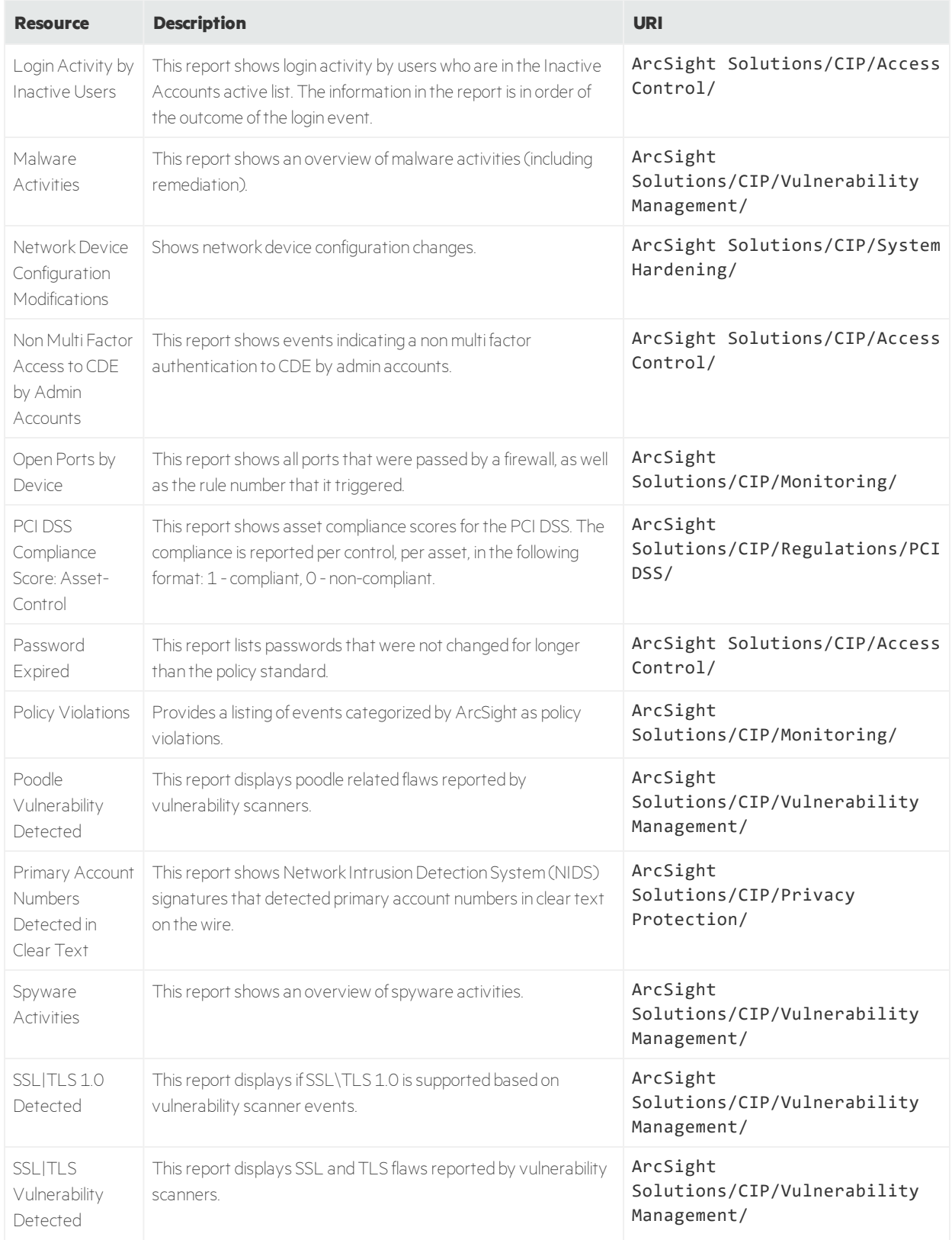

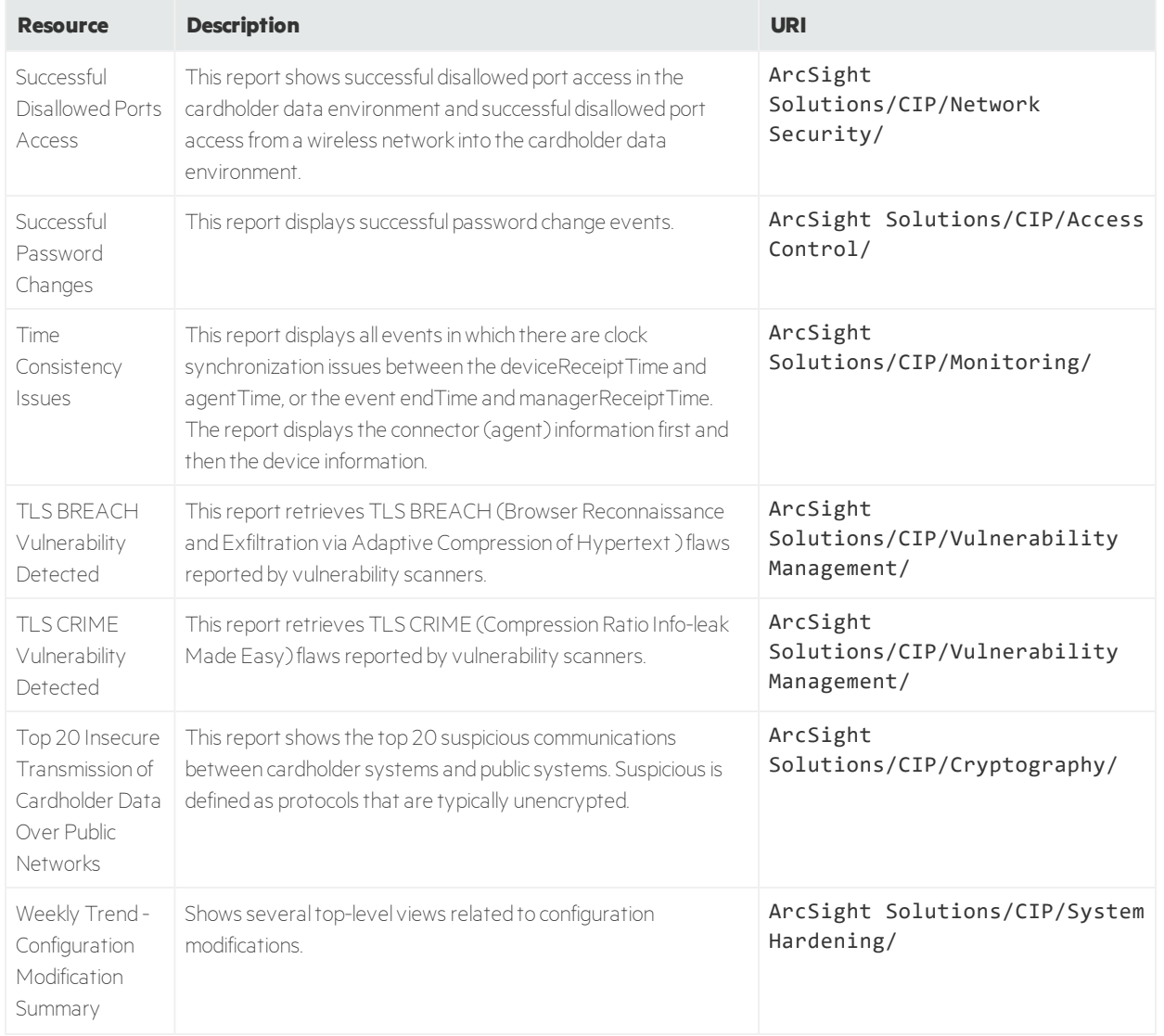
# Rules

The following table lists all the rules in Compliance Insight Package for the Payment Card Industry.

#### **Rules Resources**

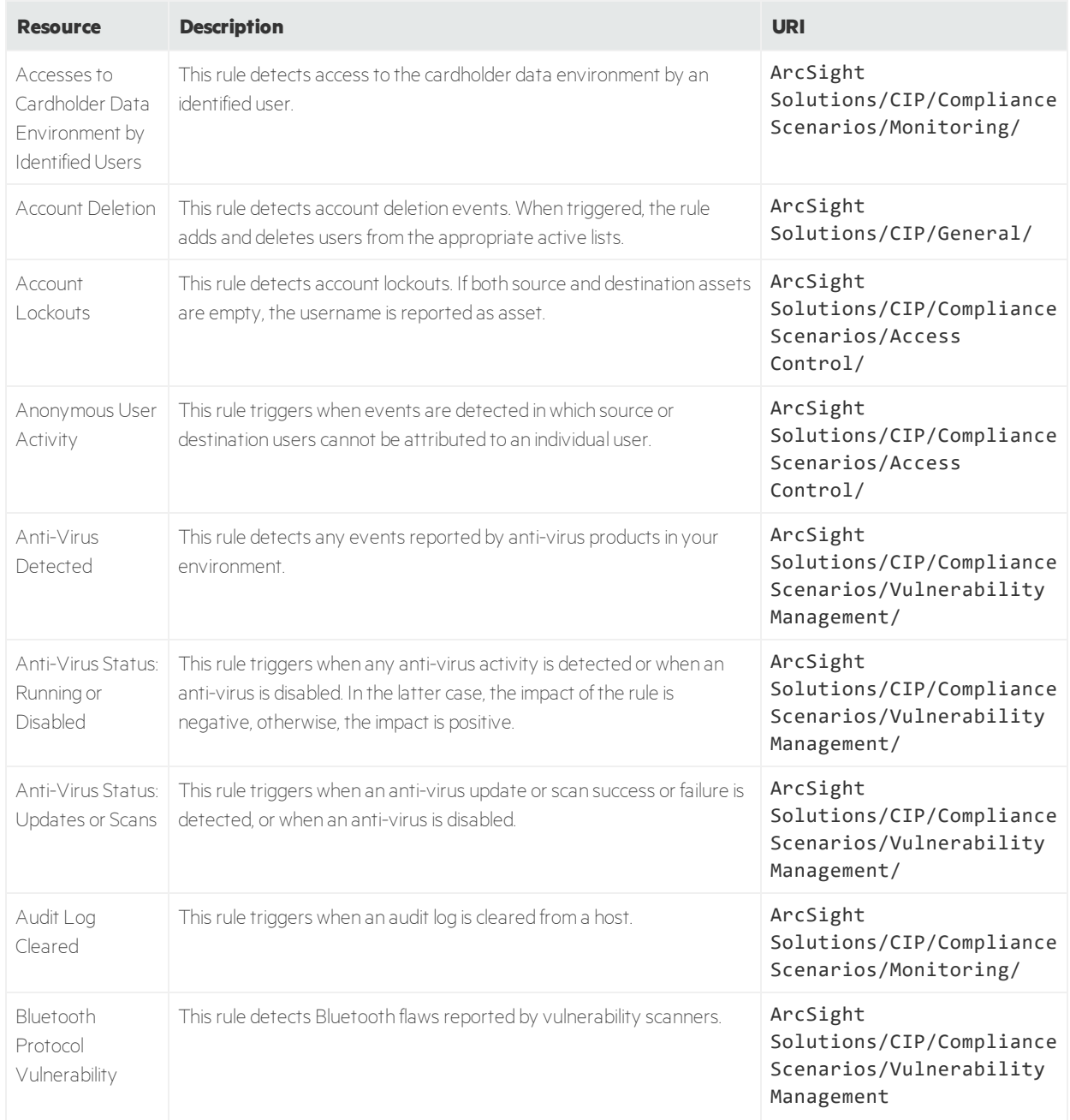

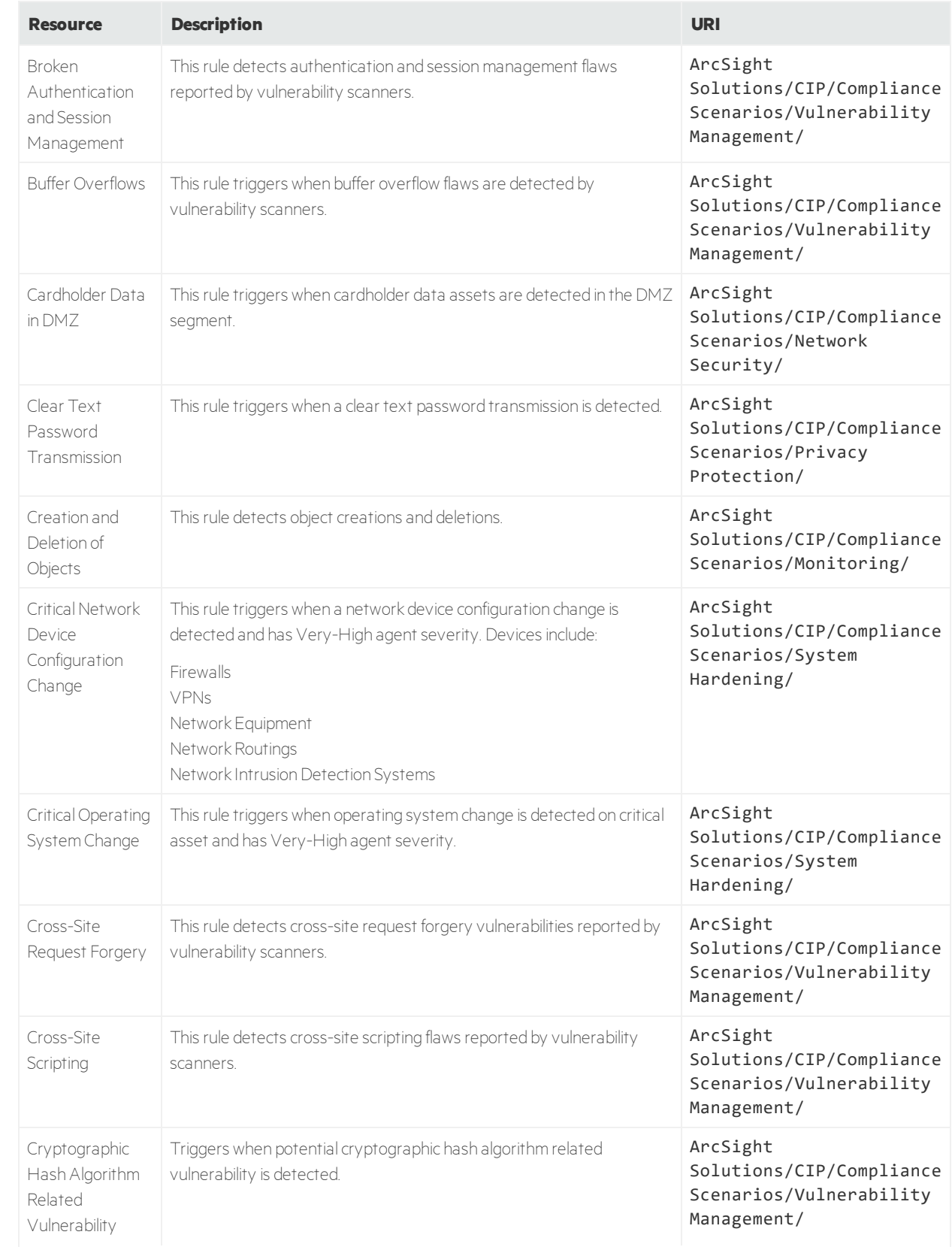

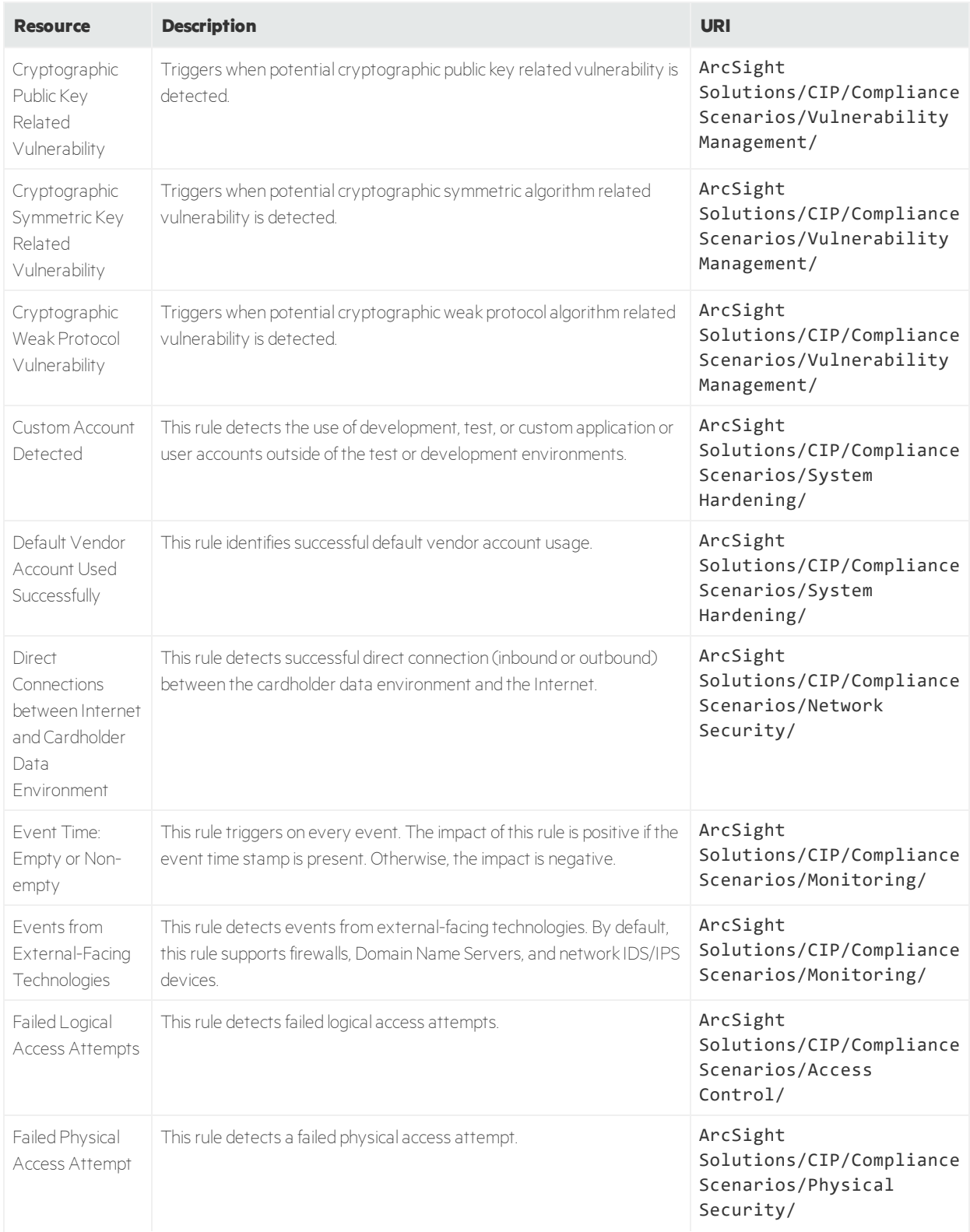

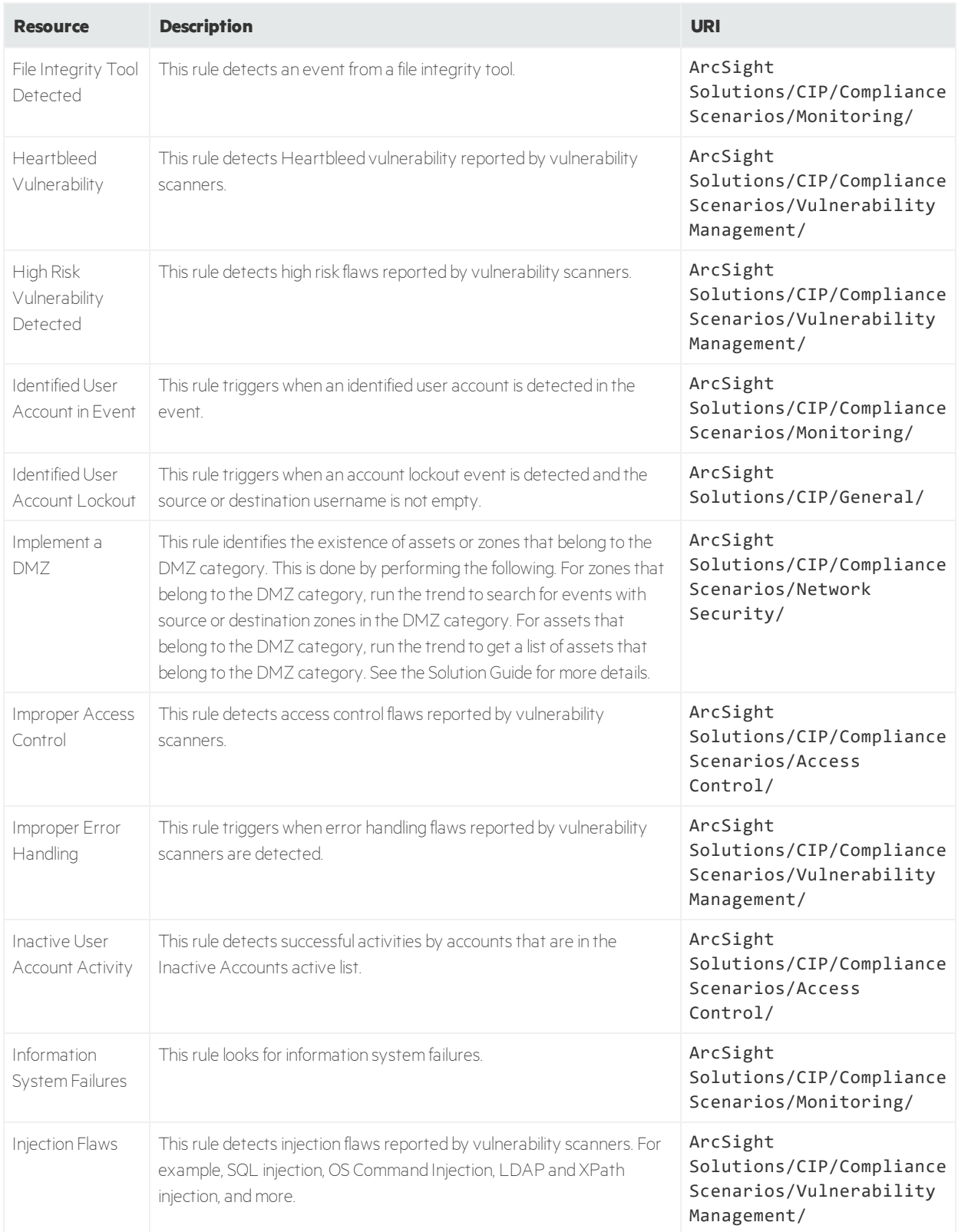

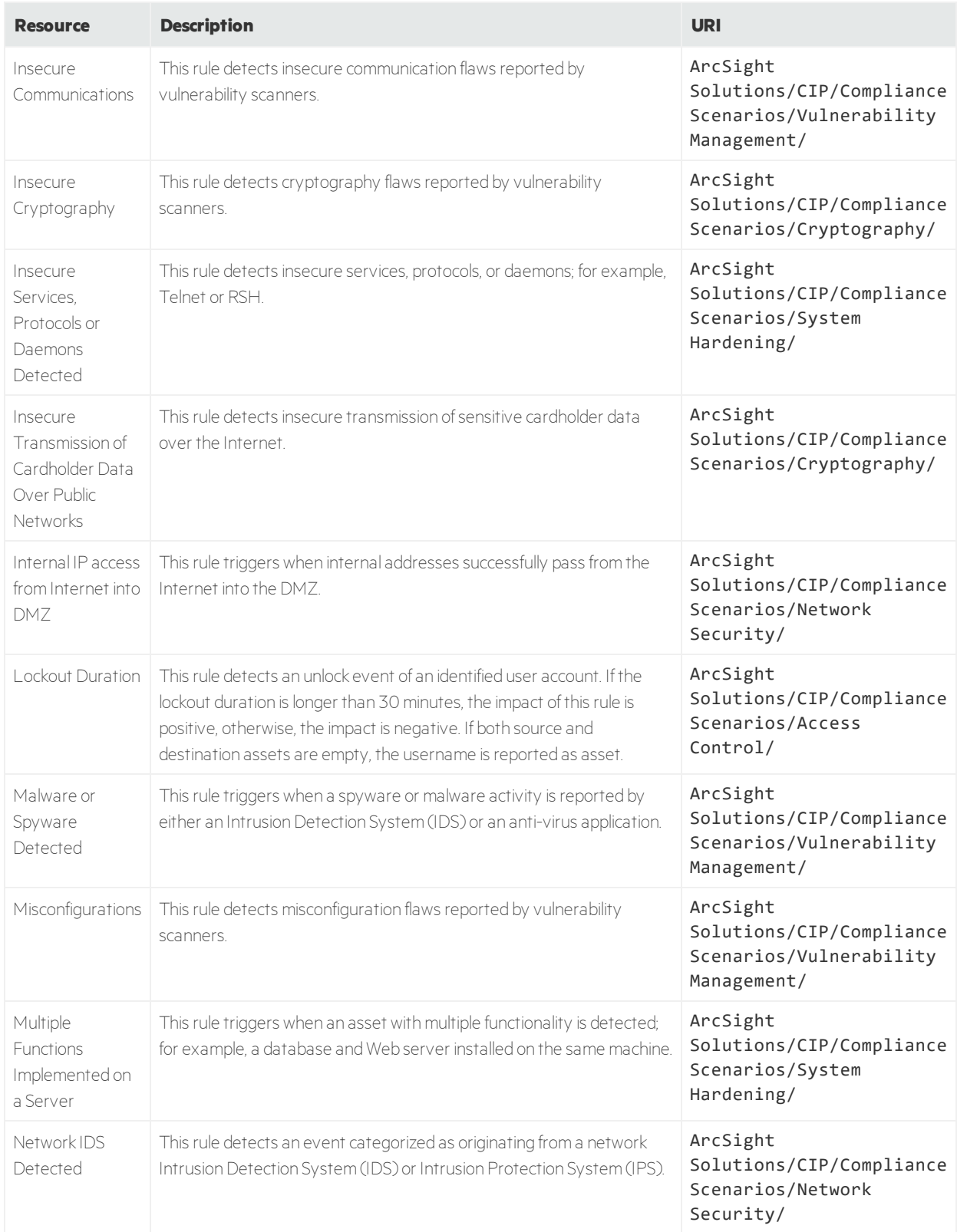

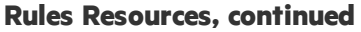

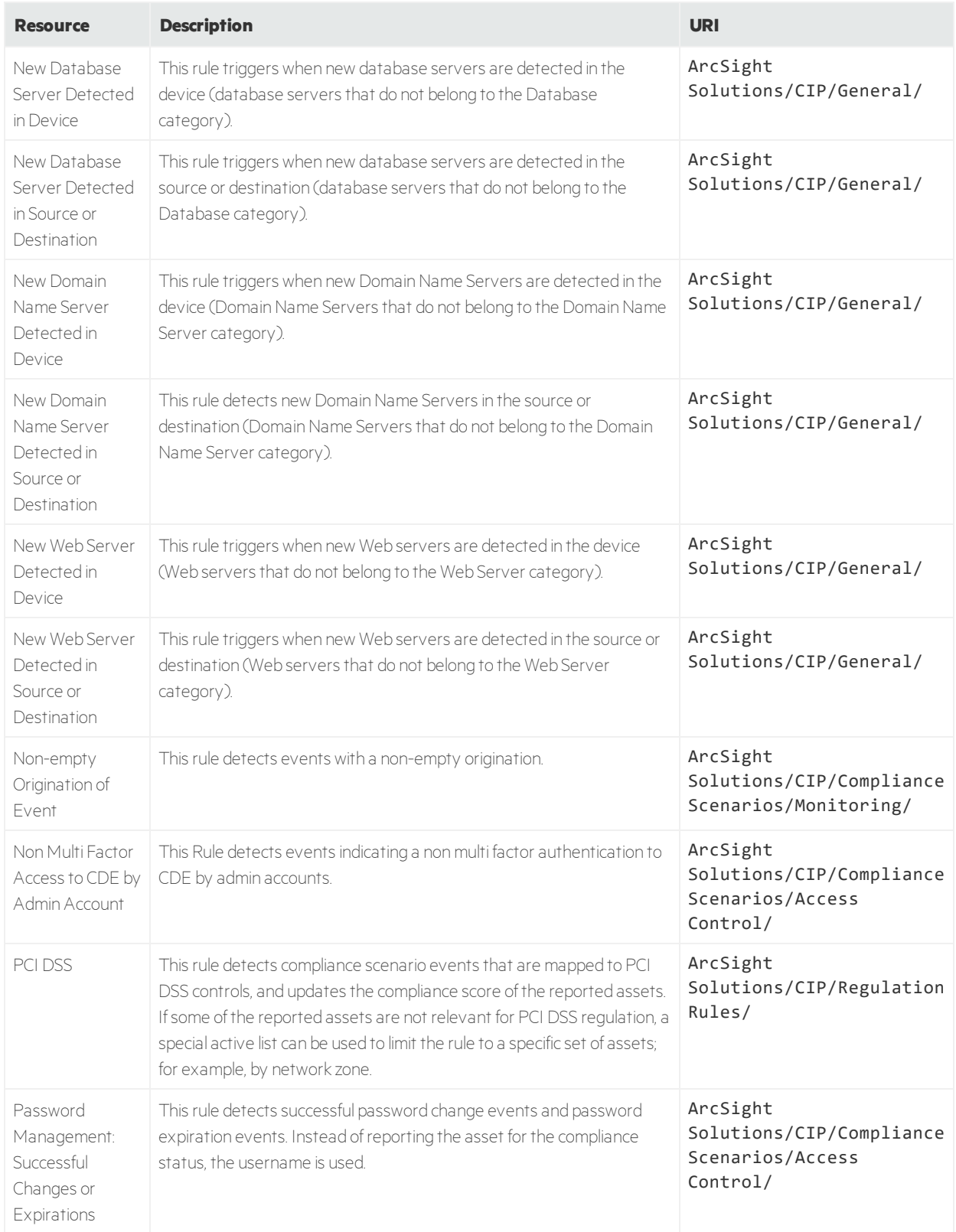

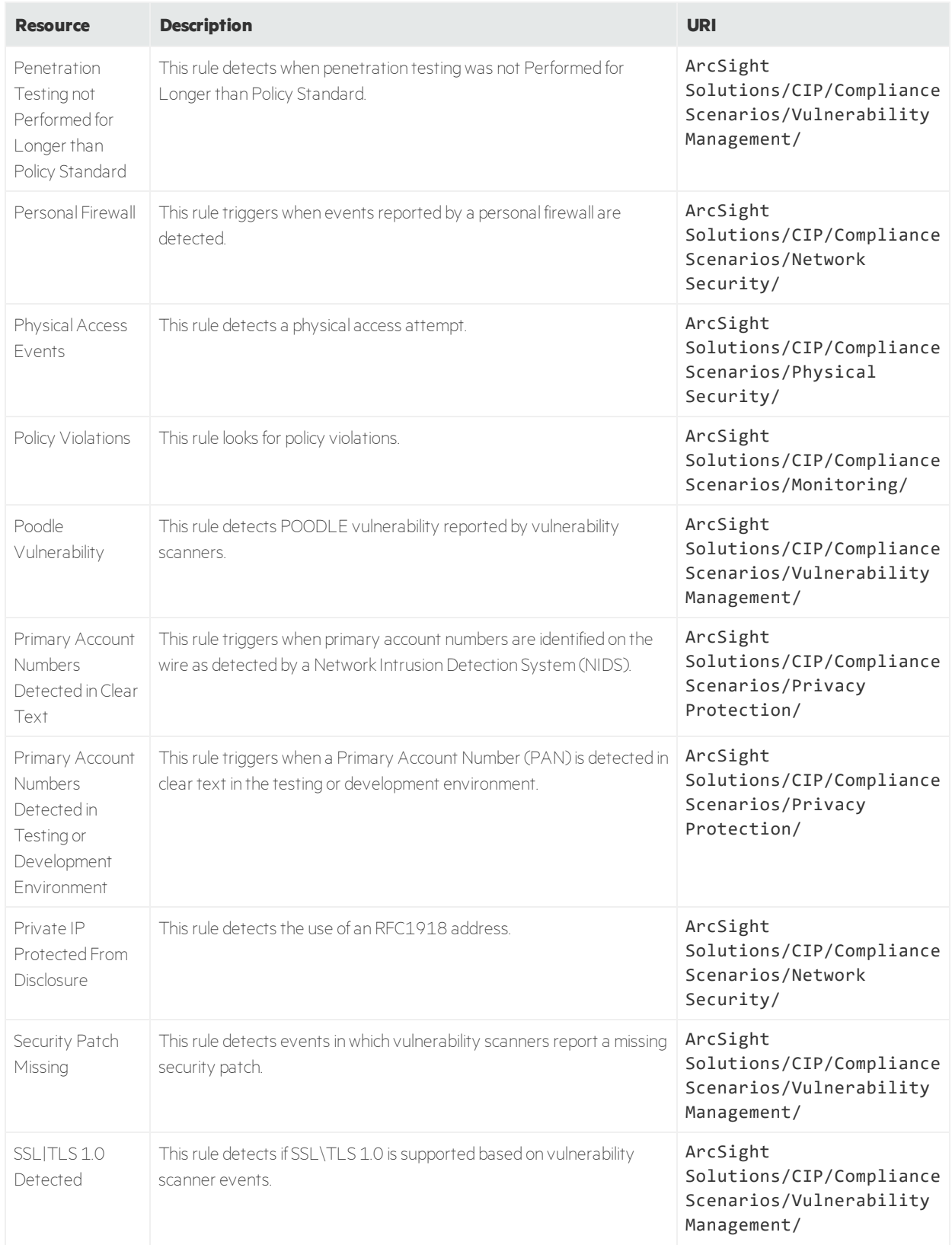

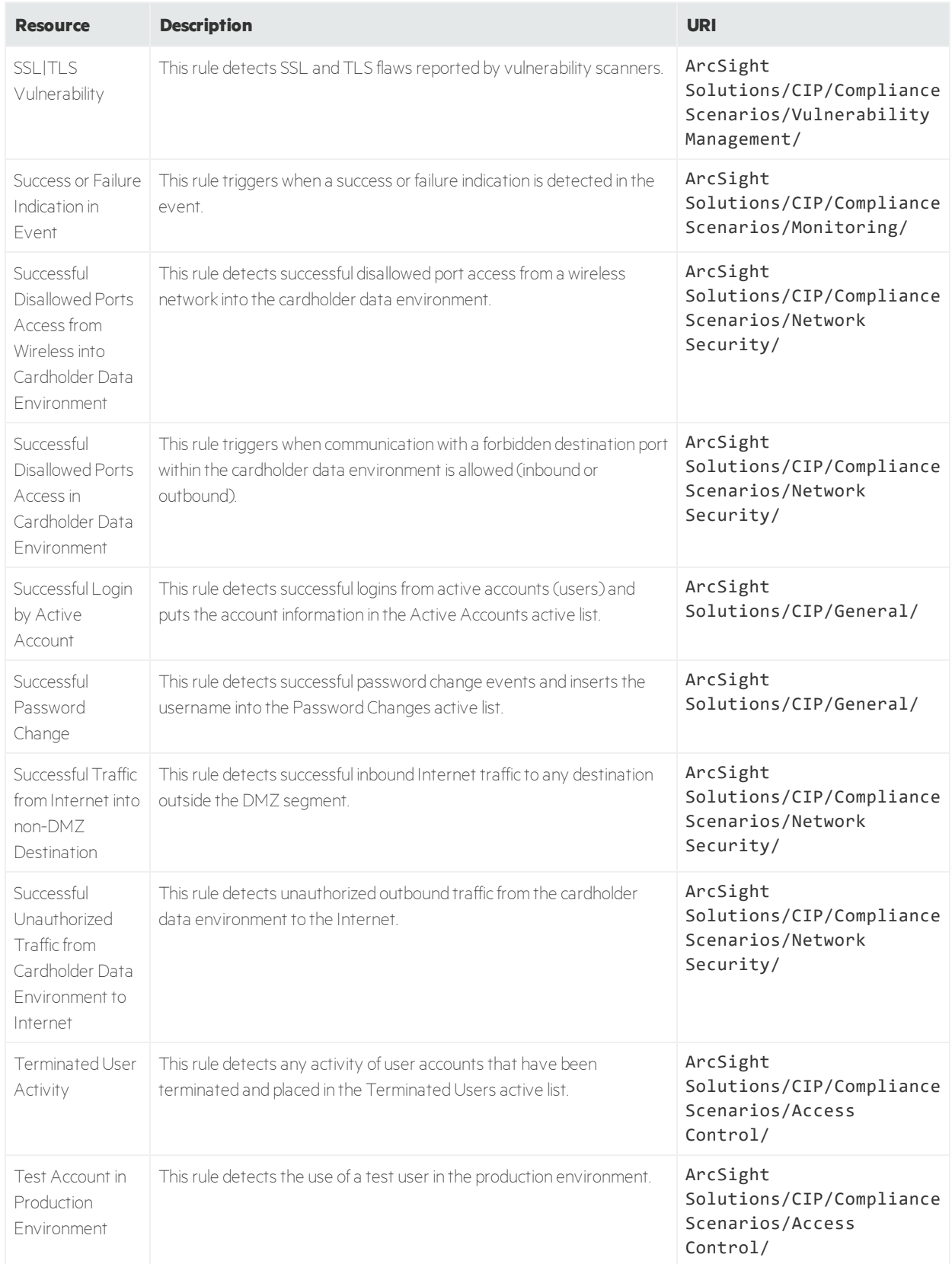

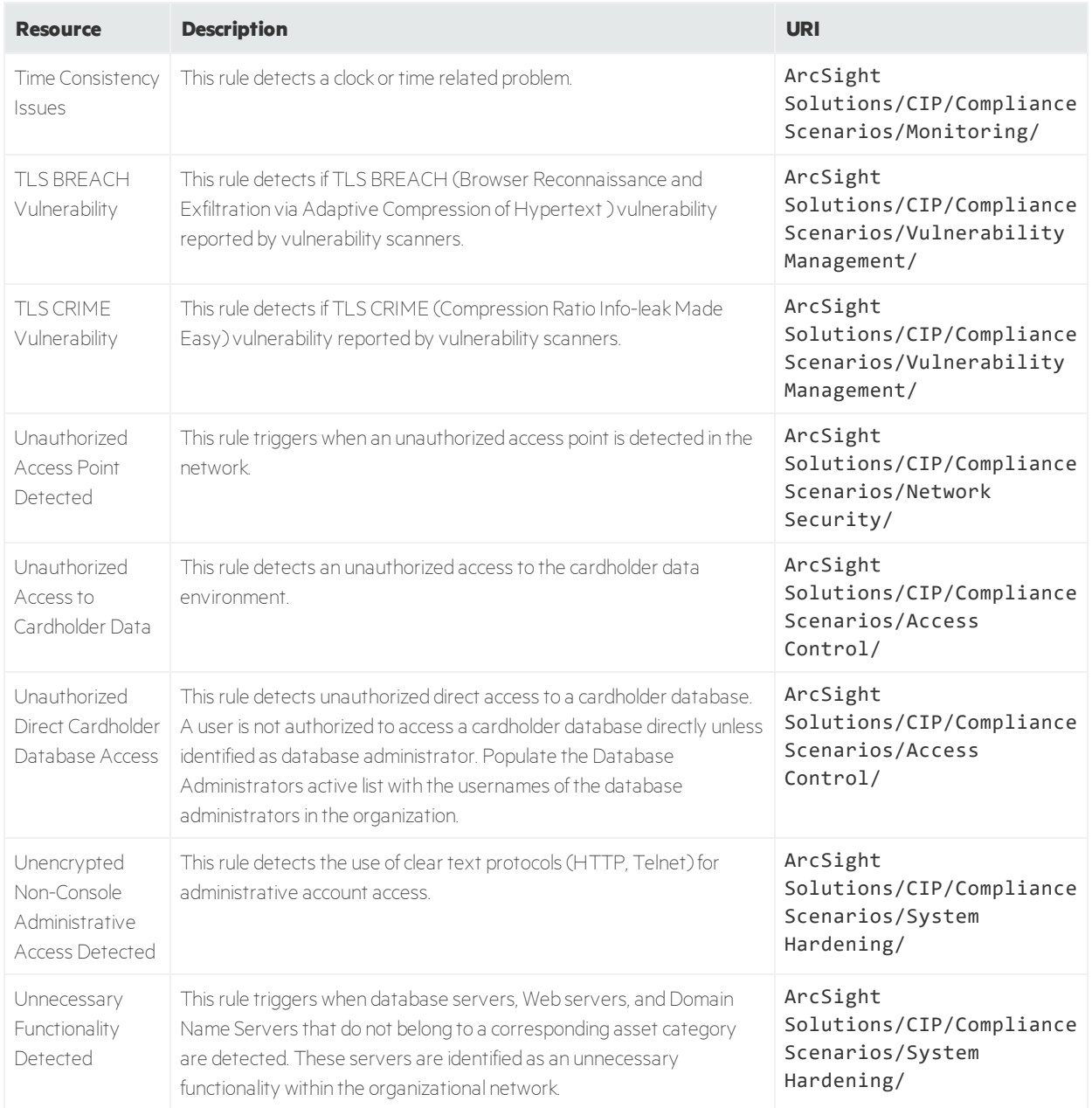

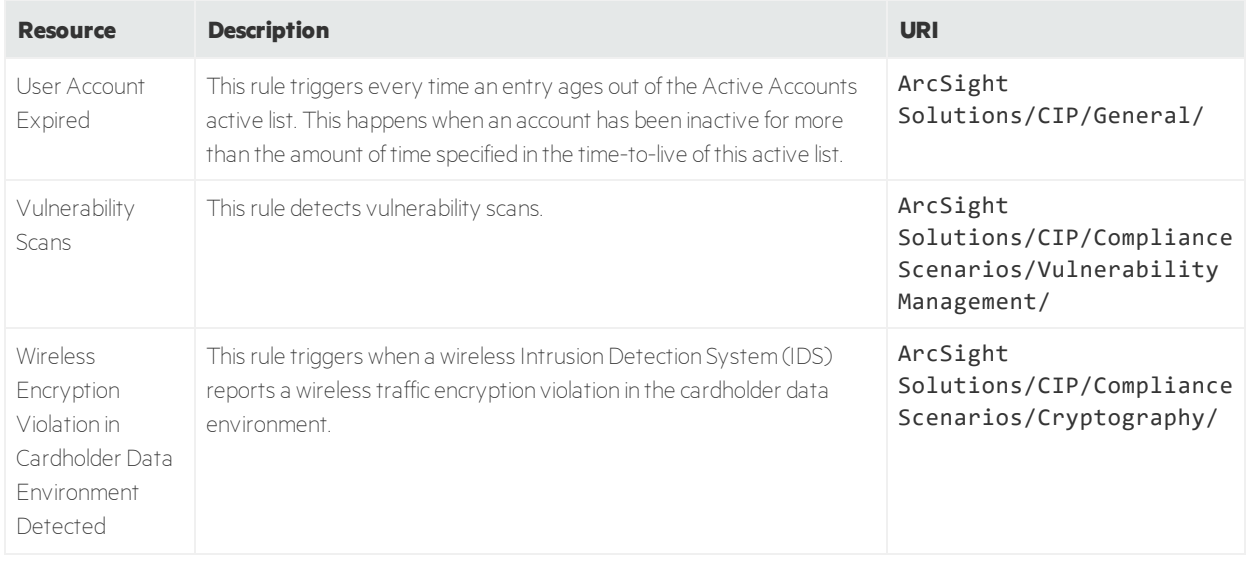

# Trends

The following table lists all the trends in Compliance Insight Package for the Payment Card Industry.

#### **Trends Resources**

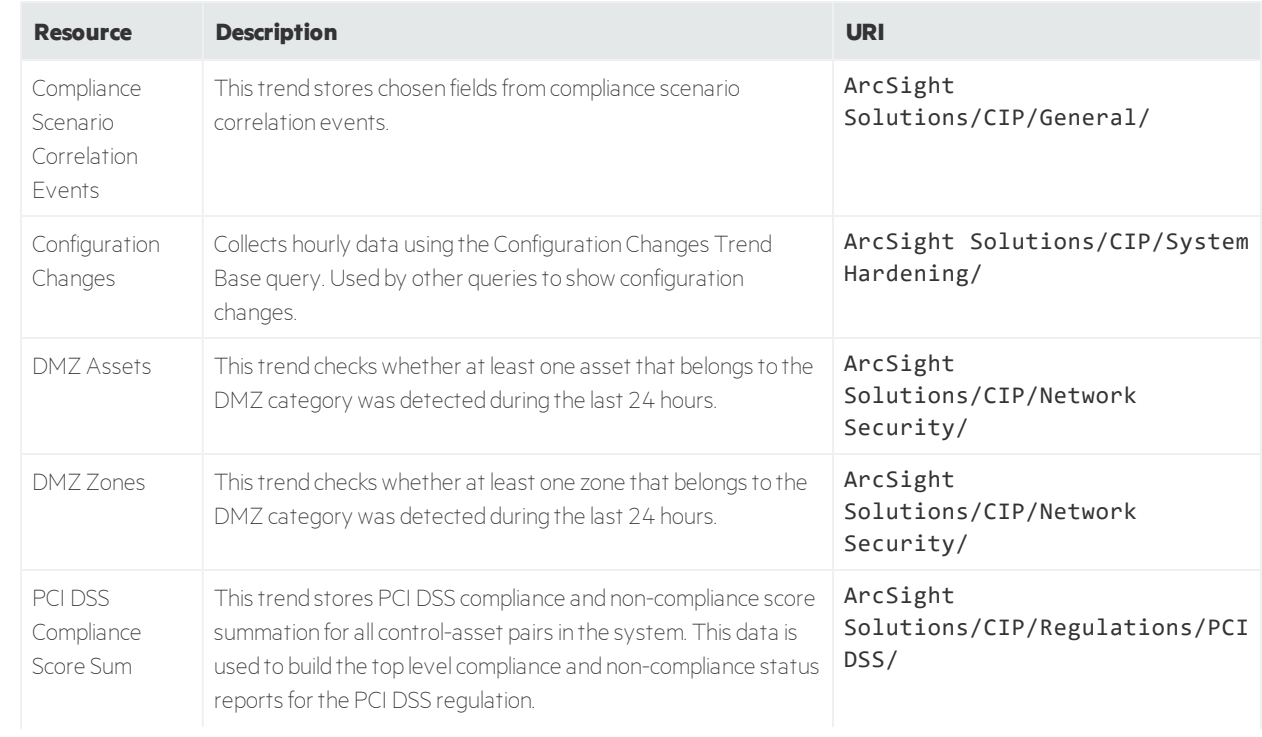

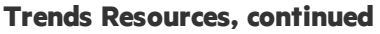

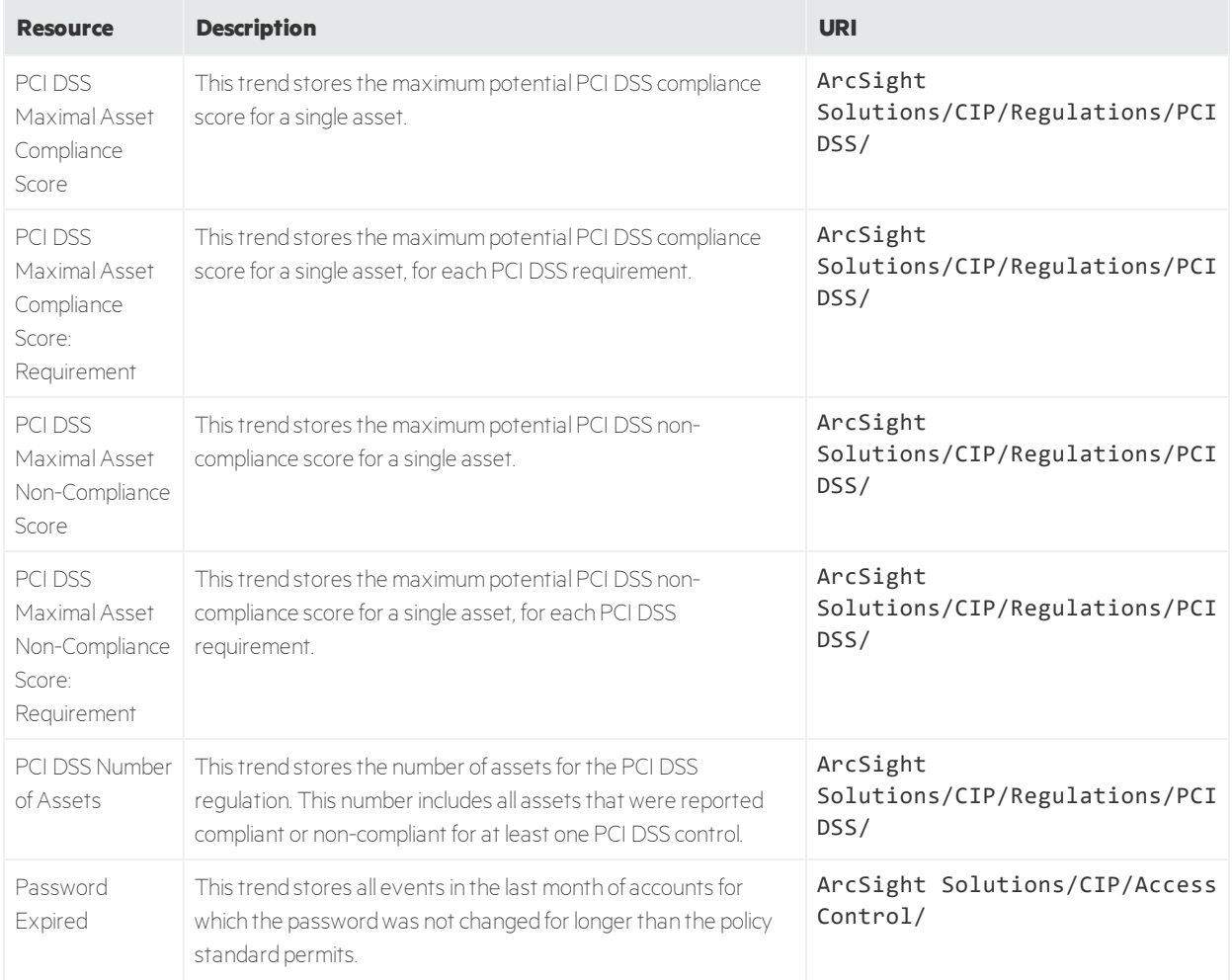

# Use Cases

The following table lists all the use cases in Compliance Insight Package for the Payment Card Industry.

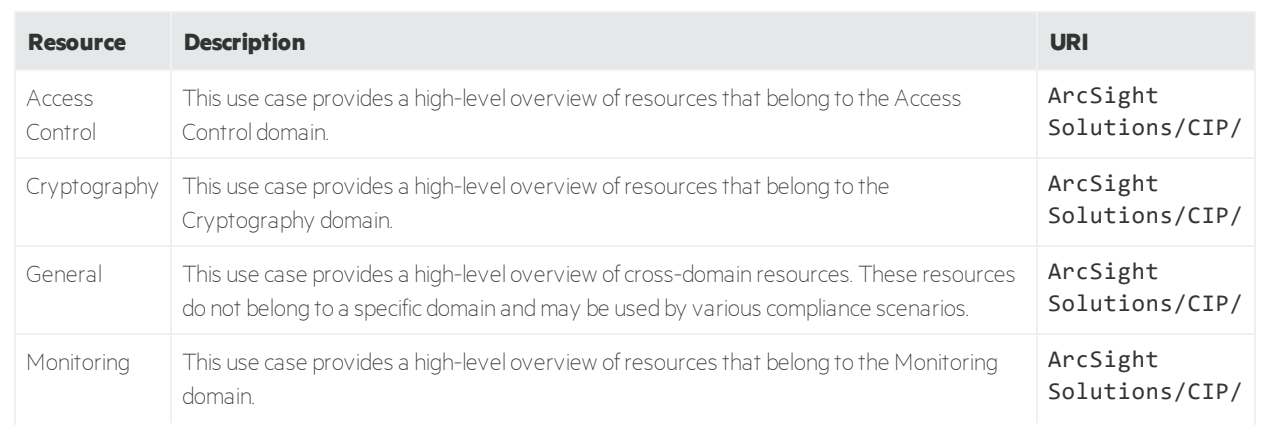

#### **Use Cases Resources**

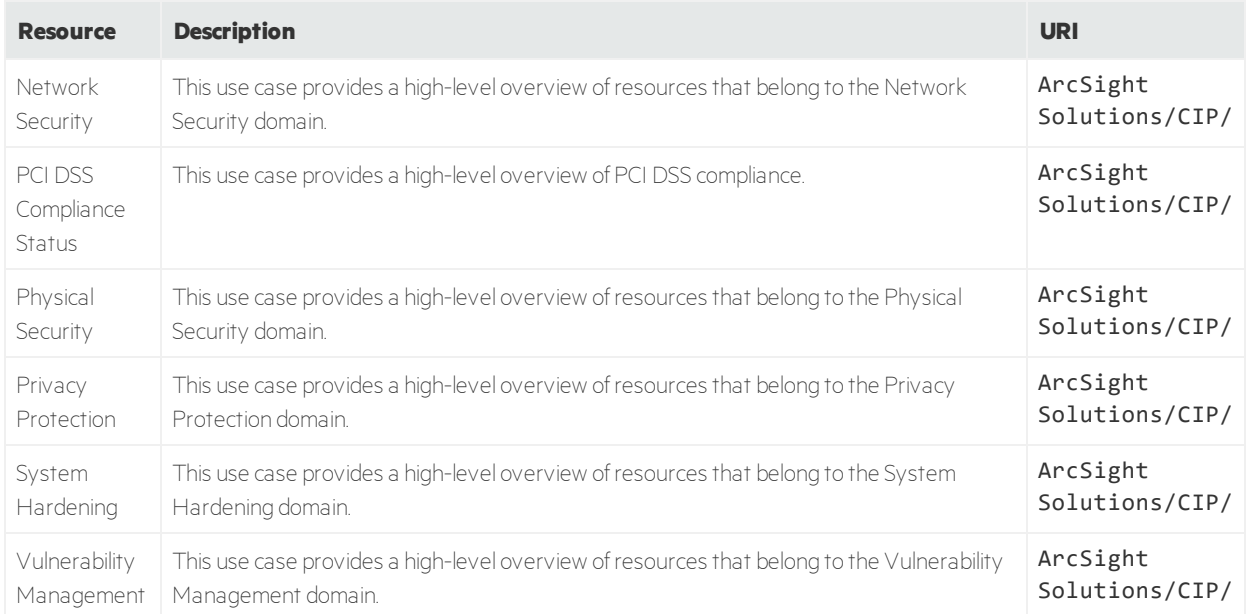

#### **Use Cases Resources, continued**

# Send Documentation Feedback

If you have comments about this document, you can contact the [documentation](mailto:arcsight_doc@microfocus.com?subject=Feedback on Solutions Guide (ESM CIP for PCI 4.1)) team by email. If an email client is configured on this system, click the link above and an email window opens with the following information in the subject line:

#### **Feedback on Solutions Guide (ESM CIP for PCI 4.1)**

Just add your feedback to the email and click send.

If no email client is available, copy the information above to a new message in a web mail client, and send your feedback to arcsight\_doc@microfocus.com.

We appreciate your feedback!